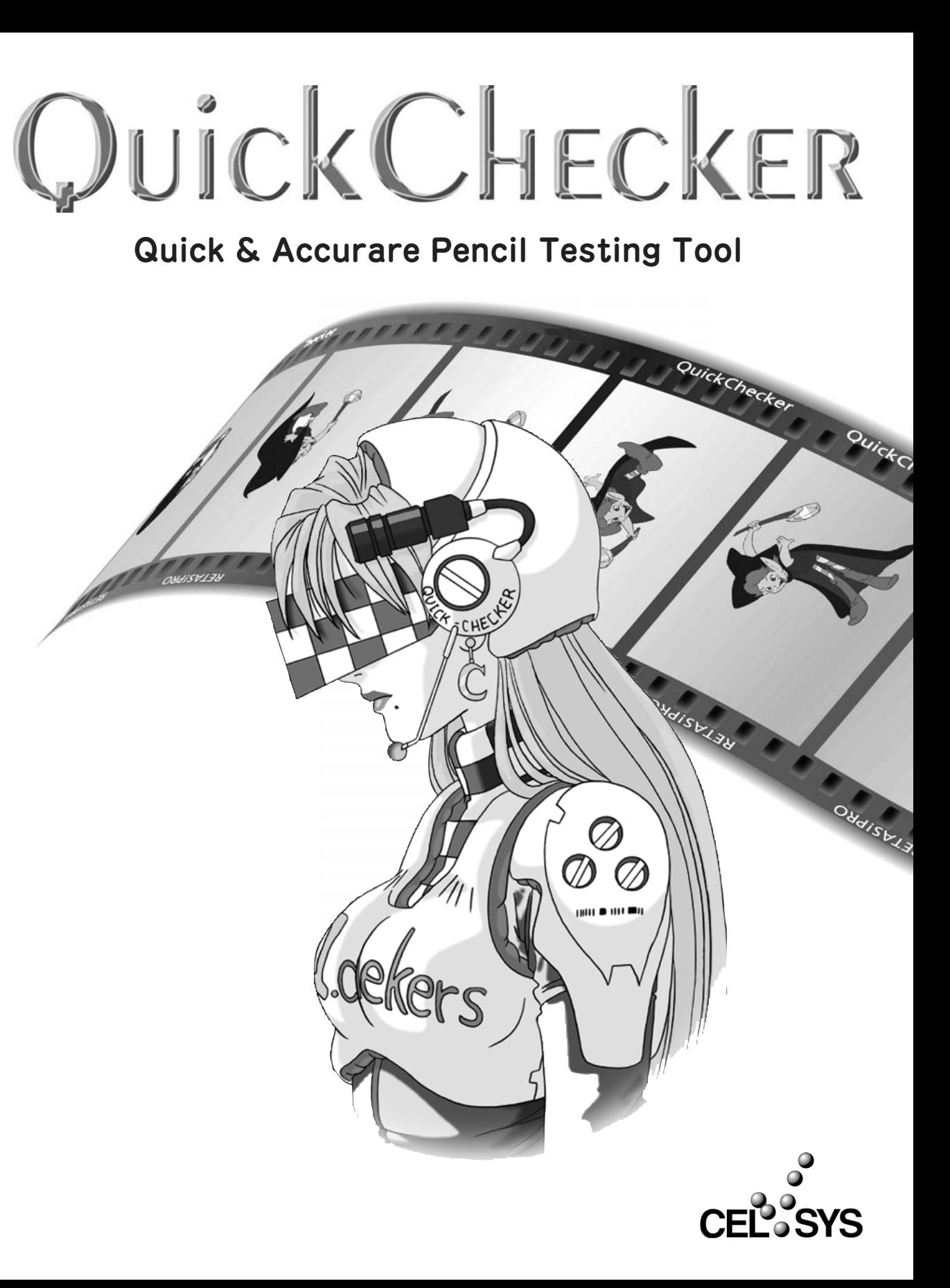

QuickCHECKER

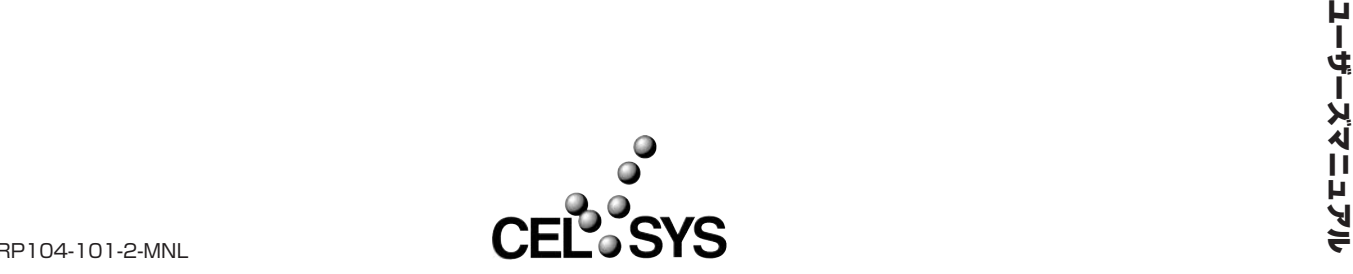

### 目 次

## 目次

Г

Г

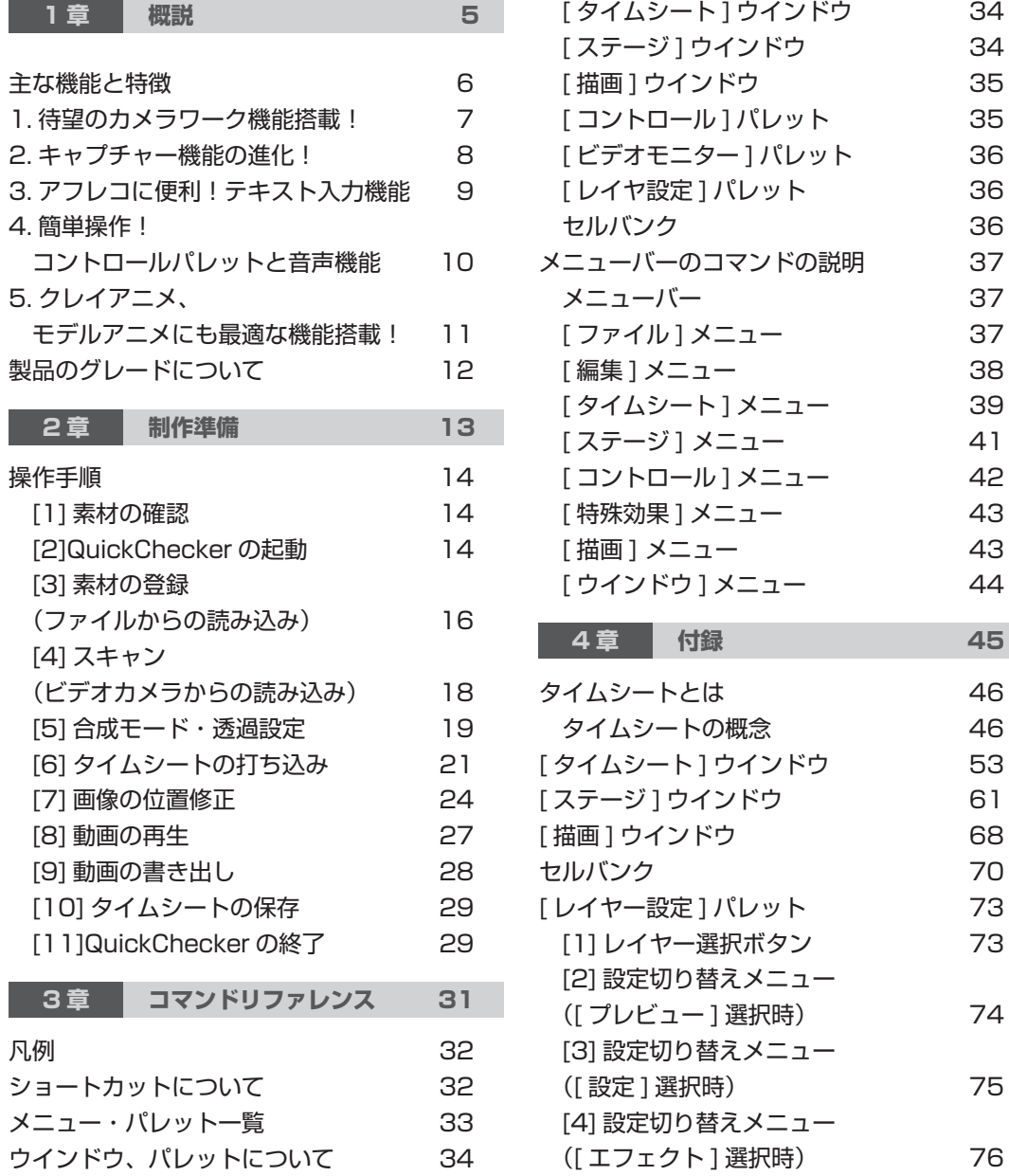

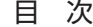

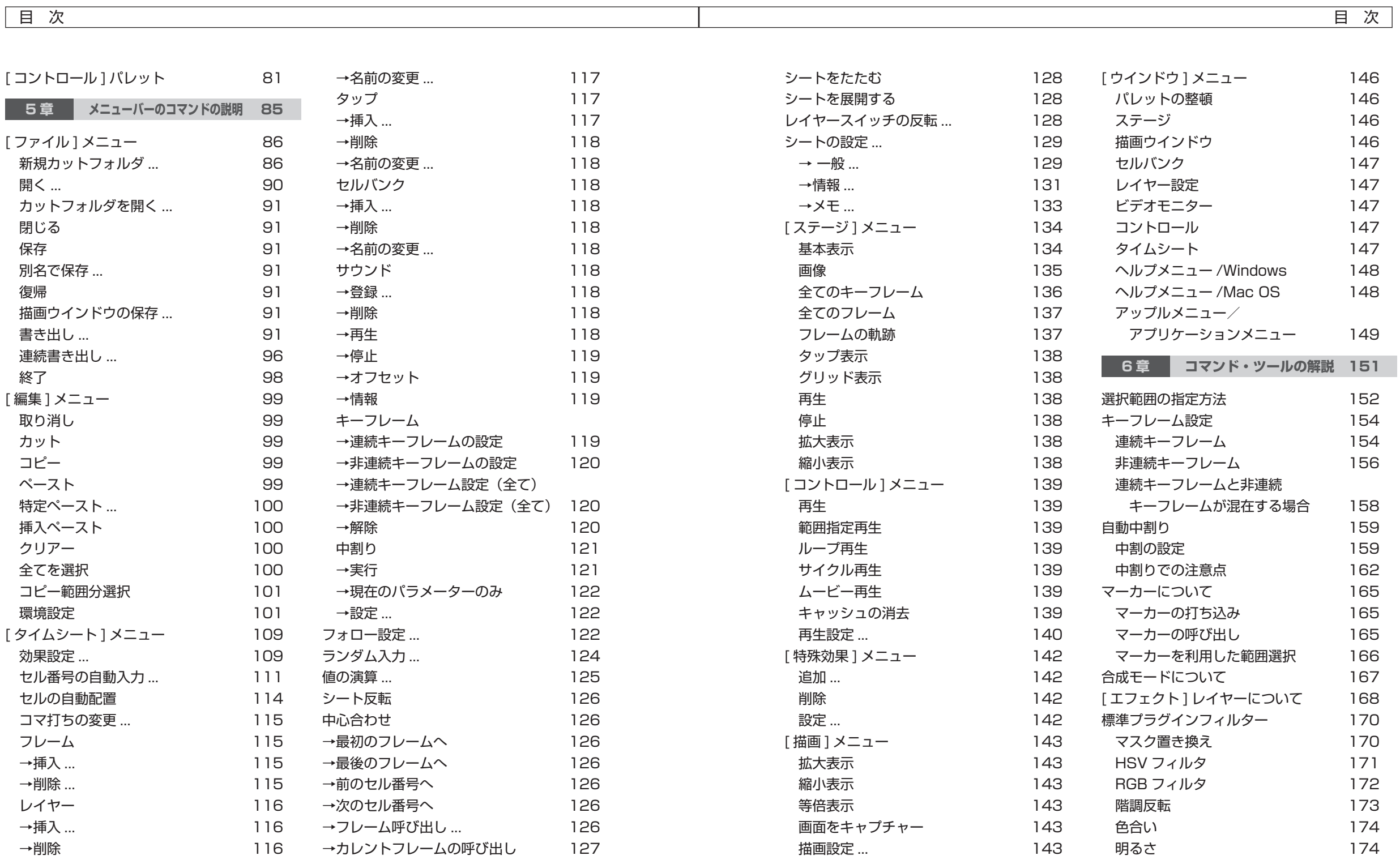

目 次

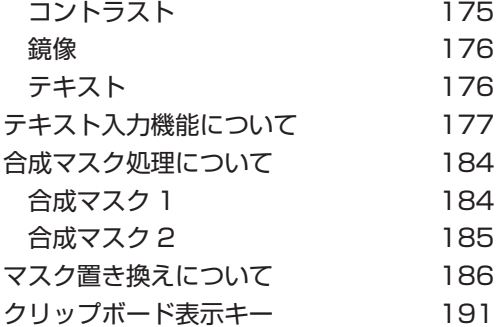

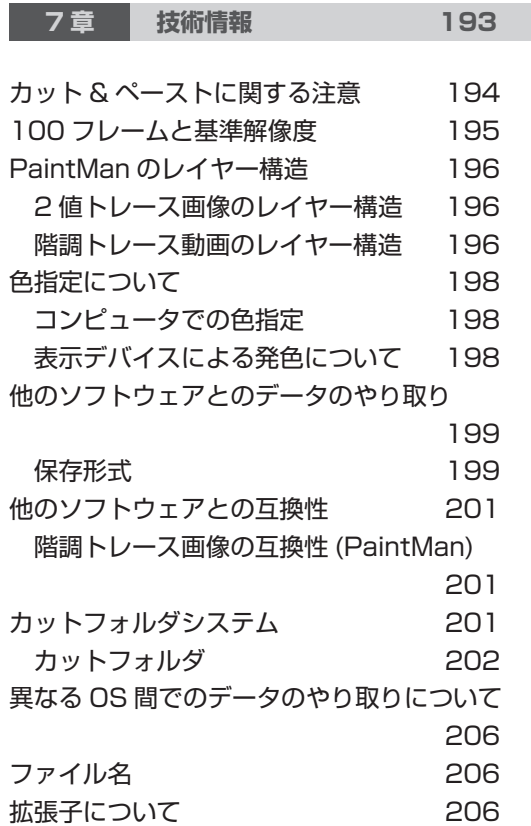

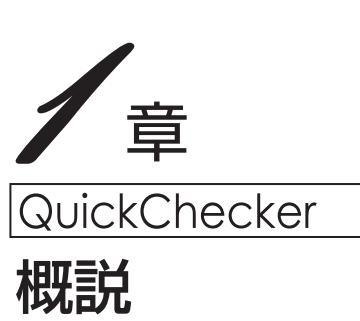

RETAS!PRO

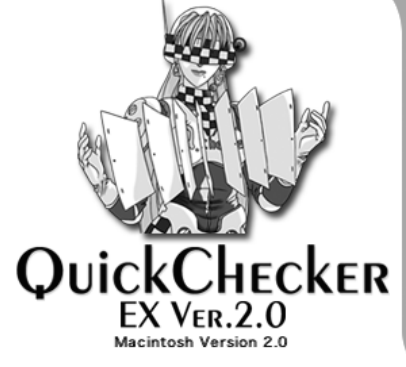

Copyright 1991-2004 CELSYS, Inc. All rights reserved.

## 主な機能と特徴

#### **QuickChecker Ver.2.0とは**

●ラインテストツールとして定評のあったQuickChecker Ver.1.1に対して、ご要望の多かった 「フルカラー対応」「カメラワーク機能」を実装しました。

特に、カメラワーク機能はCoreRETASをベースにしているため操作も覚えやすく、タイムシー トをCoreRETASへ渡すことも可能となりました。

●アフレコ用の「レイアウト撮|「原動撮」を行う際には、台詞のきっかけとなるキャラクター名 を文字入力するのは面倒なものです。QuickChecker Ver.2.0では、他のソフトで文字素材を作成 することなく文字を直接打ち込んでいくことができるため、飛躍的に作業効率がアップします。

●セルアニメのラインテスト・原動撮だけでなく、「オニオンスキン機能」や「グリッド表示」「フ リップ表示」等、クレイアニメ・モデルアニメ等撮影にも便利な機能を装備しており、クレイアニ メーターやモデルアニメーターの方々にも最適なソフトとなっています。

従来のVer.1.1ではMacOS9のみのサポートでしたが、Ver.2.0では新たにWindows版・ MacOS X版もサポートし、より多くのお客様に使っていただくことができるようになりました。

#### **ニーズに合わせて 2種のラインナップで登場!**

ひとくちに「ビデオカメラを使用した撮影」と言っても、カメラワークを必要とする「レイアウト 撮」や「原動撮」と、原則としてカメラワークを必要としない「ラインテスト」や「クレイアニメ」 の撮影等、用途に応じて必要とされる機能は異なります。

QuickChecker Ver.2.0は、「カメラワーク機能」や「テキスト入力」機能など全ての機能を使用 可能な「EX」と、アニメーターが行うラインテストや、クレイアニメの撮影には不要な機能を削 除して必要な機能だけに絞り込んだ「Standard」の二つのグレードが用意されています。 用途に応じて最適なモデルをお求めいただけるようになりました。

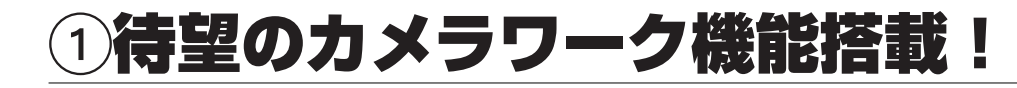

アニメ業界標準のタイムシートやカメラワーク機能が装備されました。

#### **アニメ業界標準のタイムシートを 使用してタイミング指定が可能です。**

●動画番号として「1a」等の添字が使えるようになりまし た。

●QuickChecker Ver.2.0で作成したタイムシートは CoreRETASへ持って行く事ができます。

●原動撮のタイムシートを流用することによって、さらに 便利になりました。

※QuickChecker Ver.2.0のタイムシートを読み込む事が 出来るのは、CoreRETAS Ver.5.7(仮称/近日リリース 予定)以降です。

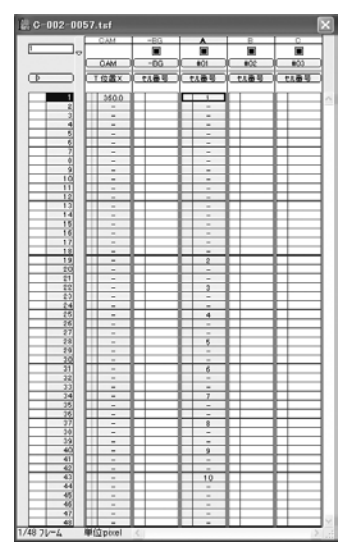

#### **CoreRETASの機能を継承した カメラワーク機能を装備しました。**

パン、マルチプレーンなどの多彩なカメラワーク機能を使用できます。

移動、拡大縮小、回転、フォーカスなど を駆使して奥行きのある映像を構成でき ます。

従来のように画面に[PAN]等のカメラ ワーク記号を表示するだけで済ませる事 無く、実際にカメラワークを付けること ができます。

※カメラワーク機能を使用できるのは 「EX」のみです。

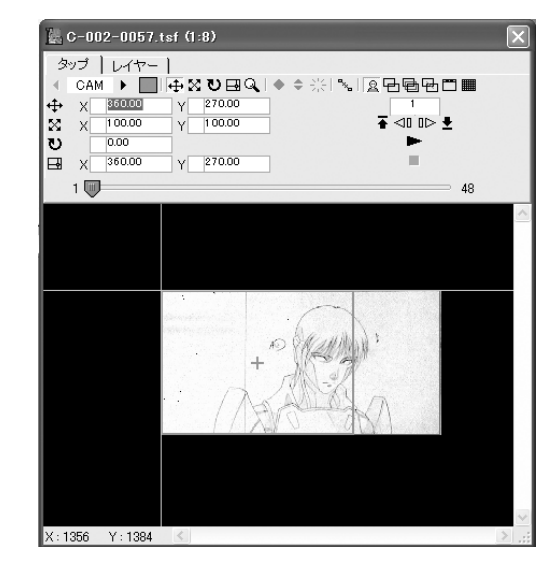

画像素材:『Anime Data collection』 高田明美(TAKADA Akemi/C&R社

## ②キャプチャー機能の進化!

DVカメラを使用した高速な画像取り込みが可能です。 大判や長セルなどの変形素材も、つなぎ合わせることなく一回で取り込めます。

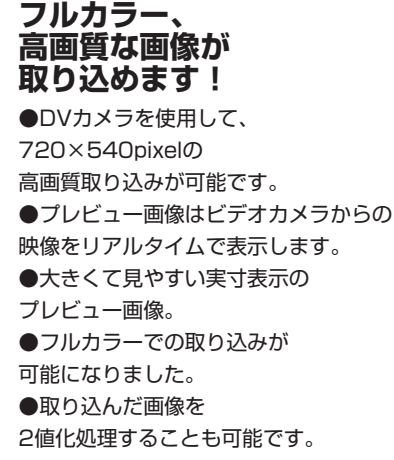

#### **画像のつなぎを省略できる! 大判も一発取り込みが 可能です。**

●大判や長セルも、 一回の操作で取り込み可能です。 ●つなぎや合わせ操作が 不要になり作業が高速化!

ドラッグした画像も 1回で取り込み可能です。 大伴画像も1回で取り込み可能です。

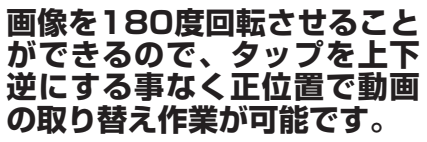

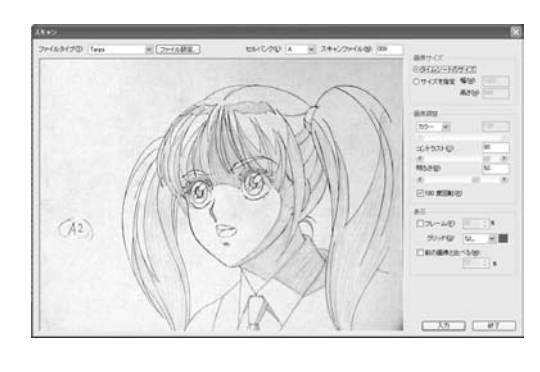

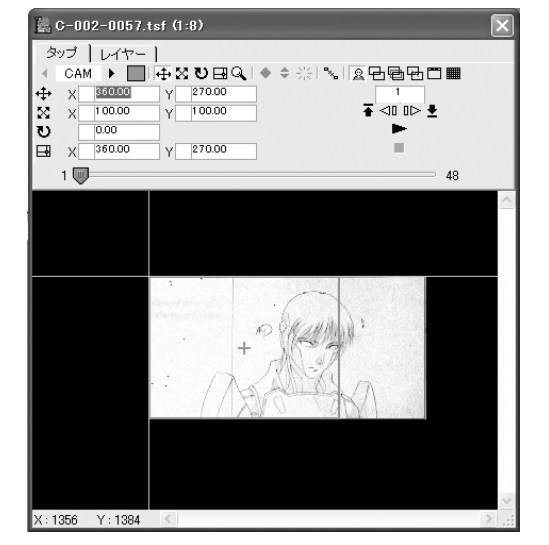

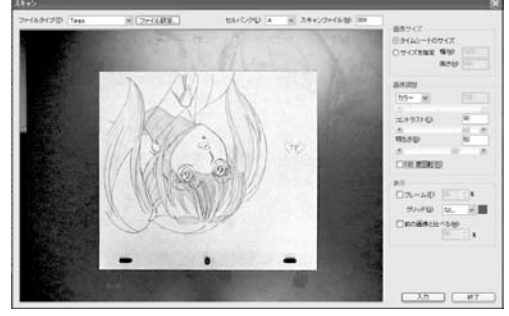

## ③アフレコに便利!テキスト入力機能

アフレコ用のレイアウト撮・原撮の時、セリフの切っ掛けとなる「キャラ名」、「カメラワーク名」 をキーボードから直接入力できます。

**他のソフトで「キャラクター名」や 「カメラワーク名」の文字を乗せた板 (画像)を作る必要が無いので作業効率 がアップします!**

●フォント・ポイント数・文字色・透明度・文字の後ろ

 $\frac{1}{2}$  C-002-0020.tsf (1:2)  $+ - = |\mathbf{m}| \begin{array}{ccc} R & Q & B & X & Y \\ 230 & 237 & 189 & 506 & 512 \end{array}$  $C - 002 - 057$ マイ

に敷く「板」の有無等を自由に選択できます。 ●シーン番号・カット番号も簡単操作で画面に乗せる事 が出来ます。

※テキスト機能を使用して新規テキストを入力できるのは「EX」のみです。『Standard」は「EX」 で入力されたテキストを表示・レンダリングすることはできますが、新規にテキストを入力するこ とはできません。

#### **テキスト入力は、わずか3ステップの簡単操作!**

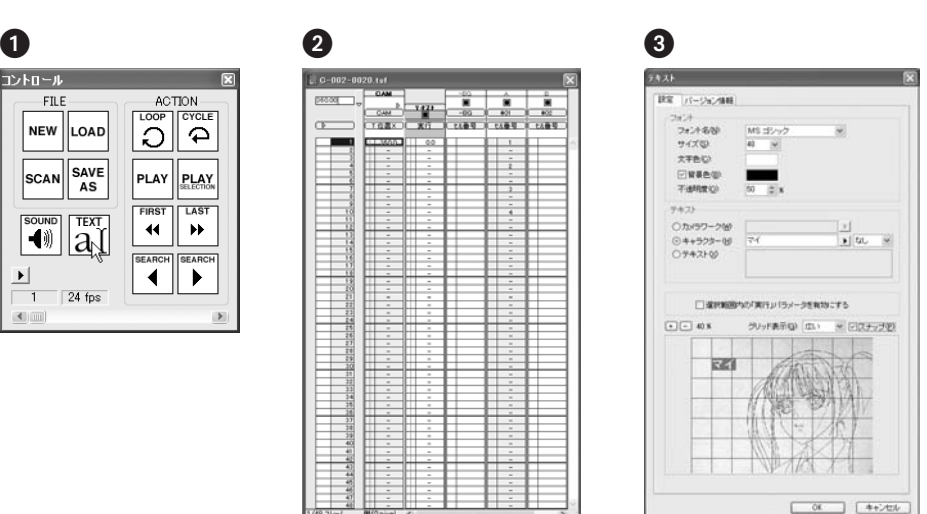

**[コントロール]パレット** [テキスト]ボタンをクリック。 -**タタイムシート 「テキスト」レイヤーが追加されます [テキスト]ダイアログ** キャラクター名やカメラワーク等の文字を入力します。

## 簡単操作!コントロールパレットと音声機能

コントロールパレットでワンタッチ操作が可能になりました。音声と動画のシンクロを確認しなが らタイミング編集ができる音声機能も必見です。

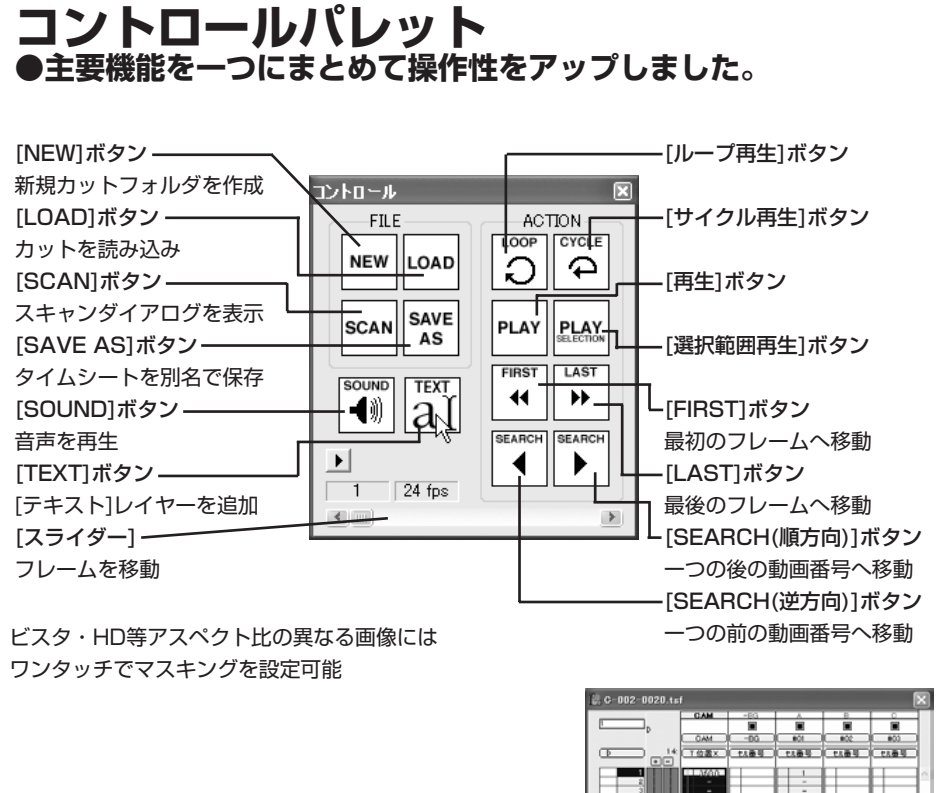

#### **サウンド ●タイムシートに 音声ファイルを登録可能 ●原画・動画と音声の シンクロを確認可能**

音声の開始タイミングをフレーム単位 でズラすことが可能になりました。

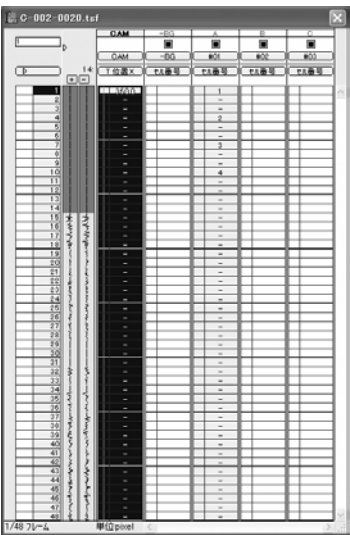

## クレイアニメ、モデルアニメにも最適な機能搭載!

前段階の撮影したコマを確認できるオニオンスキン表示、編集に便利なグリッド表示などの機能も ついています。

#### **オニオン・スキン**

一つ前のフレームを半透明表示できます。

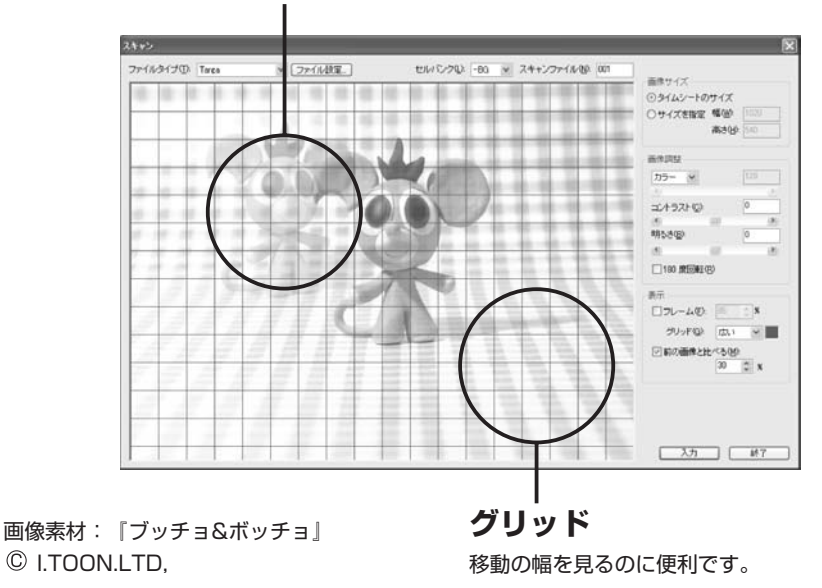

#### **フリップ機能**

現在のフレームと一つ前のフレームを交互に表示します。「どのくらい動 いたか?」を確認するのに便利な機能です。

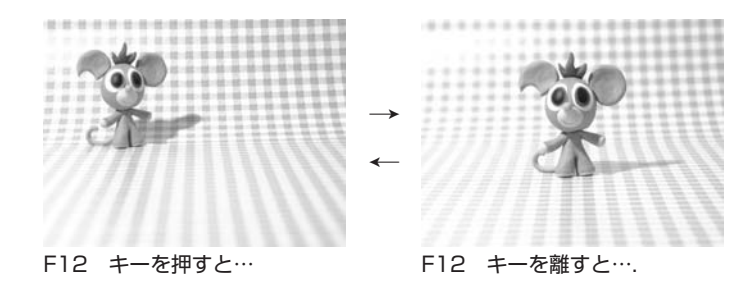

## 製品のグレードについて

QuickChecker Ver.2.0 には、「EX」と「Standard」の 2 つのグレードがあり、用途に合わ せて最適なグレードをお選びいただけます。

**アフレコ用に 「レイアウト撮」「原撮」をスピーディに行いたい! カメラワーク機能、テキスト入力機能装備!**

## → QuickChecker EX Ver.2.0

**アニメーターのラインテスト、 クレイアニメの撮影に使用したい!**

→ QuickChecker Standard Ver.2.0

#### **Standard の機能制限**

- ・[ カメラワーク機能 ] 利用不可 ・[ テキスト入力機能 ]
- 
- ・[ 連番静止画書き出し ] 不可(動画の書き出しは可能) ・カメラサイズ 720 × 540 以下
- ・レイヤー数 20 以下
- 
- ・マルチスレッド非対応 ・ツインモニター対応

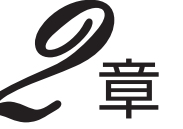

QuickChecker

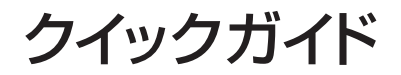

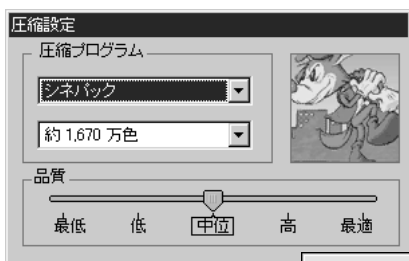

OK.

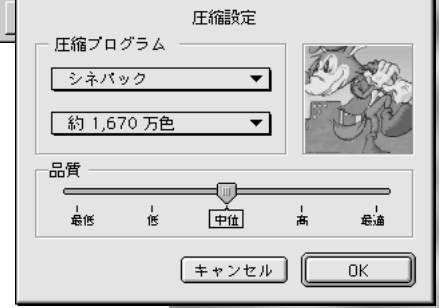

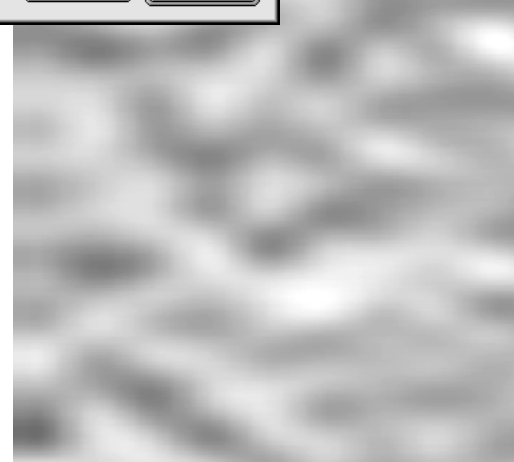

## **操作手順**

QuickCheckerの操作手順の流れです。

### **[1]機材と素材の確認**

#### **a.ビデオカメラ**

パソコンとビデオカメラを接続、撮影台にセットします。

ビデオカメラの接続にはIEEE1394(FireWire/iLink)やUSBなどがあります(IEEE1394での 接続を推奨)。QuickCheckerを使用する前にOS上で認識されているかどうかを確認ください。詳 しい接続方法は、各機器付属のマニュアルなどを参照してください。

#### **b.タイミングが指定された紙ベースのタイムシート**

QuickCheckerのタイムシート打ち込みに使用します。QuickCheckerでタイムシートも全て打 ち込んで完成させるのであれば特に必要はありません。

### **[2]QuickCheckerの起動**

QuickCheckerのアイコンをダブルクリックします。 スタートアップ画面(スプラッシュ)が表示され、QuickCheckerの起動を確認できます。

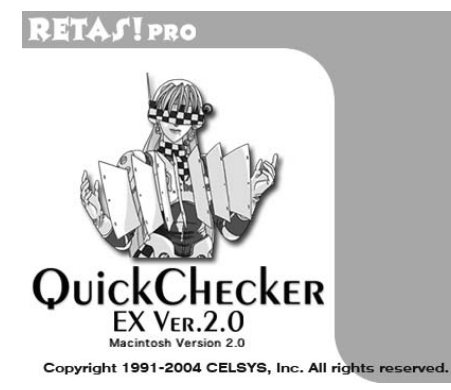

プロテクトキーが挿されていない場合、またはプロテクトキーを認識させるために必要なHASP ドライバがインストールされていない場合は下のような警告ダイアログが表示され、起動ができま せん。HASPドライバのインストール状況およびプロテクトキーの接続を確認してください。

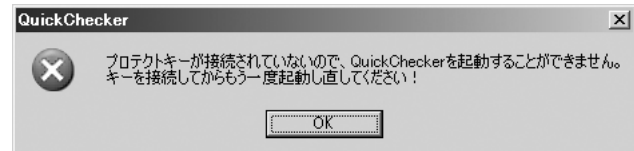

起動が完了すると、[カットフォルダ]ダイアログが表示されます。

例えば2秒間のカットを作成する場合はフレーム数を秒数分用意しておきます。24FPSなら48 フレームで2秒分になります。

[100フレーム]の大きさとレイヤー数、作品名などの詳細を決定したら[OK]をクリックします。 [新規カットフォルダ]とタイムシートが作成され、[タイムシート]ウィンドウが表示されます。

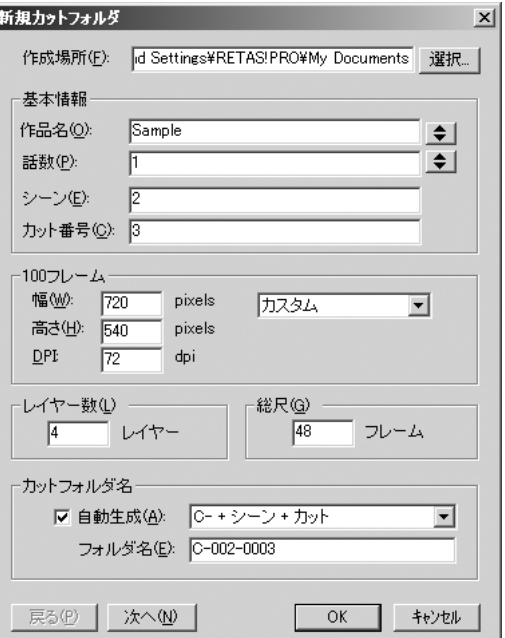

[新規カットフォルダ]ダイアログ

### **[3]素材の登録(ファイルからの読み込み)**

#### **セルバンクへの登録(ファイルの登録)**

このカットで利用する画像をレイヤーごとに[セルバンク]へ登録します。 [ウィンドウ]メニューの[セルバンク]のコマンドを使用して、[セルバンク]を表示します。

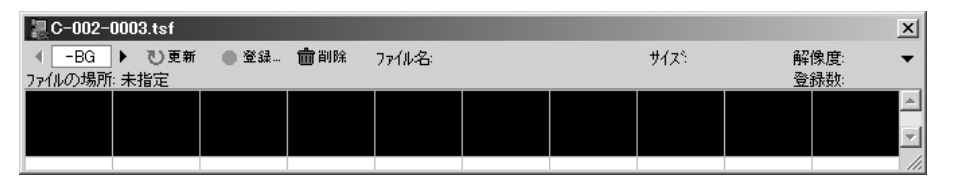

[セルバンク]

登録先となるフォルダは、パレット左上の[セルバンク選択]メニューに表示されており、デフォ ルトでは[-BG]が対象となっています。

セルバンクの[登録...]ボタンをクリックすると、ファイル登録用のオープンダイアログが表示さ れます。

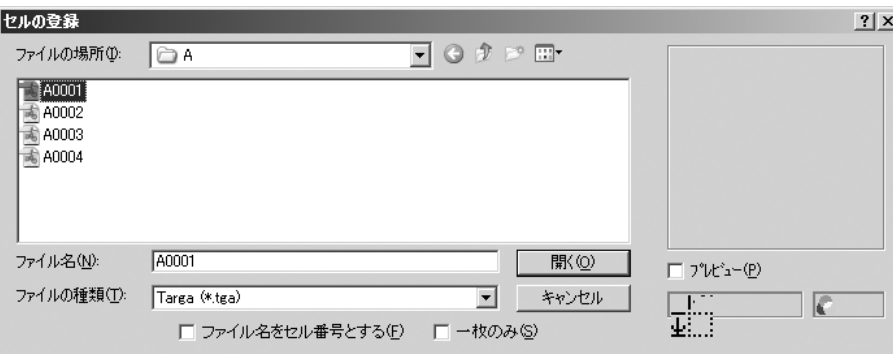

登録を行うと[セルバンク]にその画像のサムネイルが表示されると共に、保存されている場所や 画像サイズ等の情報が表示されます。

[A]セルへの画像の登録は、[レイヤー選択]ボタンの右矢印ボタンをクリックし、画像の登録先 を[A]セルに切り替えます。

[登録...]ボタンをクリックしてセルの登録を行います。

オープンダイアログに表示された[A]セルの連番画像のうちいずれかを選択し、オープンダイア ログの[開く]をクリックすると、どの画像を選択していても、QuickCheckerはそのフォルダ内に ある全ての画像ファイルを連番動画として[セルバンク]に登録して、[セル番号]を割り振っていき ます。

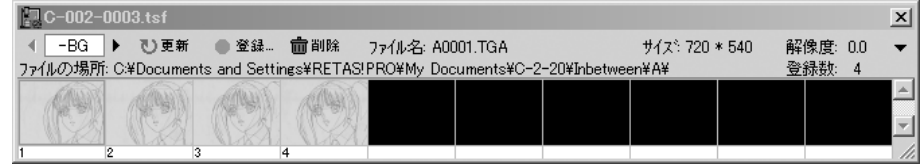

[A]セル

同様に他のレイヤーの動画も登録していきます。

## **[4]スキャン(ビデオカメラから取り込み)**

撮影台に読み込ませたい素材(絵コンテ/レイアウト/原動画など)をセットします。

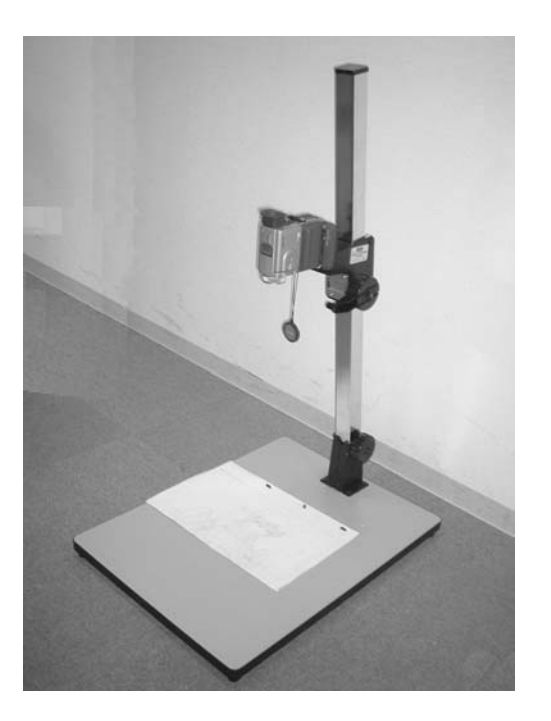

ビデオカメラからの画像は常に[ビデオモニター]パレットに表示されています。 撮影台のタップに動画をセットして、撮影可能な状態にします。

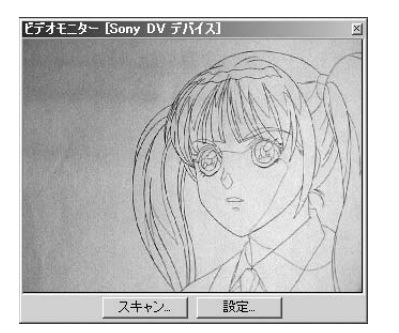

[ビデオモニター]パレット

#### [ビデオモニター]パレットの[スキャン]ボタンをクリックすると、[スキャン]ダイアログが現れま す。

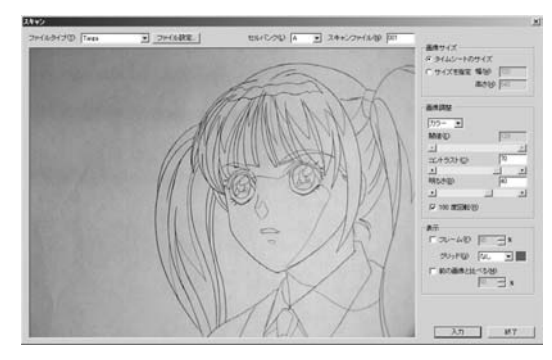

[スキャン]ダイアログ

[スキャン]ダイアログの[セルバンク切り替え]タブで、取り込んだ画像を保存するレイヤー([A] や[B]…など)を選択します。

動画番号を1番から付加していく場合は[スキャンファイル]の数値を[001]に設定します。スキ ャンするごとにこの数値が一つずつ増えていきます。

その他の設定は必要に応じて変更します。ビデオカメラの画像が明るすぎたり暗すぎる場合は、 [明るさ][コントラスト]を調整します。

### **[5]合成モード・透過設定**

#### **合成モードの設定**

[レイアウト撮]、[原撮]等の、白地に黒線の線画を使用する場合は、[比較(暗)合成]か、あるい は[乗算合成]を使用するのが便利です。 (クレイアニメ、モデルアニメのコマ撮りには[通常合成]が適しています。)

#### **透過指定**

ビデオカメラで取り込んだ画像などを重ね合わせる場合に、レイヤーの[合成モード]とレイヤー の[透過](どの部分が、どの様に透明・不透明か)に関する設定を行うのが[レイヤー設定]パレッ トです。

[ウィンドウ]メニューの[レイヤー設定]コマンドを使用して、[レイヤー設定]パレットを表示しま す。

背景は透過させないので、レイヤー設定パレット左上「レイヤー選択」タブを操作して、対象レ イヤーを[-BG]にします。[合成モード]が[通常合成]、[透過指定]が[全面不透過]になっていること を確認します。

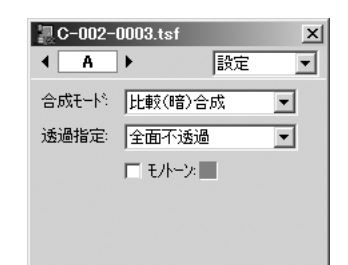

[レイヤー設定]パレット

[レイヤー設定]パレット左上の[レイヤー選択]タブを操作して、対象レイヤーを[A](画像を読み込 んだレイヤー)にします。

[合成モード]を[比較(暗)合成]にすると(この場合、[透過指定]は[全面不透過])、ビデオカメラか ら取り込んだ画像であっても、[-BG]レイヤーの背景が透過されます。

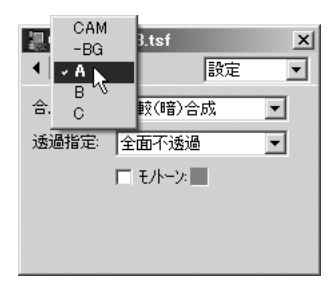

[レイヤー設定/A]

セルバンクに登録した画像がTraceManによって[階調トレース]されている場合は[合成モード] を[通常合成]にして、[透過指定]を[α透過]にします。

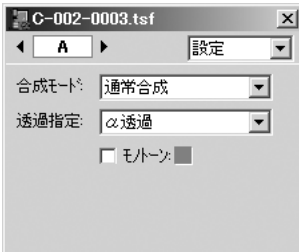

 $[$ レイヤー設定/α透過 $]$ 

### **[6]タイムシートの打ち込み**

あらかじめ用意されたタイムシートなどを参照してQuickCheckerの[タイムシート]ウィンドウ に入力を行います。

#### **a.基本的な打ち込み**

タイムシート左上の「連動ボタン」をクリックして、「連動」にしてください。

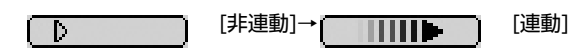

[入力パラメーター選択]メニューの表示が[セル番号]になっていることを確認します。[セル番号」 以外が表示されている場合は[入力パラメータ選択]メニューから[セル番号]を選んでください。

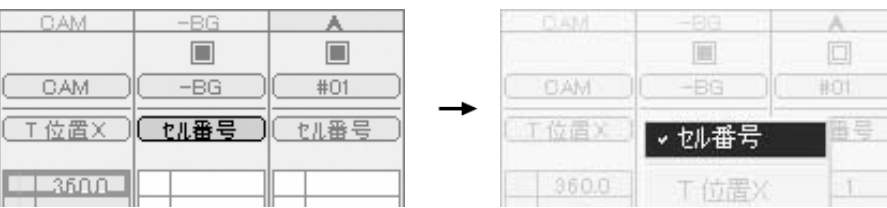

次にタイムシートウィンドウ上の[データセル]の中から、セル番号を打ち込むコマをクリックし て、黒く反転表示させます。これを[選択範囲]と呼びます。

[データセル]をドラッグして指定することで、複数の[データセル]を指定することもできます。 ここで入力する[セル番号]は、[セルバンク]上に登録された画像に振られた番号を指しています。

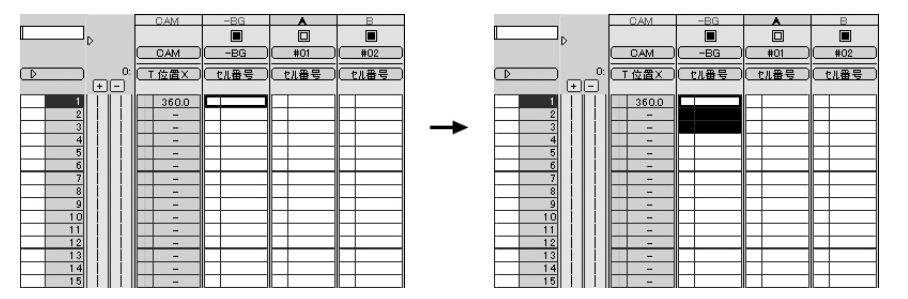

打ち込み箇所の指定が終わったら、[セル番号]を入力します。テンキーから[1]を入力すると、タ イムシート左上の[パラメータ入力フィールド]にその数値が表示されます。この状態で[Enter]キー を押すと、現在の選択範囲にその数値が登録されます。選択範囲は選択されたコマ数分、次に移動 します。

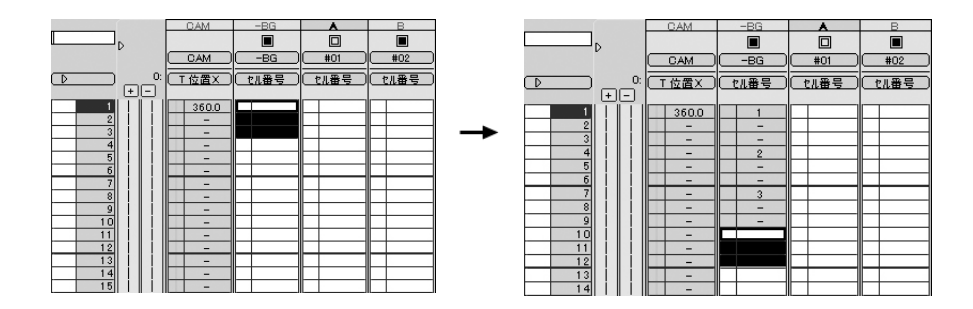

このように、3コマ分選択しておけば、3コマずつ同時にセル番号の入力を行うことができます。 打ち込み後、選択範囲が3コマ分下に移動しますので、続けてセル番号の打ち込みを行えます。コ マ打ち数が変わった場合は再びドラッグして、選択範囲を再指定します。

セル番号を間違えた場合は、間違えた箇所を選択して再入力することで修正が可能です。セル番 号の削除(空セルの入力)を行う場合は、[0]を入力します。

#### **b.全てのフレームに同じセル番号を入力する場合**

画像の置き換えがなく、最初から最後まで同じ画像(セル)が続く場合には、全てのフレームに 同じ[セル番号]に入力します。

任意のレイヤーの、全てのフレームを選択するには、[レイヤータイトルバー]([-BG][A]等、表示 されている箇所)をダブルクリックします。ダブルクリックしたレイヤーの全てのフレームが選択 され反転表示されます。

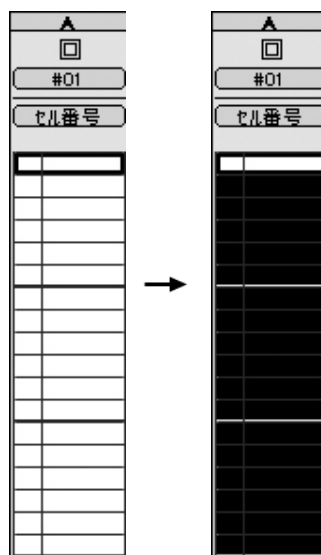

#### **c.繰り返しなどの規則的なセル番号を入力する場合**

一定のコマ打ちでセル番号が繰り返す場合、[セル番号の自動入力...]コマンドで[タイムシート]に セル番号を自動入力することができます。

セル番号の打ち込みを行う範囲を選択した後、[タイムシート]メニューの[セル番号の自動入力...] コマンドを実行すると、[セルの自動入力]ダイアログが表示されます。

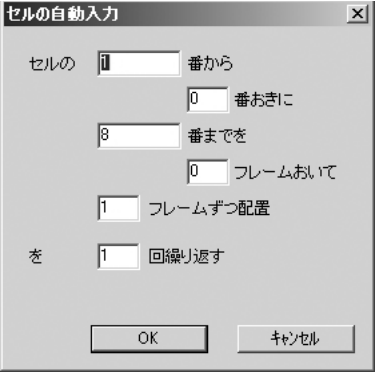

[セル番号の自動入力...]コマンドの詳細については「メニューバーコマンドの説明」を参照して ください。このダイアログで選択範囲に指定した番号間の繰り返しを、指定したコマ打ちで自動入 力することができます。

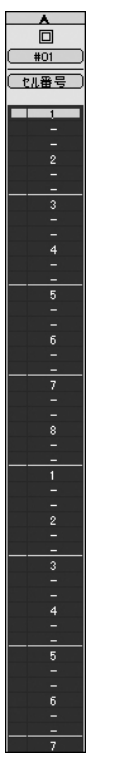

[例:セル番号の[自動入力]で[3コマ打ち]を行った場合]

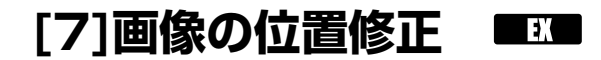

#### **a.描画による確認**

タイムシートの打ち込みが終わったら、セルが指示通りに合成されているか確認します。 フレームナンバーが表示されているコマをクリックすると、フレームナンバーが反転表示されま す。このように、現在選択されているフレーム(何コマ目)のことを[カレントフレーム]といいま す。即座に[描画]ウィンドウにカレントフレームが描画され、合成結果を確認することができます。

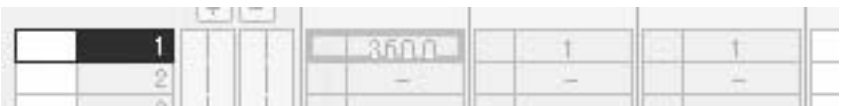

[カレントフレーム]

[描画]ウィンドウで合成結果から各レイヤーの位置を確認。必要であれば修正します。

#### **b.[タップ]の移動**

[ステージ]ウィンドウの[タップ/レイヤー切り替えタブ]を[タップ]に切り替えます。

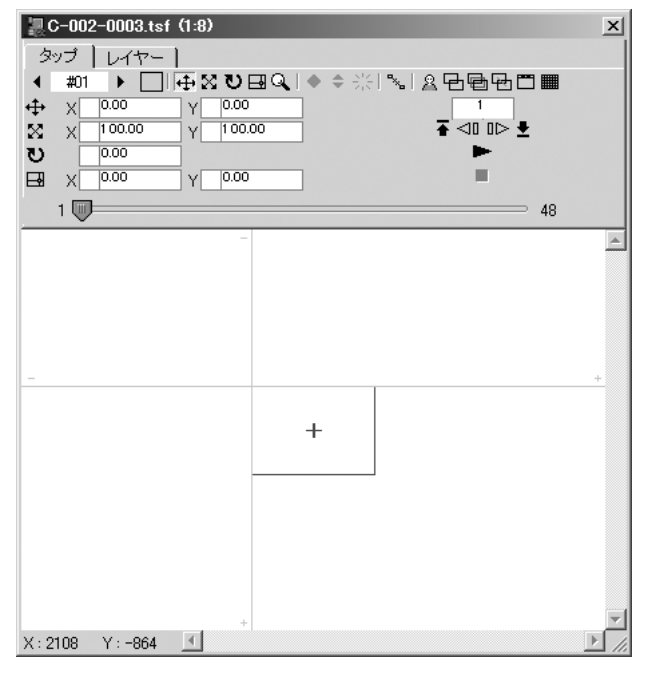

[ステージ]ウィンドウ

カメラや画像(レイヤー)を上下左右へ移動、あるいは拡大・縮小、回転させる場合には、[タ ップ]を動かします。

[タイムシート]に表示されている[-BG][A]セル等の、全てのレイヤーは[タップ]に接続されている ため、[タップ]を動かすと、[タップ]に接続されている全てのレイヤーが動きます。

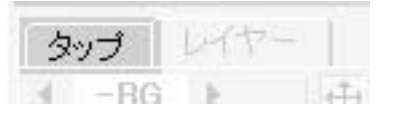

[切り替えタブ]

[新規カットフォルダ...]コマンドでタイムシートを作成した場合、例えば[B]レイヤーは[#02]の タップに接続されています。

したがって、[B]セルに対して、動きを付ける(カメラワーク)場合は[#02]のタップを動かせ ば良いということになります。

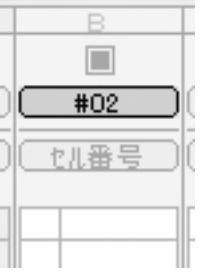

[Bセル]

[タップ/レイヤー選択]ボタンを使用して、ステージウィンドウの操作対象を[#02]に切り替えま す。

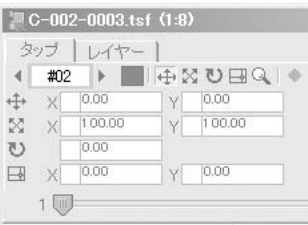

[#02]タップ

[ステージ]ウィンドウの[ステージエリア]には、操作対象になっているタップ(注1)を表す枠線が 太く表示されています。この枠線をドラッグすることで、タップの位置を移動できます。

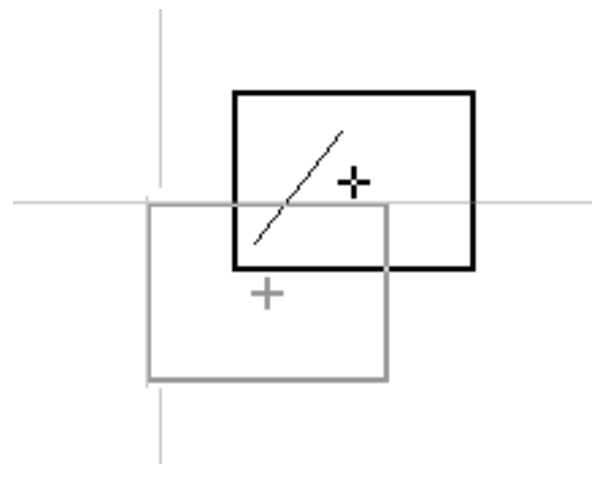

[ステージエリア]

(注1)正確には、「操作対象のタップに接続されている画像の外枠」です。

[ステージ]メニューの[画像]コマンドをオンにする(または[ステージ]ウィンドウの[画像]ボタン をオンにする)と、外枠ではなく、実際の画像が表示されます。より視覚的にタップに対する操作 を行えます。

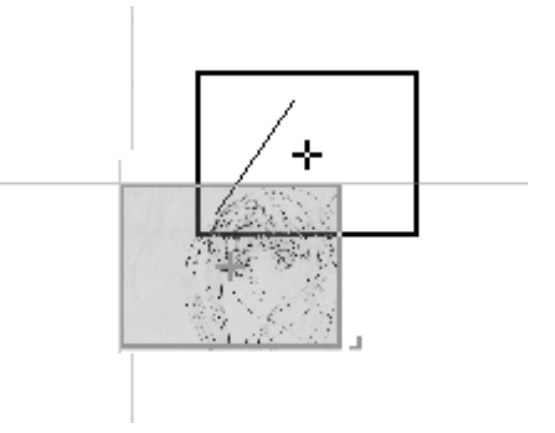

### **[8]動画の再生**

[コントロール]パレットの[PLAY]ボタンをクリックすると、即座に動画が再生されます。 [コントロール]メニューの[再生設定...]コマンドを実行した際に表示される[再生設定]ダイアログ で[最大化して再生]をオンにすると、再生の際に全てのウィンドウを消した状態でフルスクリーン 再生を行います。

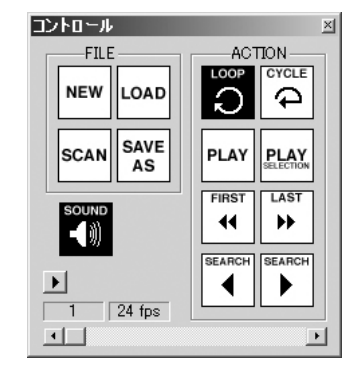

[コントロール]パレット

再生中にキーボードの[←][→]キーで動画のコマ送りを行えます。再生の再開は[SPACE]キーで す。再生を中止する際は[Esc]キーを

コントロールパレットの[LOOP]をオンにすることで動画を繰り返し再生させることができます。 [CYCLE]をオンにすると一回目の再生と二回目の再生の間に一定間隔をおいて動画が繰り返し再生 されます。

### **[9]画像の書き出し**

画像ファイルの書き出しを行います。

[ファイル]メニューの[書き出し...]コマンドを実行します。

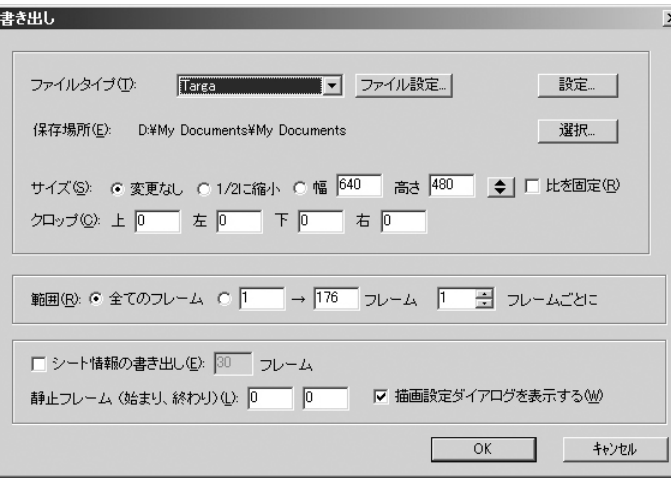

ここでは例として「ファイルタイプ」として[QuickTime]を指定します。

注:[QuickChecker Standard]は書き出し形式として[Flash][QuickCheckerムービー][Video for Windows]しか選択できません。

[保存場所]の[選択]ボタンをクリックすると、書き出し先を選択できます。必要な保存先を指定 してください。

設定が完了して[OK]ボタンをクリックすると[描画設定]ダイアログが表示されます。

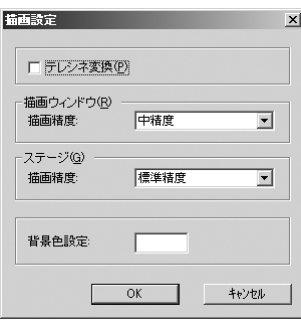

24コマ/秒のタイムシートを30FPSのムービーとして書き出したい場合は[テレシネ変換]のチ ェックをONにして、それぞれの描画精度を選びます。QuickCheckerでは描画精度は[超低精 度][低精度][中精度]の中から選べます。

[OK]ボタンをクリックすると、[圧縮設定]ダイアログが表示されます。

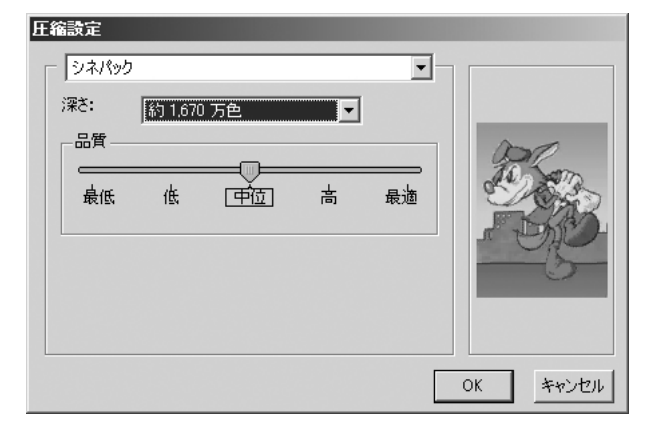

動きを確認することが目的の場合は、左上の選択タブで[シネパック]、[深さ]を[約1670万色]、 [品質]を[中位]に設定、[OK]ボタンをクリックします。 QuickCheckerがムービーの書き出しを開始します。

**[10]タイムシートの保存**

作業が完了したタイムシートを保存します。

タイムシートファイルにはカメラのパン/フォローなどのすべての情報が収録されます。

タイムシートの保存は「ファイル」メニューの[保存]コマンドで行います。

[保存]コマンドを実行すると、[タイムシート]は上書き保存されます。

すでにカットフォルダがある場合は、タイムシートは必ず対応するカットフォルダの中に保存し てください。

タイムシートの名称は、原則的にカットフォルダの名称と一致させるようにしましょう。 「保存」ボタンをクリックすれば、タイムシートの保存が行われます。

### **[11]QuickCheckerの終了**

全ての作業が終わったら、QuickCheckerを終了します。 [ファイル]メニューの[終了]コマンドで、QuickCheckerを終了できます。 タイムシートの内容が最新のもので保存されていない場合、警告ダイアログが表示され、保存を 促します。

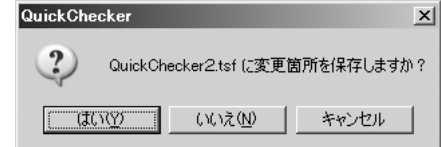

以上がQuickCheckerの基本的な作業手順です。

# $\mathcal{S}_{\widehat{\Xi}}$

QuickChecker

コマンドリファレンス

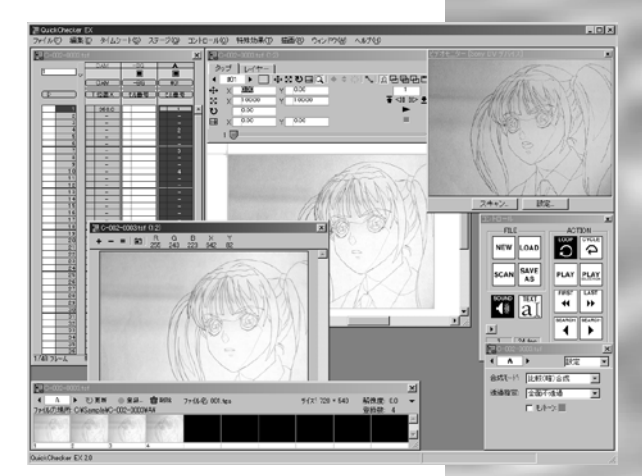

#### 3章 コマンドリファレンス

## **凡例**

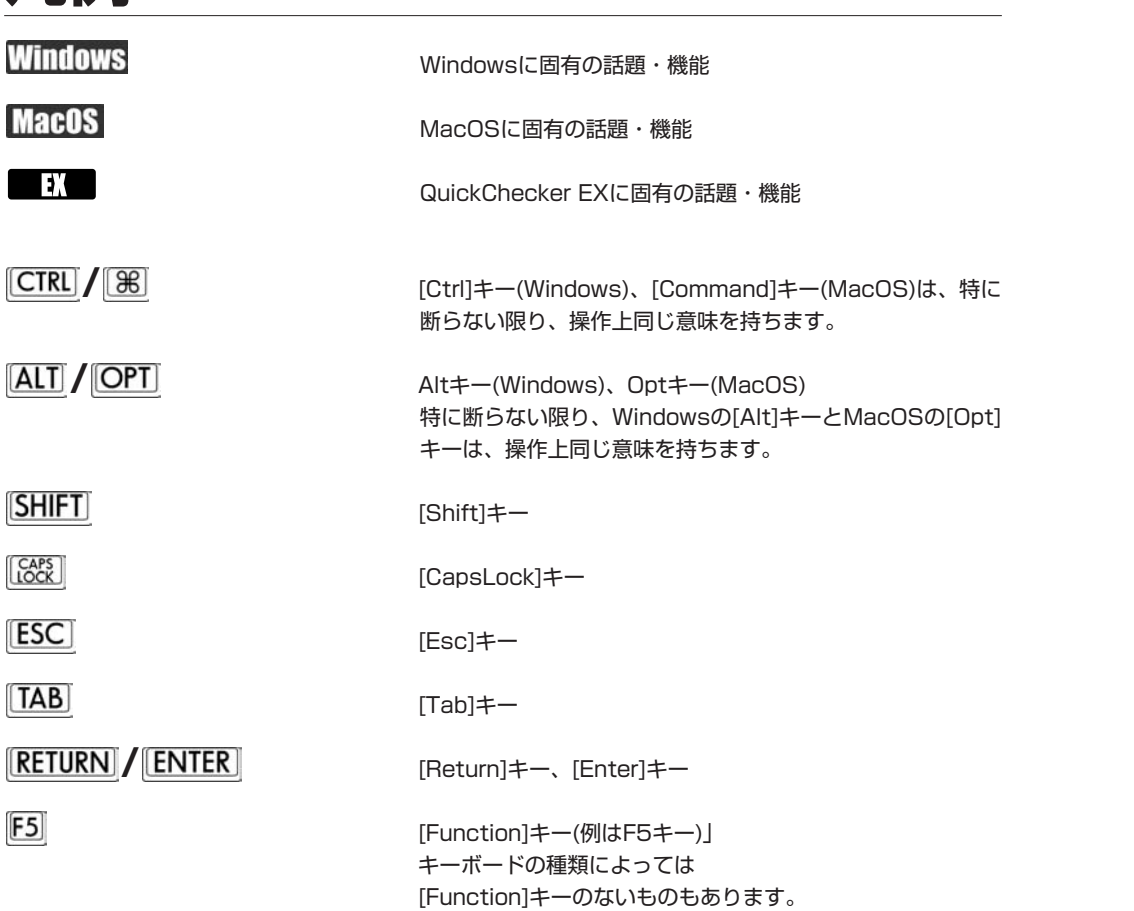

## **メニュー・パレット一覧**

QuickCheckerの全ての操作は、メニューバーおよび各種フローティングパレット・ウィンド ウから行えるようになっています。

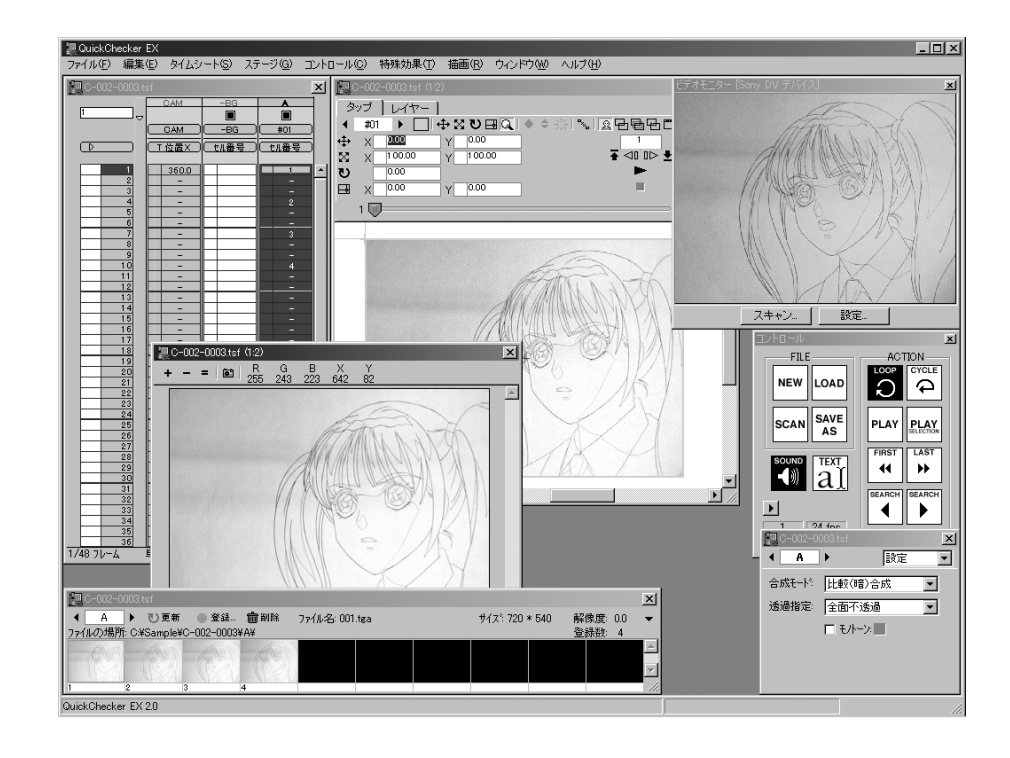

## **ショートカットについて**

#### **例:**

- **|CTRL + S** → Ctrl]キーを押しながら[S]キーを押してください。
- **+ +** [Ctrl]キーと[Shift]キーと「S]キーを同時に押してください。

## **ウインドウ、パレットについて**

### **[タイムシート]ウインドウ**

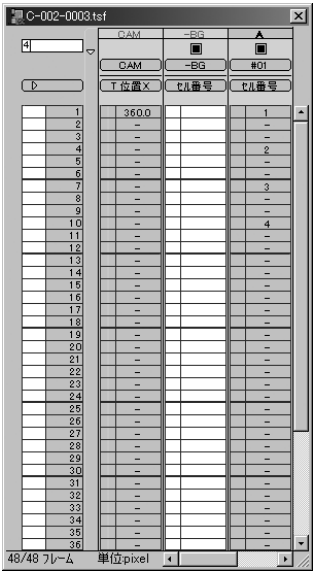

動画のタイミング・重ね合わせ・効果等を操作します。

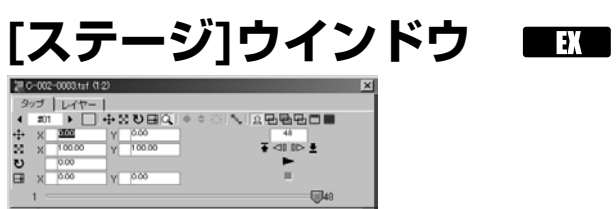

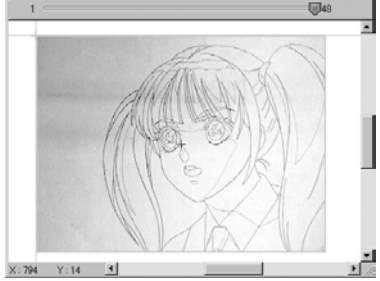

カメラワークを行います。

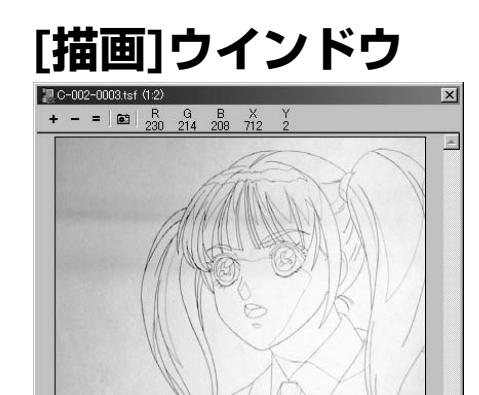

描画結果を表示します。

### **[コントロール]パレット**

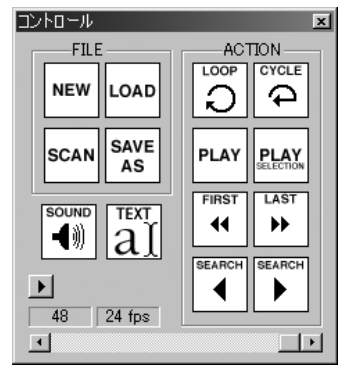

QuickCheckerの基本的な操作を素早く行うためのパレットです。

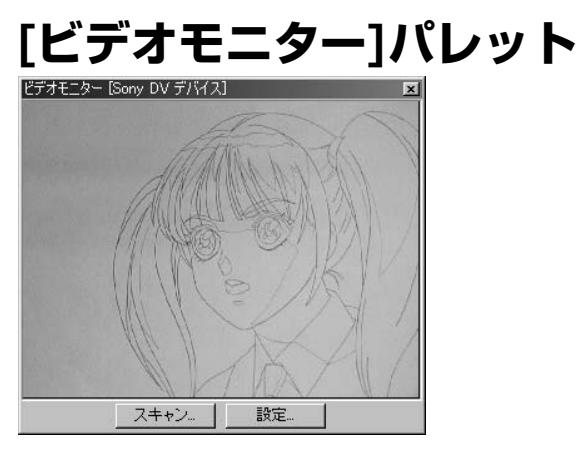

接続されたビデオカメラからの映像をリアルタイムで表示します。

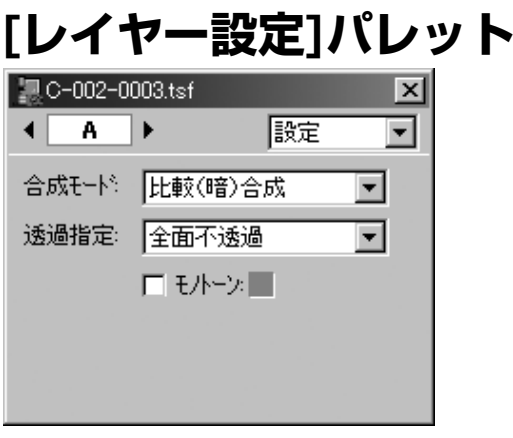

レイヤーに対する各種の設定を行います。

### **セルバンク**

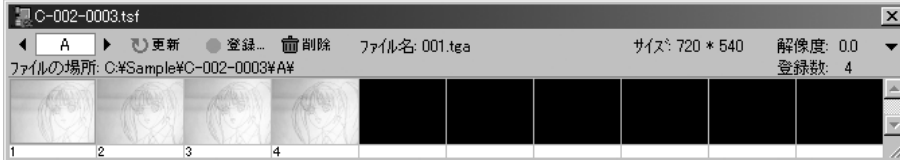

タイムシートで使用する画像を登録・管理します。

## **メニューバーのコマンドの説明**

**メニューバー** ファイル(E) 編集(E) タイムシート(S) ステージ(G) コントロール(C) 特殊効果(I) 描画(B) ウィンドウ(M) ヘルプ(H)

画面の上部にある帯の部分です。メニューバーには[ファイル][編集]等、メニューのタイトル が表示されています。このタイトルをクリックすることで、各メニューの内容を引き出すことが 出来ます。

**[ファイル]メニュー** ファイル入出力に関するコマンド。 ファイル(E)

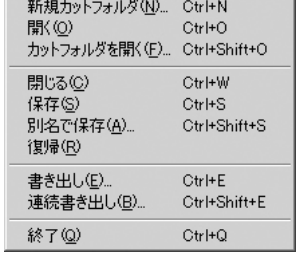

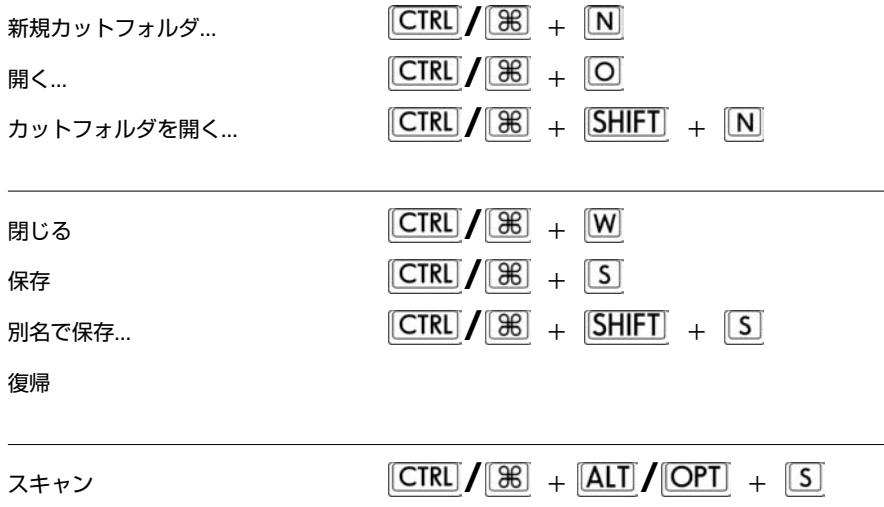

書き出し...

**/** +

#### 3章 コマンドリファレンス

連続書き出し...

### $\boxed{\text{CTRL}} / \boxed{\text{R}}$  +  $\boxed{\text{SHIFT}}$  +  $\boxed{\text{E}}$

終了

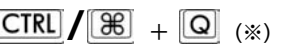

※Mac OS X版では、[終了]コマンドはアップルメニューの中にあります。

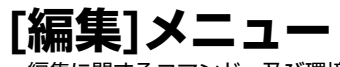

-<br> 編集に関するコマンド、及び環境設定。

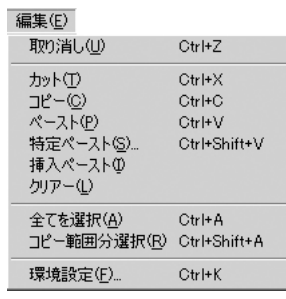

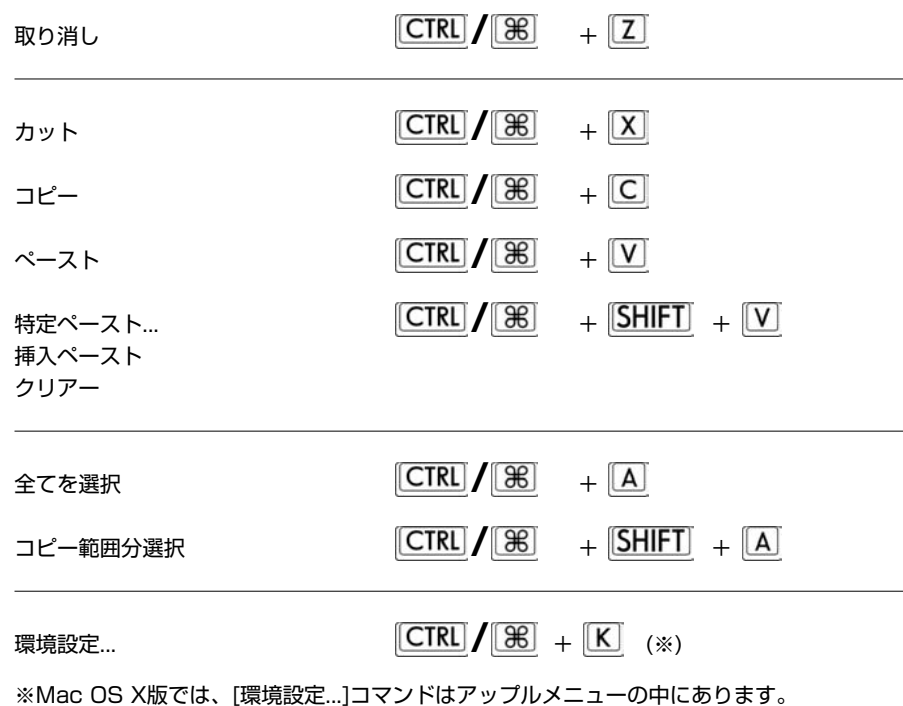

### **[タイムシート]メニュー**

[タイムシート]に対する操作を行うコマンド。

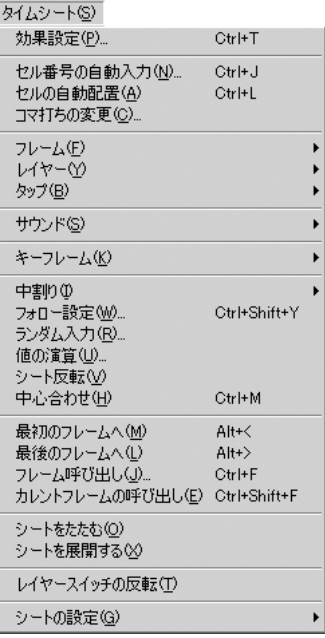

→削除

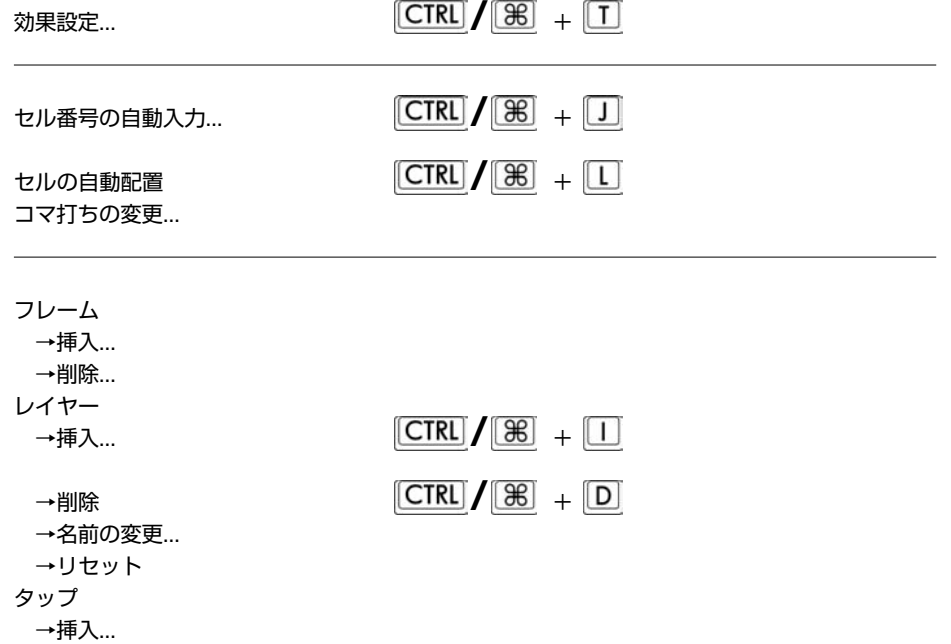

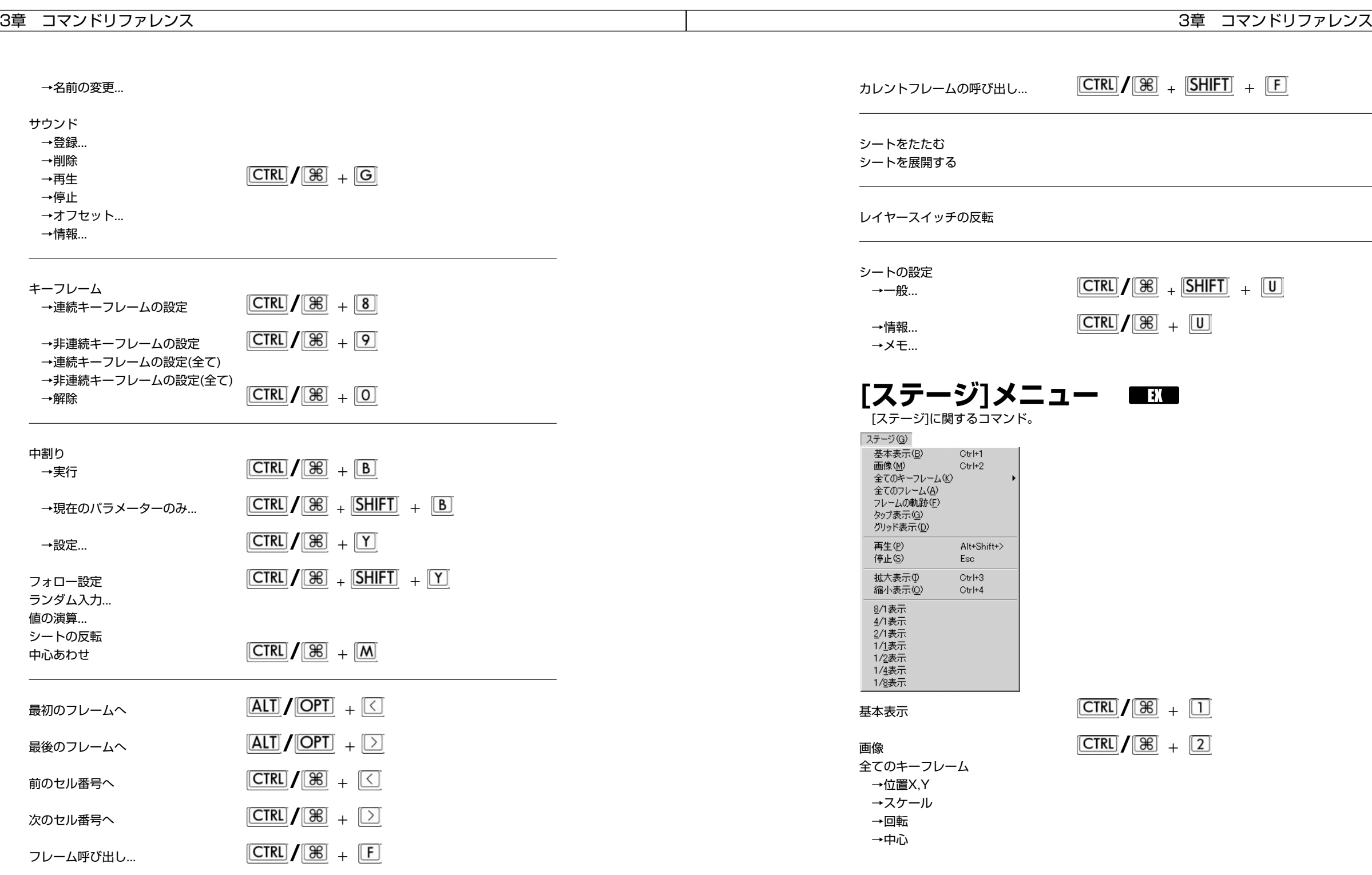

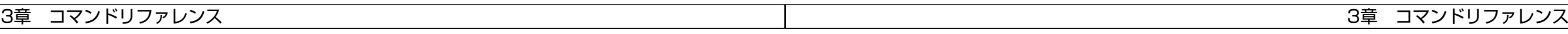

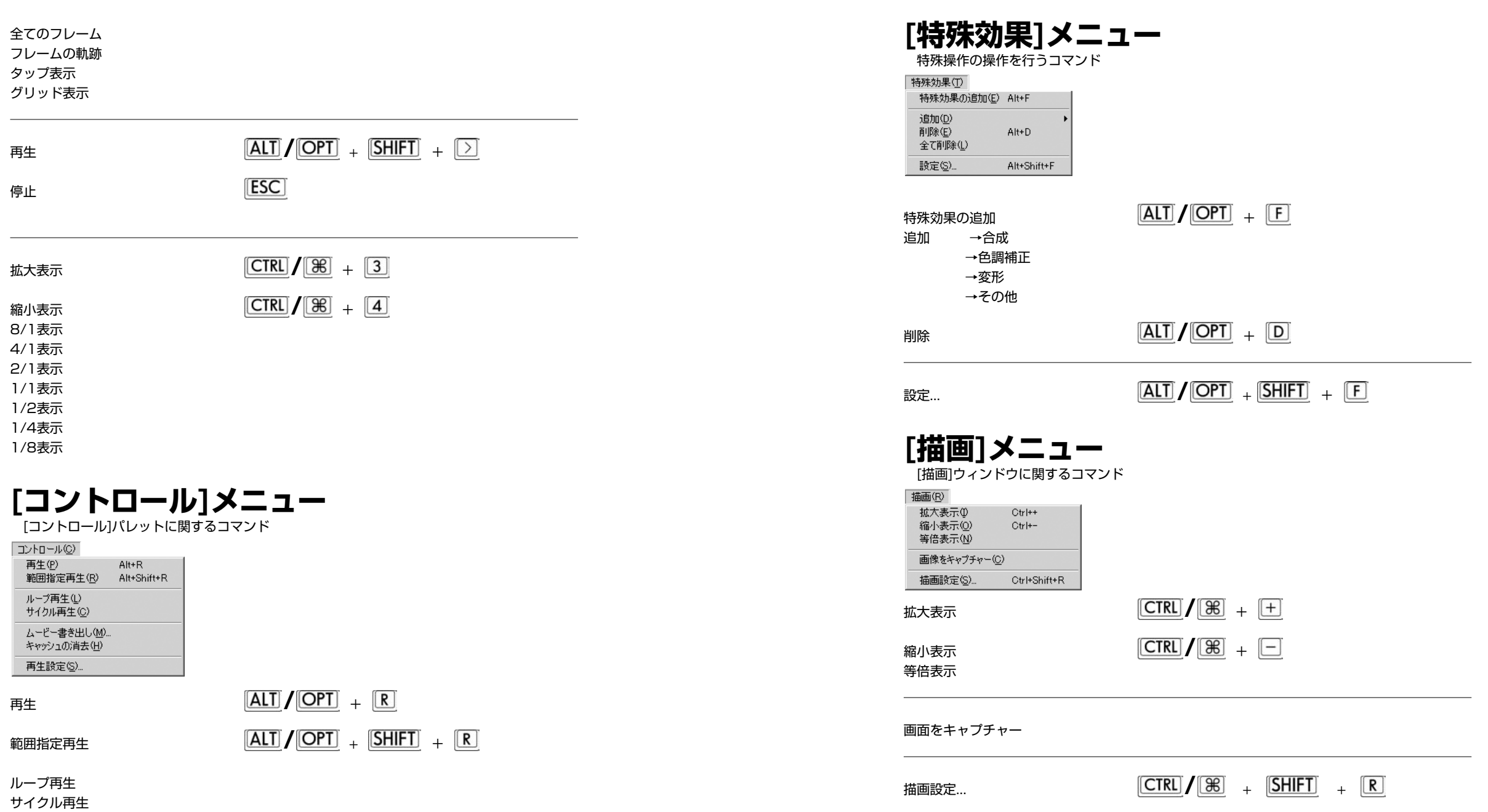

ムービー書き出し キャッシュの消去 再生設定..

停止

#### 3 章 コマンドリファレンス

### **[ ウインドウ ] メニュー**

ウィンドウとパレットの操作に関するコマンド

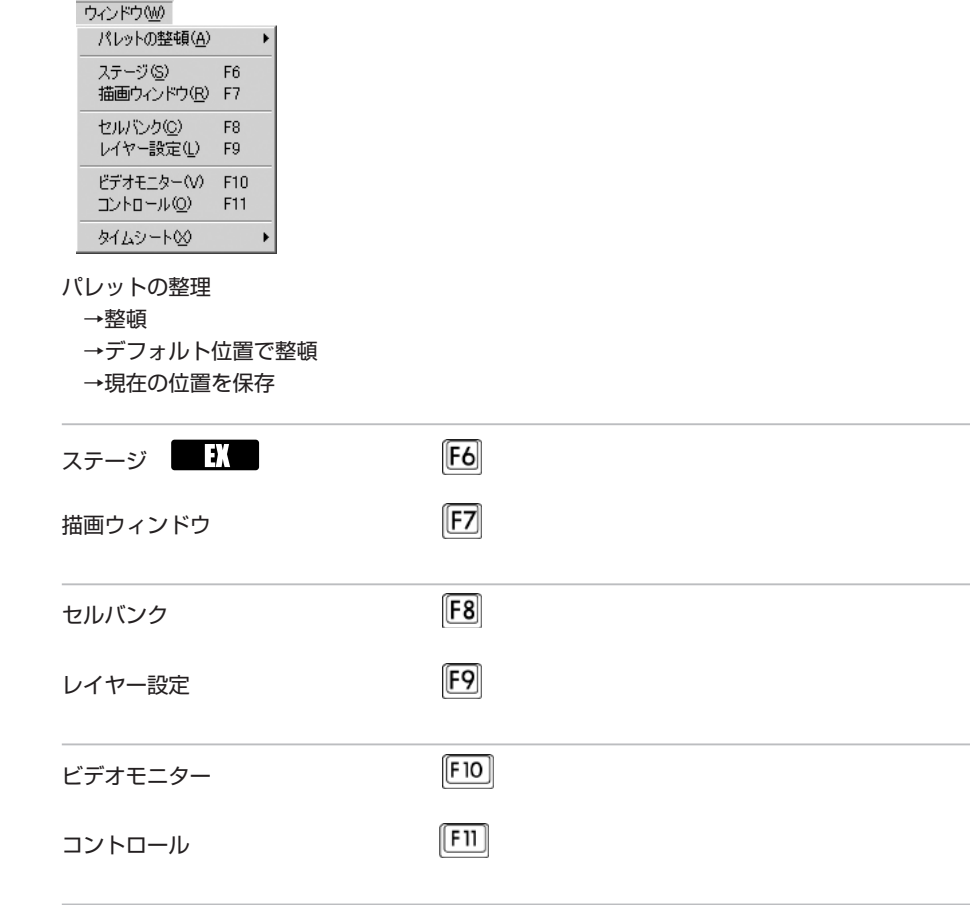

タイムシート

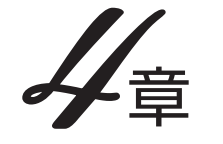

QuickChecker

ウインドウ・パレット

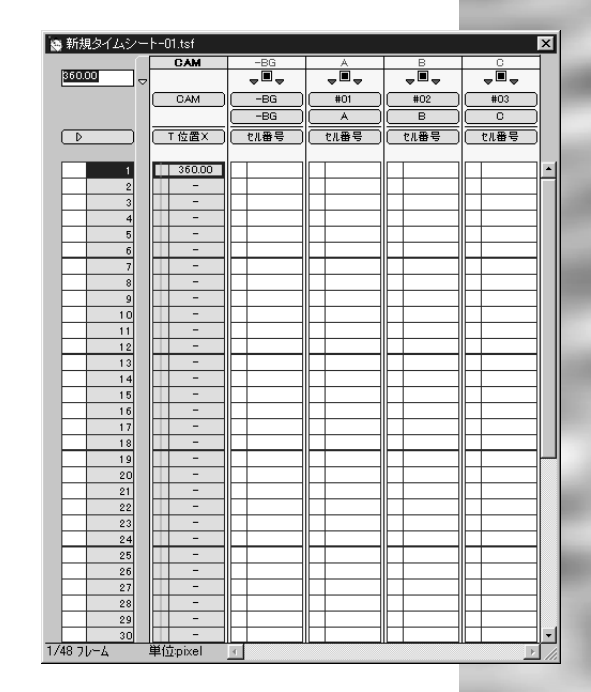

## **タイムシートとは**

動画のタイミング、重ね合わせ、座標の移動等を操作するためのウインドウです。

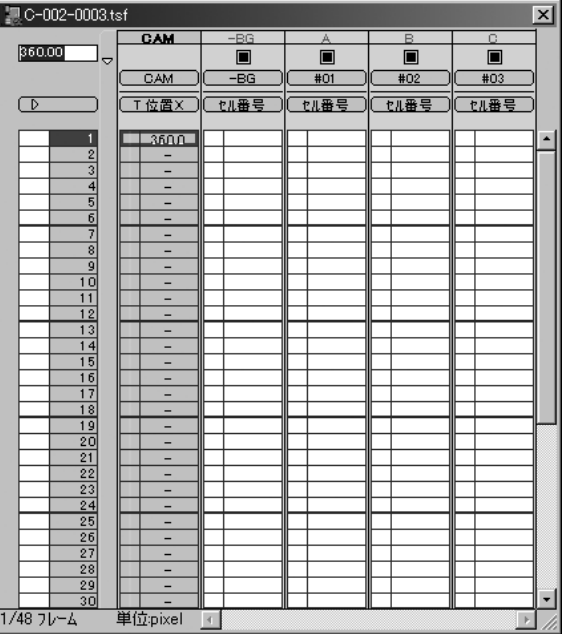

## **タイムシートの概念**

[タイムシート]とは、横軸をセルの重なり(レイヤー)、縦軸を時間(フレーム)として表記され ます。

QuickCheckerでは、[セル番号][位置][スケール][透明度]等のパラメータを全てタイムシートで 管理しています。

#### **フレーム**

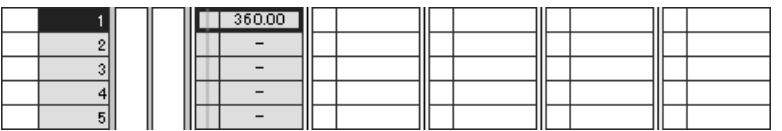

シート上で横方向にのびるそれぞれの段を[フレーム]と呼びます。 フレームは、必ず[1]から始まります。 最初から数えて12番目のフレームは[12フレーム目]、30番目のフレームは[30フレーム目]の 様に呼びます。

#### **カレントフレーム**

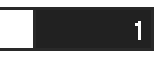

ステージでの操作の対象になっているフレームを[カレントフレーム]と言い、反転表示されてい ます。

[カレントフレーム]は、入力の対象となる選択範囲とは必ずしも一致しません。

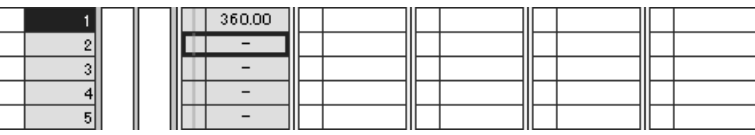

#### **レイヤー**

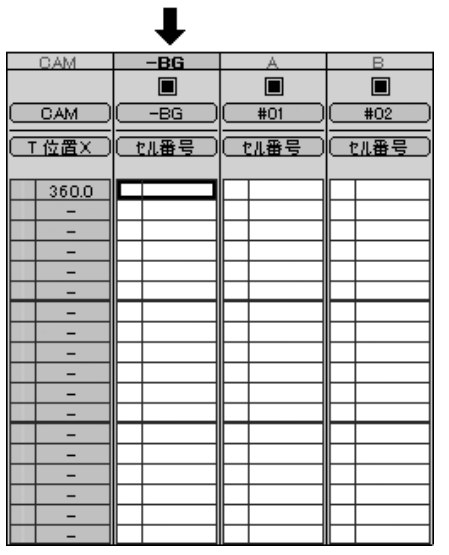

シ <sup>ー</sup>

ト上で縦方向にのびる列を[レイヤー]と呼び、画像の上下関係を表します。

左から[CAM][-BG][A][B][C]....と表示されます。

重ね合わせを行う際には、左側のレイヤーほど下に配置され、右側のレイヤーほど上に配置され ます。(但し、カメラレイヤーは除く。)

セルレイヤーは最大100列まで使用可能(EX)で、デフォルトではA~Z、AA~ZZの様に表示 されます。(Standardでは最大20列)

レイヤーには、機能と目的に応じて、以下の各レイヤーが存在します。

#### **C-1.セルレイヤー**

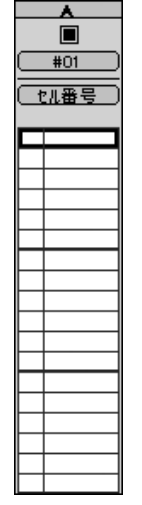

動画(セル)を登録するレイヤーです。

#### **C-2.BG(背景)レイヤー**

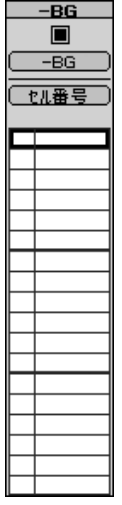

背景レイヤーは名称が異なるだけで、機能はセルレイヤーと全く同様です。 通常は、透過指定を「全面不透過」にして使用します。

#### **C-3.エフェクトレイヤー**

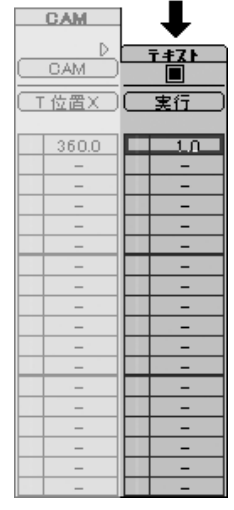

[セルレイヤー]([レイヤー])・[カメラレイヤー]に対して、画像処理を行うためのレイヤーです。

#### **C-4.カメラレイヤー**

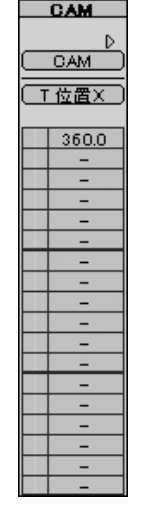

カメラワークをコントロールするためのレイヤーです。 [セルレイヤー]と違い、「セル番号」「透明度」のパラメーターを持ちません。

#### **C-6.サウンドレイヤー**

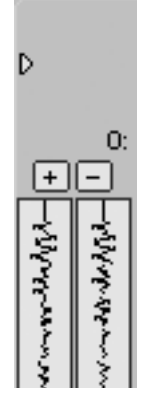

音声を登録するためのレイヤーです。

#### **カレントレイヤー**

タイムシート上で編集対象となるレイヤーを[カレントレイヤー]と言い、レイヤータイトルバー が強調表示されます。

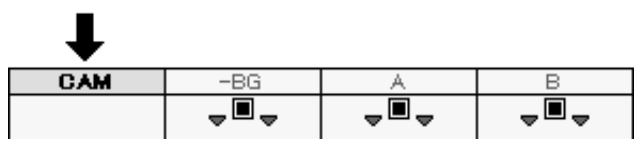

#### **キーフレームエリア**

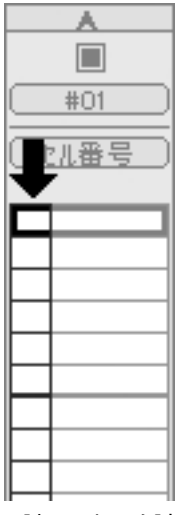

[キーフレーム]を表示・編集するためのエリアです。 [キーフレームエリア]だけを選択することはできません。

#### **セル**

タイムシートに登録された画像の事で、[セル番号]で表現されます。

[セル番号]はセルバンクに画像を登録したときに割り振られる番号です。

シート上でセル番号[0(ゼロ)]を入力することによって、セル番号をクリア(消去)することができ

ます。

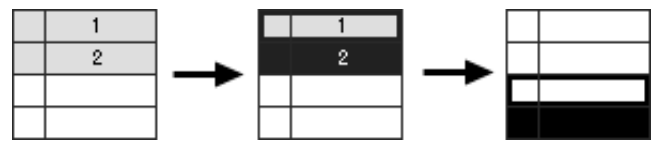

#### **選択範囲**

シートのデータエリアを選択し反転表示させた領域。複数行、複数列を選択することができます。

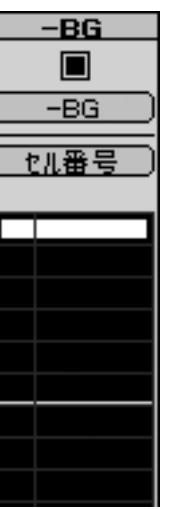

入力ボックスからの入力および、自動中割り、カット&ペーストの対象領域となります。矢印キ ーで選択範囲を移動させることができます。

範囲の選択方法については、「コマンド・ツ-ル解説」の「選択範囲」を参照してください。

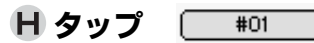

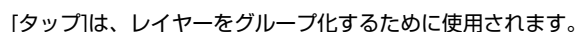

同じタップに接続されたレイヤーは、[位置][スケール][回転][中心]などのパラメーターを共有す るため、タップのパラメーターを操作すると、タップに接続されたすべてのレイヤーが、同じ動き をします。

**H-1.カメラタップ** 

[カメラタップ]は、新規にタイムシートを作成した際に[カメラレイヤー]に接続されているタッ プです。

#### 4章 ウインドウ・パレット

他のタップとは名称が異なるだけで、機能には違いが有りませんので、[カメラレイヤー]を、[カ メラタップ]以外のタップにつなぎ変える事もできますが、混乱しやすくなるので、特別な理由が 無い限りは、[カメラタップ]には[カメラレイヤー]を接続するようにしてください。

いずれの場合も、カメラのクリッピング領域(最終的に描画ウインドウに反映する範囲)は、[カメ ラレイヤー]が接続されているタップによって決定されます。

#### **H-2.カレントタップ**

編集対象となるタップを[カレントタップ]と言います。

[カレントタップ]の切り替えは、[ステージ]ウインドウの[タップ/レイヤー選択]ボタンを使用し て行うことができます。

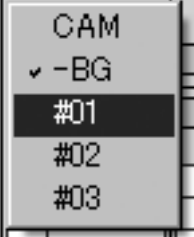

#### **H-3.タップの持つパラメータ (カメラタップを含む)**

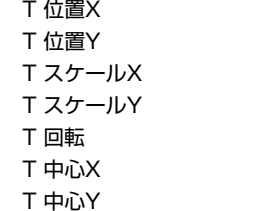

#### **レイヤーの持つパラメータ**

セル番号 (注1:)

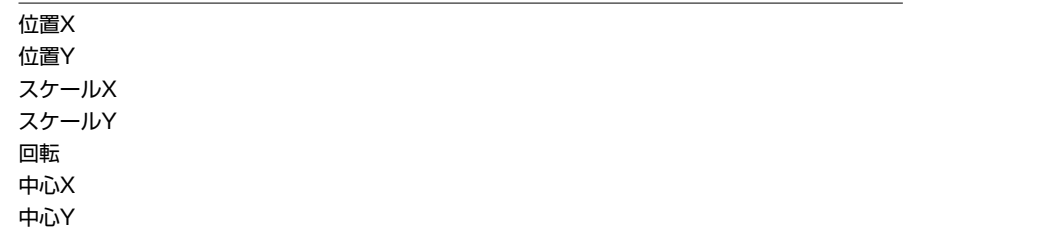

#### 透明度 (注1:) モーションブラー

(注1:カメラレイヤーは「セル番号」「透明度」を持ちません。)

## **[タイムシート]ウインドウ**

#### **タイムシート名(タイトルバー)**

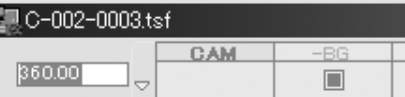

タイムシート名は、ディスクに保存されているタイムシートファイルの名称です。 タイムシートは、メモリーの許す限り、何枚でも開くことができます。

#### **パラメータ入力フィールド**

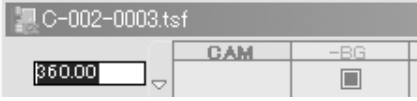

パラメータの数値を入力するフィールドです。

入力に使用できるのは、半角数字と小数点のみです。

入力した数値は、[Enter]キーで確定します。[Return]キーでは確定できません。

キーボードの上段の、横一列に並んでいる数値キーは、キーボードの入力モードによっては全角 数字が入力される場合がありますので、シートへの入力には、テンキーを使用してください。

#### **レイヤータイトルバー**

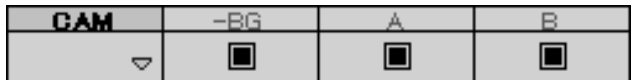

レイヤーの名称を表示します。

レイヤータイトルバーをクリックすると、クリックされたレイヤーがカレントレイヤーになりま す。

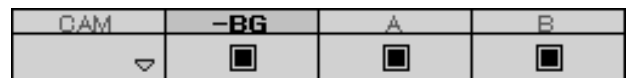

#### **セルレイヤースイッチ**

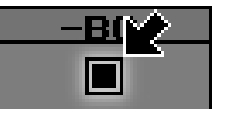

セルレイヤー(またはBGレイヤー)の場合は、セルレイヤースイッチをオフにすることによって、 そのレイヤーを描画の対象から外します。

エフェクトレイヤーの場合には、フィルターの効果をオフにします。

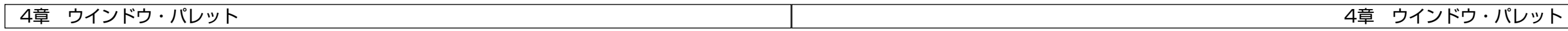

#### **エフェクトレイヤースイッチ**

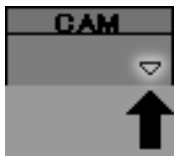

このスイッチをクリックすると、エフェクトレイヤーを右に開いて表示します。 もう一度クリックすると、エフェクトレイヤーを閉じます。

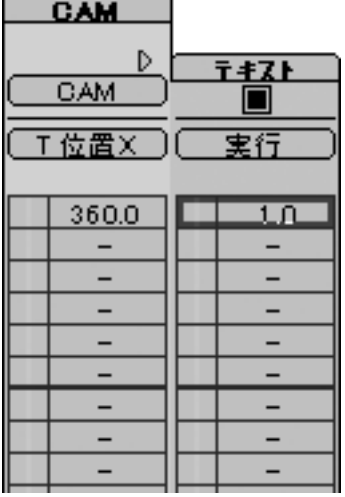

#### **タップ選択メニュー**

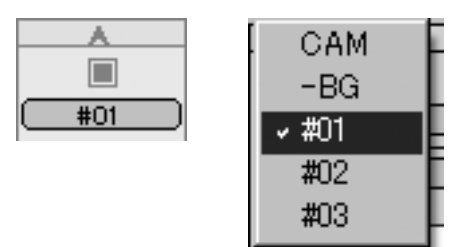

レイヤーがどのタップに接続されるかを選択します。 同じレイヤーに接続されているレイヤーは、

T 位置X T 位置Y T スケールX T スケールY

T 回転 T 中心X T 中心Y

の各値を共有します。

従って、タップが移動すると、同じタップに接続されたレイヤーは連動して動きます。

#### **入力パラメーター選択メニュー**

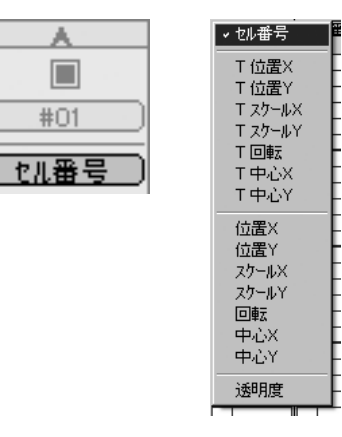

各々のタップまたはレイヤーに対して、どのパラメーターを入力するかを切り替えます。 注:QuickChecker Standardは、[セル番号]以外のパラメーターを編集することはできません。

選択できるパラメータは以下の通りです。

セル番号 (注1:) セルバンクに登録された画像番号。(整数)

T 位置X

タップのX方向の位置座標 T 位置Y タップのY方向の位置座標 T スケールX タップのX方向の拡大率 T スケールY タップのY方向の拡大率 T 回転 タップの回転角度。時計回りが正方向

T 中心X

#### タップの原点のX座標

T 中心Y

タップの原点のY座標

#### 位置X

タップの持つX座標に対するオフセット値。 位置Y タップの持つY座標に対するオフセット値。 スケールX タップの持つX方向の拡大率に対するオフセット値。 スケールY タップの持つY方向の拡大率に対するオフセット値。 回転 タップの持つ回転角度に対するオフセット値。時計回りが正方向。 中心X タップの原点のX座標に対するオフセット値。 中心Y タップの原点のY座標に対するオフセット値。

#### 透明度 (注1:)

レイヤーの持つ透明度。0(透明)~100(不透明) (注1:カメラレイヤーは[セル番号][透明度]を持ちません。)

この他、[エフェクト]レイヤーは、それぞれの機能に応じて異なるパラメーターを持ちます。 詳細については、各プラグインフィルターの解説を参照してください。

#### **連動ボタン**

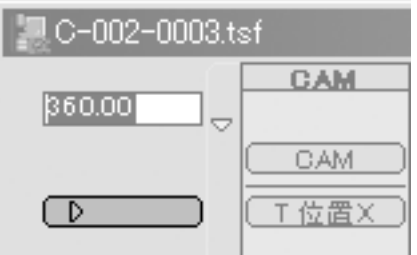

このボタンがオンに成っている場合には、任意のレイヤーの[入力パラメーター選択]メニューを 変更すると、他のレイヤーの[入力パラメーター選択]メニューも連動して切り替わります。

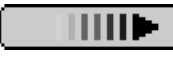

[オフ (連動しない) ] [オン (連動する) ]

 $\triangleright$ 

但し、[カメラ]レイヤーは[セル番号]と[透明度]の各パラメーターを持たないので、他のレイヤー でこれらのパラメーターが選択されても連動しません。

また、[エフェクト]レイヤーも連動しません。

#### **直前値表示エリア**

タイムシートでは、同じ値が連続している場合、[-](ハイフン)で表示されます。 直前表示エリアでは、シートエリアの一番上に表示されているフレームの一つ前のフレームの値 を確認することができます。

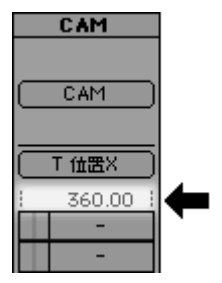

[-]が連続している場合でも、シートを上にスクロールさせることなく数値の確認ができるので、 便利です。

#### **マーカー表示エリア**

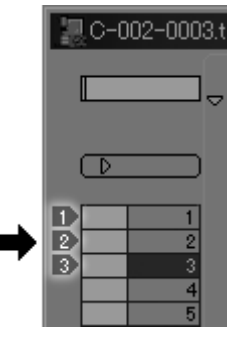

マーカーを表示します。

マーカーは、タイムシートのフレーム数をマーキングするために使用されます。 1~0までの10種類のマーカーを使用することができます。

マーカーの使用方法については、「コマンド・ツール解説」の「マーカー」を参照してください。

#### **[フレーム]ナンバー表示エリア**

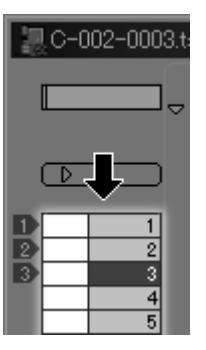

フレームナンバーを表示します。

[ステージ]ウインドウで操作対象となるフレームを[カレントフレーム]と呼び、反転表示されま す。

フレームナンバーの表示は、[秒数+フレーム][フィート][フレームナンバ-][ページ、フレームナ ンバ-]の4種類の中から選択できます。

#### **[サウンド]レイヤー**

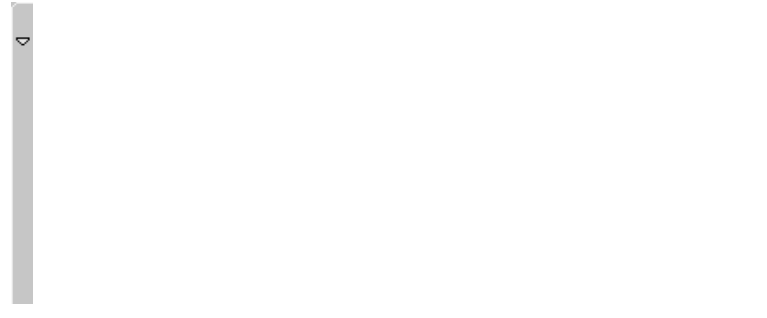

サウンドデータを登録するレイヤーです。

#### **[サウンドレイヤー]スイッチ**

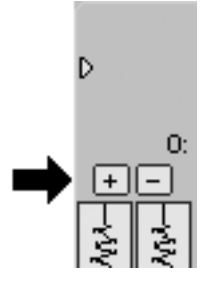

このスイッチをクリックすると、[サウンドレイヤー]を開いて表示します。 もう一度クリックすると、[サウンドレイヤー]を閉じます。

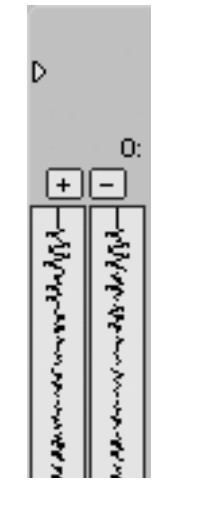

[サウンドレイヤー]には、登録されている音声の波形が表示されます。

[+][-]ボタンを使用して、サウンドファイルの再生開始タイミングをフレーム単位で調整すること ができます。

#### **キーフレームエリア**

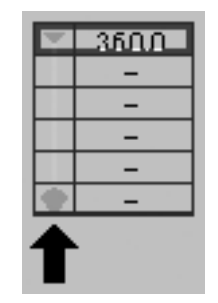

[キーフレーム]を表示するエリアです。

[キーフレームエリア]は、それだけを選択することはできず、必ず隣り合ったデータセルと一緒 に選択されます。

#### **シートエリア**

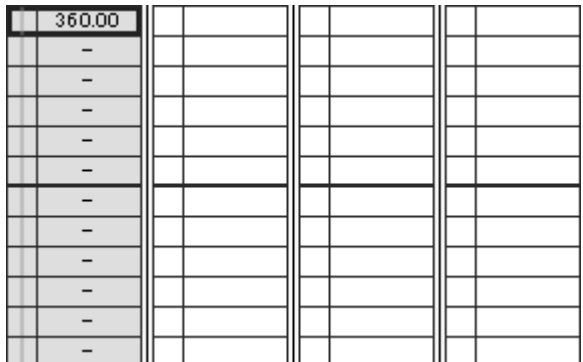

入力欄が並んでいるエリアです。

#### **データセル**

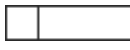

データを入力する個々の領域は、[データセル]と呼びます。

#### **インフォメーションエリア**

 $1/48$   $7b - \frac{1}{2}$ 単位pixel

[タイムシート]の情報を表示するエリアです。

#### **Q-1.カレントフレーム情報**

例:20/90フレーム [タイムシート]の総フレーム数が90フレームで、[カレントフレーム]が20フレーム目。

#### **Q-2.単位情報**

例:単位:pixel 現在[タイムシート]に表示されているパラメーターの単位は[pixel]

## **[ステージ]ウィンドウ**

[ステージ]ウィンドウは撮影台に相当します。カレントフレームのカメラやセルの[位置][スケー ル](大きさ)等を確認したり、その変更を行うことができます。[ステージエリア]に表示されている 縦軸と横軸の交点は、ステージの原点座標になります。

ファンクションキーの[F6]でステージウィンドゥの表示・非表示を切り替えることができます。

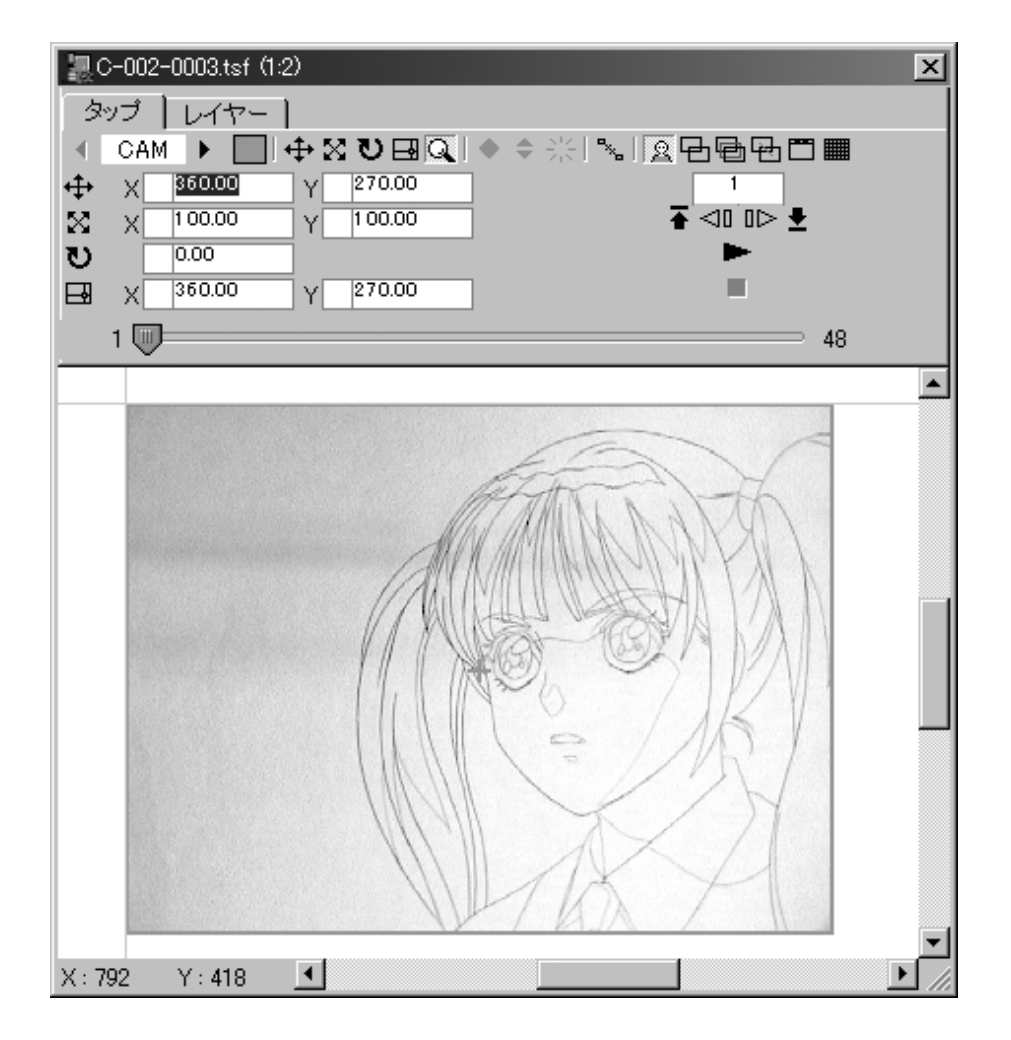

#### **タップ/レイヤー切り替えタブ**

#### タップ レイヤー |

[タップ][レイヤー]のうち、どちらが操作対象になるかを切り替えます。 RETAS!PRO Ver.5.0から、[タップ]の概念が導入され、レイヤー(セル)のグループ化が容易に 成りました。

特別な理由のない限りは、必ず[タップ]タブを選択した状態でカメラワークを行ってください。

[レイヤー]タブは、タップに対してレイヤーの位置をずらしたい(オフセットしたい)場合に用い る、特別な操作方法です。

[レイヤー]タブは、[レイヤー]のオフセット機能を用いなければ処理できないカット以外では使 用しないでください。

#### **タップ/レイヤー選択ボタン**

#### ◀ #01 ▶

操作対象となる[タップ]または[レイヤー]を選択します。[タップ/レイヤー切り替えタブ]で選択 したモードで[タップ]と[レイヤー]のどちらを選択するかが決まります。

[タップ/レイヤー名]を直接クリックするとポップアップメニューから目的の[タップ/レイヤー] を選択します。

[タップ/レイヤー名]の左右にある→をクリックすることで[タップ/レイヤー]を順番に切り替え ていくこともできます。

#### **カラー選択ボックス**

操作対象のタップに接続された画像(レイヤー)は、カラー選択ボックスで選択された色つきの枠 で囲まれて[ステージエリア]に表示されます。

カラー選択ボックスをクリックしてカラーピッカーを呼び出し、任意の色に変更します。

注:カラー選択ボックスは[タップ/レイヤー切り替えタブ]で[タップ]を選択した時のみ現れます。

**設定項目選択ボタン**

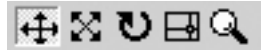

[ステージエリア]上で各タップ/レイヤーに対する操作の項目を切り替えます。

**D-1.位置設定** [タップ/レイヤー]の位置の設定を行います。

**D-2.スケール設定** [タップ/レイヤー]のスケール(大きさ)設定を行います。

**D-3.回転設定** [タップ/レイヤー]の回転の設定を行います。

**D-4.中心設定** [タップ/レイヤー]の中心位置の設定を行います。

[中心]とは、[タップ/レイヤー]を扱う座標の原点になります。回転やスケールで拡大縮小する際 の中心点となる座標です。

#### **D-5.虫めがねツール**

[ステージエリア]の拡大/縮小表示を行います。 クリックした箇所を中心として[ステージエリア]の表示が拡大されます。[Alt/Opt]キーを押しな がらクリックすると、クリックした部分を中心に[ステージエリア]の表示が縮小されます。

#### **キーフレーム設定ボタン**

[キーフレーム]の設定は、各設定ボタンをクリックすることで行いますが、通常は同じ項目のX とY、2つのキーフレームが設定されます。

[Shift]キーを押しながら各設定ボタンをクリックすると、アクティブになっている項目1つだけ にキーフレームの設定/解除が可能です。「Xの値だけキーフレームを設定して中割を作成」といっ た事を行う場合は、各設定ボタンは[Shift]キーを押しながらクリックしてください。

#### **E-1.連続キーフレーム設定ボタン**

カレントフレームに[連続キーフレーム]を設定します。 キーフレームを設定したい[数値入力エリア]を選択した状態で[連続キーフレーム]ボタンをクリ ックします。

キーフレームとはカメラワークの始点、中間点、終点のフレームを指します。キーフレームとキ

ーフレームの間はQuickCheckerが自動でパラメーターの中割りを作成します。

[連続キーフレーム]で中間点となるキーフレームを設定すると、前後のキーフレームとの連続性 のある中割が作成されます。

別の言い方をすると、[始点][中間点][終点]の3つのキーフレームを設定して、[中間点]が連続キ ーフレームである場合、QuickCheckerは[始点]から[中間点]を通って[終点]までを一つの連続する 部分とみなして、3点を滑らかに中割りしようとします。

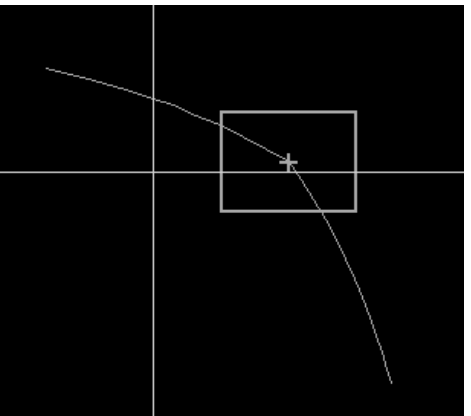

詳細は「コマンド・ツール解説」の[キーフレーム設定]を参照してください。

#### **E-2.非連続キーフレーム設定ボタン**

カレントフレームに[非連続キーフレーム]を設定します。 キーフレームを設定したい[数値入力エリア]を選択した状態で[非連続キーフレーム設定]ボタン をクリックします。

[非連続キーフレーム]で中継点となるキーフレームで設定すると、前後のキーフレームと連続性 のない中割が作成されます。

別の言い方をすると、[始点][中間点][終点]の3つのキーフレームを設定して、[中間点]が非連続 キーフレームである場合、QuickCheckerは[始点]から[中間点]までを中割りして、次に[中間点]か ら[終点]までを個別に中割りします。

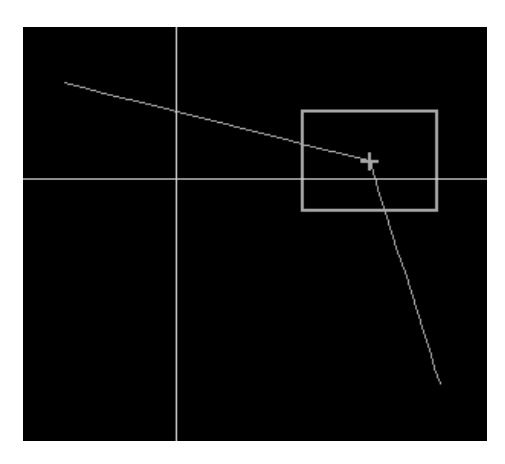

詳細は「コマンド・ツール解説」を参照してください。

**E-3.キーフレーム解除ボタン** 

[カレントフレーム]に対して、設定されている[キーフレーム]を解除します。

#### **自動中割りモードボタン**

[自動中割モード]ボタンをクリックすると、[自動中割モード]のオン・オフが選択できます。 詳細は[コマンド・ツール解説]の[自動中割り]を参照してください。

#### **表示モード選択ボタン**

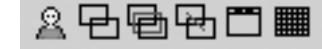

#### **G-1.画像**

[画像]ボタンをクリックすると、カレントフレームでステージ上に配置されている画像の外枠の みを表示する/表示しないを選択できます。[Ctrl/Command]+[1]で外枠のみ、 [Ctrl/Command]+[2]で画像の表示を切り替えることも可能です。

#### **G-2.全てのキーフレーム**

[全てのキーフレーム]ボタンをオンにすると、[ステージエリア]でカレントタップ(またはレイ ヤー)が持つ全キーフレームを表示します。表示されるキーフレームはメニュー「ステージ」→ 「全てのフレーム」から選択します。

#### **G-3.全てのフレーム**

[全てのフレーム]ボタンをオンにすると、[ステージエリア]でカレントタップ(またはレイヤー) が持つ全フレームの軌跡を表示します。

[全てのキーフレーム]と[全てのフレーム]は同時に両者を表示させることはできません。

#### **G-4.フレームの軌跡**

「軌跡」ボタンをクリックすると、[ステージエリア]でカレントタップ(またはレイヤー)の中 心の軌跡を直線で表示します。

#### **G-5.タップ表示**

[タップ表示]ボタンをクリックすると、[カレントタップ](またはレイヤー)の外枠に、上下を示 すタップのマークが表示されます。

#### **G-6.グリッド表示**

[グリッド表示]ボタンをオンにすると、[ステージエリア]にグリッドが表示されます。位置の確 認などに利用できます。

#### **数値入力エリア**

[数値入力エリア]では操作対象のタップ(またはレイヤー)に、位置(X,Y)、スケール(X,Y)、回転、 中心(X,Y)の各数値を入力することができます。

入力エリアの選択はそれぞれ数値が表示されている箇所をクリックすることで行うことができま す。入力した数値の確定は[Enter]キーです。

[Tab]キーを使用すると、各入力エリア間を順送りに移動できます。逆送りにしたい場合は [Shift]+[Tab]キーを押します。

キーフレームが設定されているフレームでは入力エリア左側の欄にキーフレームを示すマークが 表示されます。

#### **フレーム制御パネル**

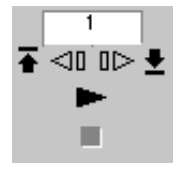

カレントフレームの移動など、制御を行うパネルです。カレントフレーム番号を表示します。 カレントフレーム番号は、直接キーボードから数値入力することもできます。入力の確定は [Enter]キーです。

例えば、[64]を入力すると64フレーム目に直接ジャンプします。

メニュー[タイムシート]→[シートの設定]→[一般]→[シート表示]で[秒+フレーム]が選ばれてい る時などは、入力数値もそれに従います。例えば5秒10コマ目にジャンプする時は[5+10]と入力 します。

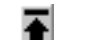

最初のフレームに移動します。

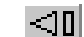

一つ前のフレームに移動します。

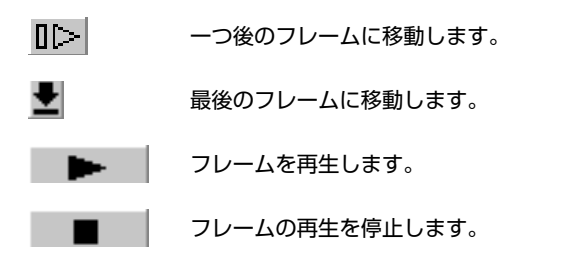

#### **フレームスライダー**

1 圃 48

カレントフレームを連続的に変化させるスライダーです。

スライダーをドラッグして、その位置によってカレントフレームが移動します。スライダーの左 端が先頭フレーム、右端が最終フレームになります。

#### **ステージエリア**

タップ(またはレイヤー)の配置状況を表示します。同じタップに接続されているレイヤーは、全 て同じ色の枠線で囲まれて表示されます。

それぞれの画像(レイヤー)の外枠は、[カラー選択ボックス]で選択された色付きの線で表示され ます。

ステージエリアは[Ctrl/Command]キーを押しながらドラッグすると移動ができます。

#### **K-1.[タップ]タブ選択時**

[レイヤー/タップ切り替えタブ]で[タップ]が選択されている場合、

操作対象のタップ(「タップ選択ボタン」で選択されているもの)に接続されているレイヤーは外 枠が強調表示されます。タップに接続されたレイヤーが複数ある場合はそれら全てが強調表示され ます。

#### **K-2.[レイヤー]タブ選択時**

[レイヤー/タップ切り替えタブ]で[レイヤー]が選択されている場合、 操作対象のレイヤー([レイヤー選択ボタン]で選択されているもの)は外枠が強調表示されます。

カメラやセルの中心点([中心設定]を参照)は[+]マークで表示されます。

## **[描画]ウィンドウ**

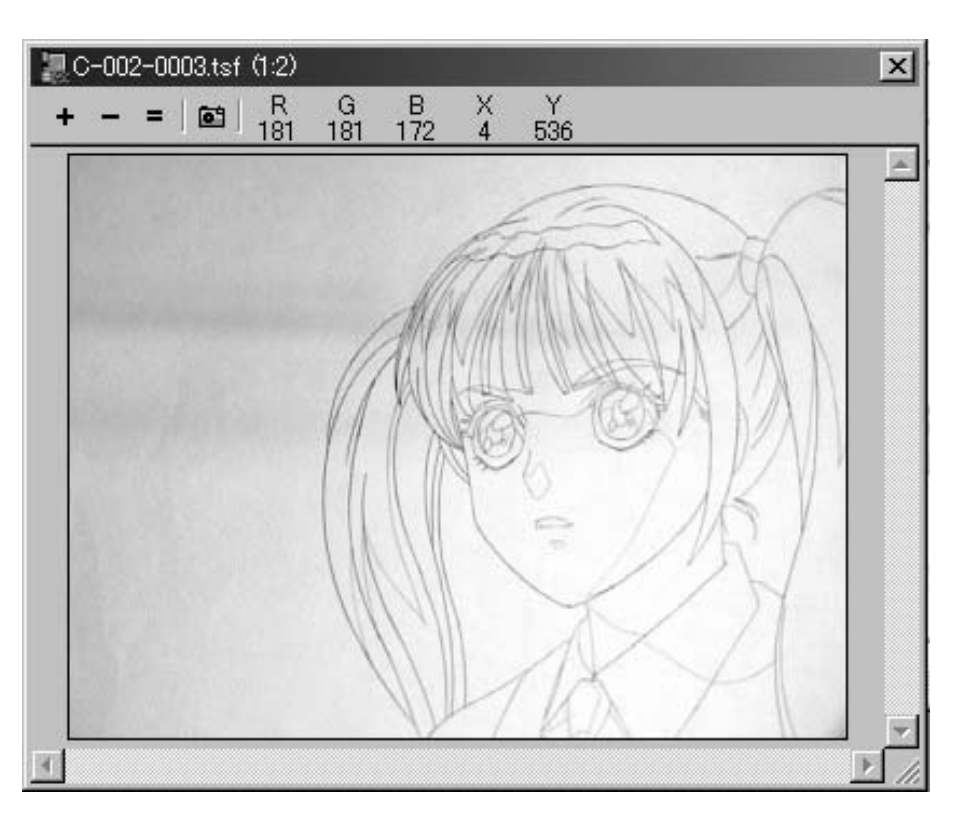

[カレントフレーム]の描画結果を表示するウィンドウです。[書き出し...][連続書き出し...][カレン トフレームの描画]等のコマンドの実行結果がこのウィンドウに表示されます。

このウィンドウ内をクリックすると、クリックした部分を中心として拡大表示されます。また [Alt/Opt]キーを押しながらクリックすれば、クリックした部分を中心として縮小表示されます。 [Ctrl/Command]キーを押しながらドラッグするとスクロールできます。

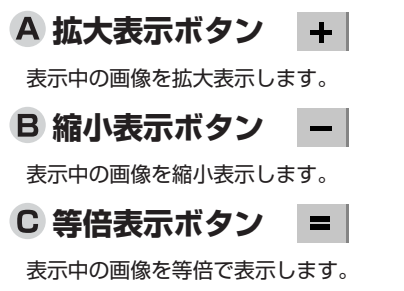

#### **ロ キャプチャーボタン | 面|**

現在[描画]ウィンドウに表示されている画像を、[クリップボード]にコピーします。

#### **情報表示エリア**

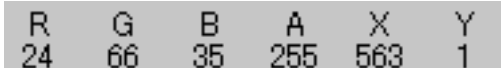

カーソルが示すピクセルの情報を表示します。

R,G,B カーソル位置にあるピクセル(ドット)のRGB値

X,Y カーソル位置のX座標、Y座標

#### **画像表示エリア**

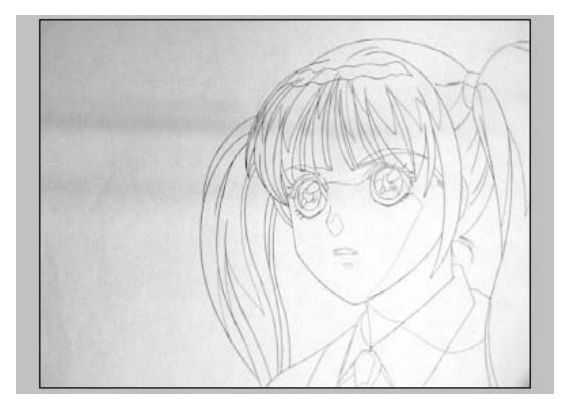

描画された画像が表示される領域です。
# **セルバンク**

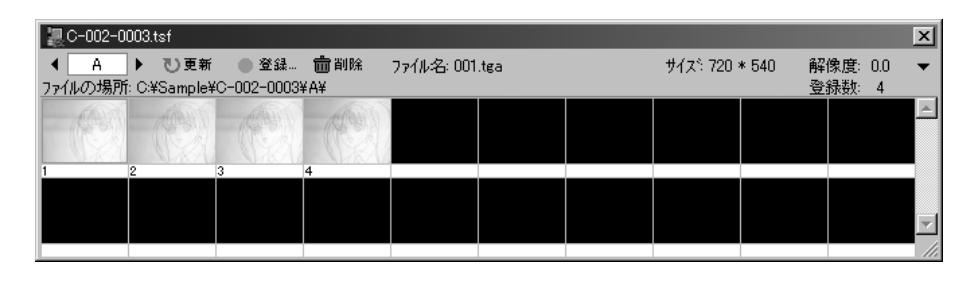

レイヤーごとに使用する画像ファイルの登録、サムネイル表示を行うパレットです。動画や背景、 ビデオカメラを通して入力した画像などここに登録します。タイムシートで指定する[セル番号]は セルバンクのものを参照しながら入力します。

ファンクションキーの[F6]でステージの表示・非表示を切り替えることができます。

#### **セルバンク選択ボタン**  A

レイヤー名の部分をクリックするとポップアップメニューが表示され、操作対象となるレイヤー を切り替えることができます。

左右の矢印ボタンを使用しても、同様に対象レイヤーを切り替えることができます。

[セルバンク選択]ボタンによって操作対象となってセルバンクを「カレントセルバンク」と呼び ます。

# B 更新ボタン 心更新

[セルバンク]に登録された画像の情報を最新の状態に更新します。

### **C 登録ボタン ■ 登録…**

選択されている[セルバンク]に画像を登録します。ファイルを開く際のオープンダイアログ詳細 は以下の通りです。

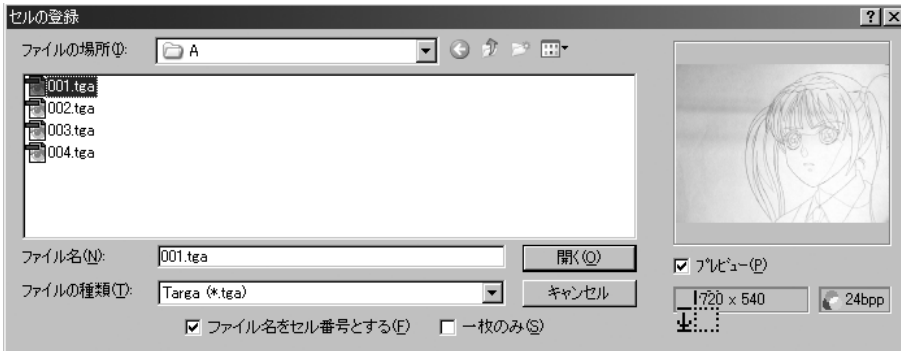

連番の画像を一括で読み込む場合は任意のファイルを1つ選択して、[開く]ボタンをクリックし ます。これで、選択されたフォルダ内にある全ての画像はセルバンクに登録されます。

ダイアログに全ての画像のファイル名が表示されない場合は[ファイルの種類]が一致していない 可能性があります。[ファイルの種類]を[全ての画像ファイル]にするとファイルが表示されます。

1枚だけ画像を登録したい場合は[一枚のみ]のチェックボックスをクリックして、チェックを入 れた状態にします。

# ■ 削除ボタン | 前 削除 |

現在選択されているセルバンクに登録された画像を削除します。カレントセルバンクの画像は全 て削除されるので注意してください。

### **ファイル名表示エリア**

選択された画像ファイル名を表示します。

### **画像サイズ表示エリア**

選択された画像のサイズを表示します。

# **解像度表示エリア**

選択された画像の解像度を表示します。

**表示切り替えボタン** ボタンをクリックすると、[サムネイル表示エリア]の表示/非表示を切り替えられます。

# **ファイルパス表示エリア**

選択された画像ファイルの格納されているパス(フォルダ名)を表示します。

# **登録数表示エリア**

[セルバンク選択]ボタンで選択されたセルバンクに登録されている画像ファイルの数を表示しま す。

# **サムネイル表示エリア**

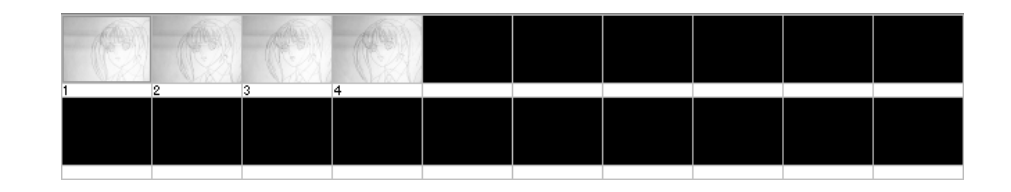

セルバンクに登録された画像のサムネイルを表示します。サムネイルの左下の数字がセル番号で す。

このセル番号は指定したフォルダ内の画像に自動でつけられる通し番号なので、ファイル名とは 直接関係はありません。ファイルの順番は、ファイル名の昇順につけられます。

#### 4章 ウインドウ・パレット

サムネイルの画像をクリックすると、選択したサムネイルに赤い枠が表示され、選択されたファ イル情報を確認することができます。

サムネイルの画像をダブルクリックすると[環境設定]ダイアログで画像編集用アプリケーション として指定アプリケーションが立ち上がり、他のソフトで画像を加工することができます。

サムネイルの画像をダブルクリックした際に起動する画像編集用アプリケーションは[編集]メニ ュー→[環境設定]→[一般]タブから設定できます。

# **[レイヤー設定]パレット**

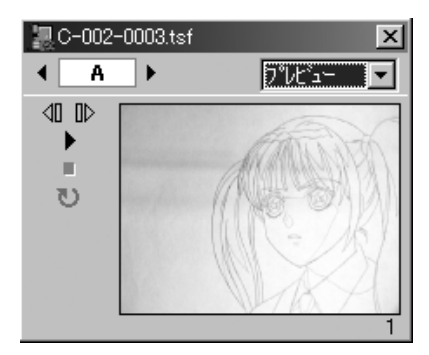

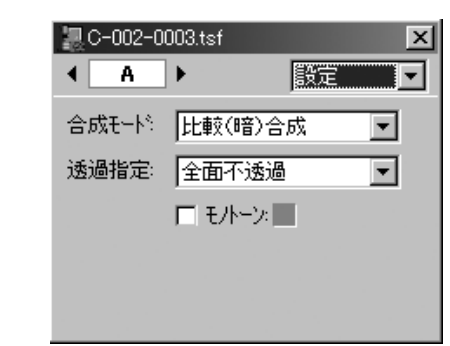

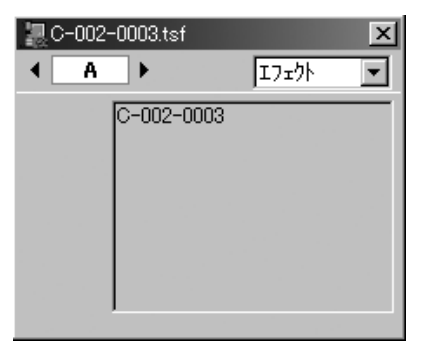

[レイヤー設定]パレットは、レイヤーのプレビューや、それぞれのレイヤーの合成モード・透過 指定を行います。

# **[1]レイヤー選択ボタン**

レイヤー名の部分をクリックするとポップアップメニューが表示され、レイヤーを切り替えるこ とができます。

レイヤー名の左右にある矢印ボタンをクリックすることでレイヤーを順番に切り替えていくこと もできます。

QuickCheckerでは、レイヤー設定パレットで指定するレイヤーは[タイムシート][ステージ][セ ルバンク]のレイヤー選択と連動しています。[レイヤー設定]パレットでレイヤーを変更すると、 [タイムシート][ステージ][セルバンク]のレイヤーも同じ物が選択されます。

**[2]設定切り替えメニュー ([プレビュー]選択時)**

[プレビュー]選択時には、レイヤーの画像をプレビューします。

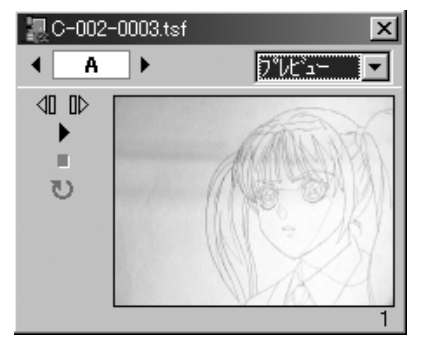

# **フレーム制御パネル**

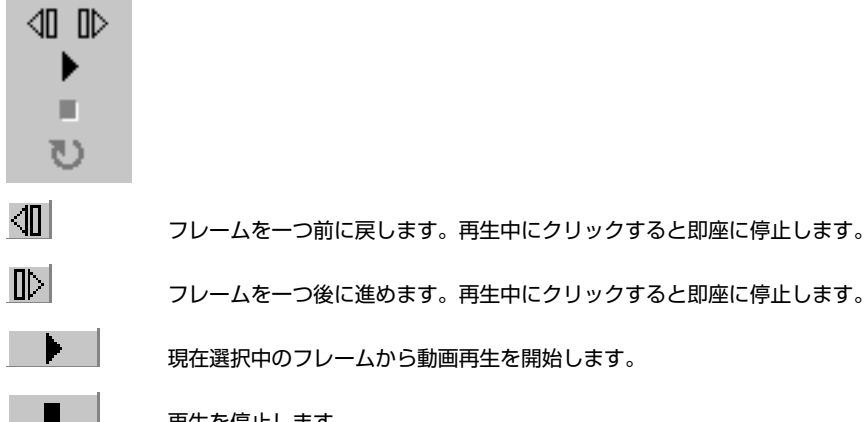

 $\mathbb{R}$ 

再生を停止します。

動画プレビュー内容を最新の物に更新します。レイヤーに登録している画像の加工や変更をした場 合に使用します。

# **プレビューエリア**

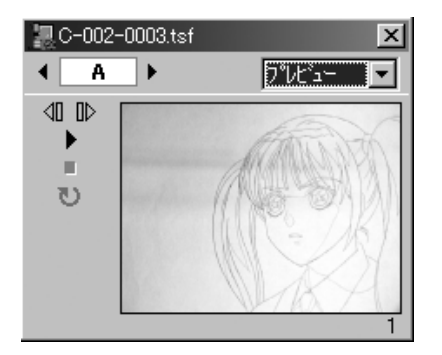

レイヤー単位で再生、確認等が行えます。 [サウンド]レイヤーに音声が登録されている場合は、音声も同時に再生されます。 プレビュー画像を表示する部分です。

# **フレームナンバー**

フレームナンバーを表示します。

# **[3]設定切り替えメニュー ([設定]選択時)**

[設定]選択時には、レイヤーの属性が表示され、細かく設定することができます。

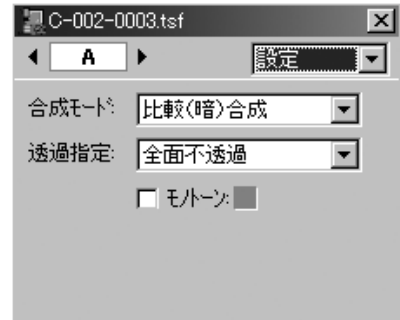

# **合成モードメニュー**

レイヤーの[合成モード]を設定します。[通常合成][比較(暗)合成][乗算合成][マスク合成1][マス ク合成2]が使用できます。

それぞれ合成モードの詳細は[コマンド・ツール解説]の[合成モードについて][合成マスク処理に ついて]を参照してください。

### **透過指定メニュー**

レイヤーに対する透過の指定をします。以下の透過モードが使用できます。

## **白透過**

白(RGB:255,255,255)のピクセルを透明として扱います。主に白黒の2値トレースを行った 画像に使用します。

# **α透過**

「アルファチャンネル」(画像の透明情報)を使用して透明部分を決定します。白が透明、黒は不 透明。階調トレース画像・ブック、3D-CG画像等に使用します。

# **α(反転)透過**

「アルファチャンネル」(画像の透明情報)を使用して透明部分を決定します。α透過とは逆に白 は不透明、黒が透明。階調トレース画像・ブック、3D-CG画像等に使用します。

# **全面不透過**

主に背景のために使用しますが、QuickCheckerでは取り込んだ画像(2値化しないもの)を合 成する際は[全面不透過][比較(暗)合成]の組み合わせを使用します。

# **モノトーン**

チェックをオンにすると選択されているレイヤーの描画結果がモノトーン表示になります。特定 のレイヤーを色付きで他のレイヤーと区別したい場合に使用します。

# **カラー選択ボックス**

[モノトーン]で[描画]ウィンドウの描画結果を[モノトーン]にした時の色を決定します。クリック するとカラーピッカーが表示され、色を変更することができます。

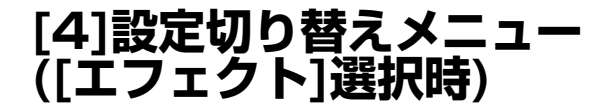

# **エフェクト表示エリア**

タイムシート上で現在選択されている[エフェクト]レイヤーの設定内容が表示されます。

QuickChecker Ver.2.0では、対象となる[エフェクト]レイヤーは、[テキスト]のみです。

# **[ビデオモニター]パレット**

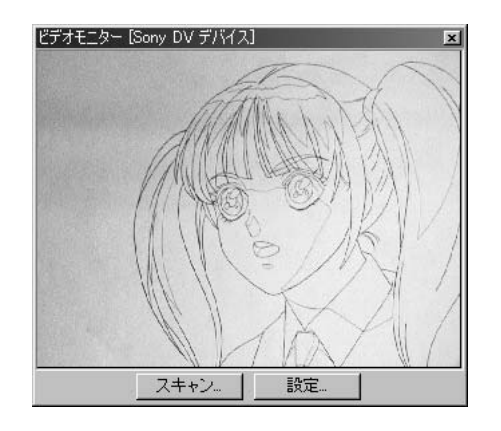

コンピューターに接続したビデオカメラからの映像が映し出されます。カメラから入力される映 像をスキャンする場合は、[スキャンボタン]から[スキャン]ダイアログを呼び出します。

# **スキャンボタン**

[スキャン]ダイアログを呼び出し、ビデオカメラから入力される映像をスキャンします。

# **設定ボタン**

ビデオカメラの設定を行います。設定ダイアログの内容はビデオカメラの種類により異なります。

# **スキャンダイアログ**

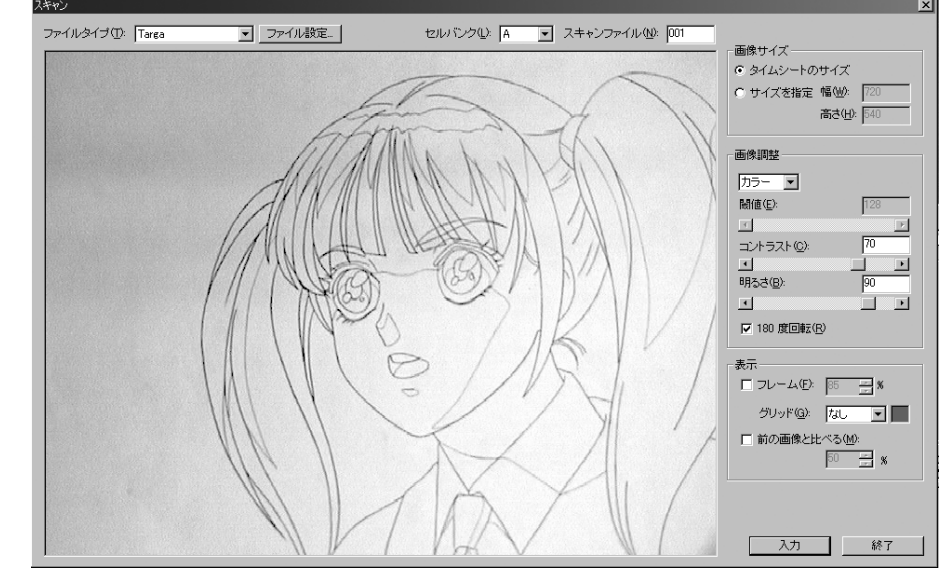

ビデオカメラから送られてくる映像を取り込みます。

ドラッグして範囲選択すると、選択範囲の中が[画像サイズ]で指定した解像度でスキャンされま す。

# **[セルバンク]選択メニュー**

スキャンウィンドウを呼び出し、ビデオカメラから入力した画像をスキャンします。

# **日 [スキャンファイル]フィールド**

スキャンを行う際にファイルに付ける連番が表示されます。通常は自動的に連番を振りますが、 任意の数字を入力することもできます。

# **[ファイルタイプ]メニュー**

スキャンした画像を保存する際の画像形式を選択します。

# **[ファイル設定...]ボタン**

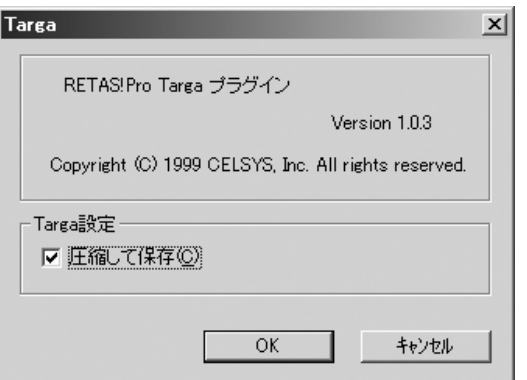

圧縮の有無等、ファイル形式固有のオプションを設定します。 設定ダイアログの内容は、ファイル形式ごとに異なります。

# **ビデオ画面エリア**

ビデオカメラから入力された映像がリアルタイムで表示されます。[フレーム](フレーム表示)や [グリッド](グリッド表示)などの表示ができます。

# **画像サイズ**

スキャンする画像の大きさを指定します(単位:ピクセル)。タイムシートで設定された[カメラ サイズ]でスキャンする場合は[タイムシートのサイズ]を、任意の大きさに指定したい場合は[サイ ズを指定]を選択します。

# **カラー**

スキャンを「カラー」「グレー」「2階調」のうち、どれで行うかを選択します。[2階調]を選んだ 場合は「閾値(しきいち)]を選んで白と黒の2階調に変換します。

# **H** 閾値

[2階調]を選んだ場合、入力された画像を2階調化するための閾値を設定します。

**コントラスト** ビデオカメラから入力された映像のコントラストを設定します。

**明るさ** ビデオカメラから入力された映像の明るさを設定します。

**180°回転** オンに設定すると、ビデオカメラから入力された映像を180°回転させます。

**フレーム表示**

「ビデオ画面エリア]上に安全フレーム(ビデオフレーム)を表示します。「数値入力ダイアログ」 で安全フレーム(ビデオフレーム)の大きさを画面の何%にするかを設定します。

# **グリッド表示**

[ビデオ画面エリア]上にグリッドを表示します。カラーボックスを使用して、グリッドの色を設 定します。

# **前の画像と比べる**

[ビデオ画面エリア]上に一つ前の画像を半透明表示することができます。画像の透け具合を数値 (単位:%)でコントロールすることができます。

クレイアニメ、モデルアニメ等の撮影に便利です。

# **【フリッピング機能】**

[F12]キーを押すと、押している間は[前の画像と比べる]の設定と無関係に[一つ前の画像]を表 示します。[F12]キーを押したり放したりすることで、前のフレームとの動きの差を確かめること ができます。

# **入力**

「入力」ボタンをクリックすると、ダイアログの設定に従って画像がスキャンされます。

# **終了**

[スキャン]ダイアログを終了します。取り込んだ画像がある場合は終了後「セルの自動入力ダイ アログ」が現れ、取り込んだ画像をタイムシートにセル配置を指定できます。

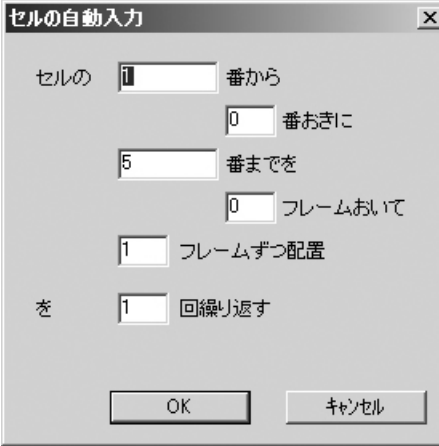

# **[コントロール]パレット**

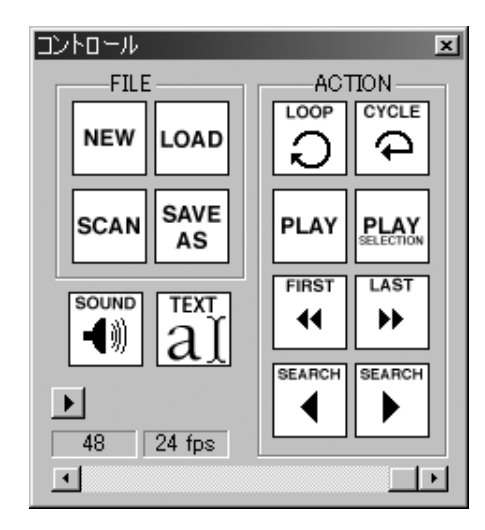

QuickCheckerで多用される操作を集めたパレットです。

# **[NEW]ボタン**

新規にカットフォルダを作成します。[ファイル...]→[新規カットフォルダ...]コマンドと同じ機能 です。

# **B [LOAD]ボタン**

カットフォルダを読み込みます。[ファイル...]→[カットフォルダを開く...]コマンドと同じ機能で す。

# **[SCAN]ボタン**

[ファイル...]→[スキャン...]コマンドと同じ機能です。[スキャン]ダイアログを開きます。

# **[SAVE AS]ボタン**

現在のカットフォルダを別の名前で保存します。[ファイル...]→[別名で保存...]と同じ機能です。

# **[SOUND]ボタン**

[再生]時に音声データも再生するかどうかを設定します。オンの場合は動画と音声が同時に再生 されます。

# **[TEXT]ボタン**

[カレントレイヤー]に対して[テキスト]レイヤーを追加します。[特殊効果]→[追加]→[その他]→ [テキスト]コマンドを使用してカレントレイヤーに[テキスト]レイヤーを追加するのと同じ効果で す。

[テキスト]機能の詳細は、[コマンド・ツールの解説]の[テキスト入力機能について]を参照してく

ださい。

# **コントロールオプション**

再生時の様々なオプション項目を設定します。

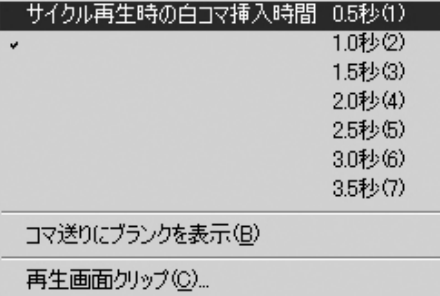

### **G-1.サイクル再生時の白コマ挿入時間**

[サイクル再生]選択時に、動画が終わり再び最初から再生を繰り返す際に挿入される白コマの長 さを設定します。

# **G-2.コマ送りにブランクを表示**

[SERCH]ボタン(逆方向・順方向)または[タイムシート]メニューの[前のセル番号へ移動][次 のセル番号へ移動]コマンドを使用して、セル番号を移動する際に、ブランク(空セル、セル番号 が空欄の部分)を無視するかどうかを設定します。

# **G-3.再生画面クリップ....**

画面の上下に黒いマスクを付加します。選択すると[カメラクリッピング設定]ダイアログが表示 されます。

クリッピングする高さの欄にクリッピングする幅を入力します。 例:[80] 上下[80]ピクセル分のマスクを付加します。

# **フレームナンバー**

再生中のフレームナンバーを表示します。

### **FPS**

指定のタイムシートが秒間何コマで再生されるか表示します。

### **[ループ再生]ボタン**

カット全体を繰り返し再生します。シートの最後から先頭にもどる際に白コマを挿入しません。

# **[サイクル再生]ボタン**

カット全体を繰り返し再生します。シートの最後から先頭にもどる際に白コマを挿入します。

### **[再生]ボタン**

タイムシートの設定に従って動画再生を開始します。[コントロール]メニュー→[再生]コマンド と同じ機能です。

# **[範囲選択再生]ボタン**

タイムシート上の選択範囲のみを再生します。[コントロール]メニュー→[範囲選択再生]コマン ドと同じ機能です。

# **[最初のフレームへ]ボタン / +**

タイムシートの先頭にジャンプします。[タイムシート]メニュー→[最初のフレームへ]コマンド と同じ機能です。

# **<sup>●</sup> [最後のフレームへ]ボタン ALT / ©PT + 2**

タイムシートの最後尾にジャンプします。[タイムシート]メニュー→[最後のフレームへ]コマン ドと同じ機能です。

# **P [SERCH]ボタン (逆方向)**  $\boxed{\text{CTRI}} / \boxed{\text{\ss}}$  +  $\boxed{\text{\ss}}$

カレントレイヤー上で、セル番号が変化するフレームが出現するまで逆方向に探してカレントフ レームを移動させます。

# **Q [SERCH]ボタン (順方向) CTRL / 8 + 5**

カレントレイヤー上で、セル番号が変化するフレームが出現するまで順方向に探してカレントフ レームを移動させます。

[SERCH]ボタン(逆方向・順方向)または[タイムシート]メニューの[前のセル番号へ移動][次の セル番号へ移動]コマンドを使用して、セル番号を移動する際に、ブランク(空セル、セル番号が 空欄の部分)を無視するかどうかを設定します。

# $\mathcal{J}_{\tilde{\Xi}}$

QuickChecker

メニューバーのコマンドの説明

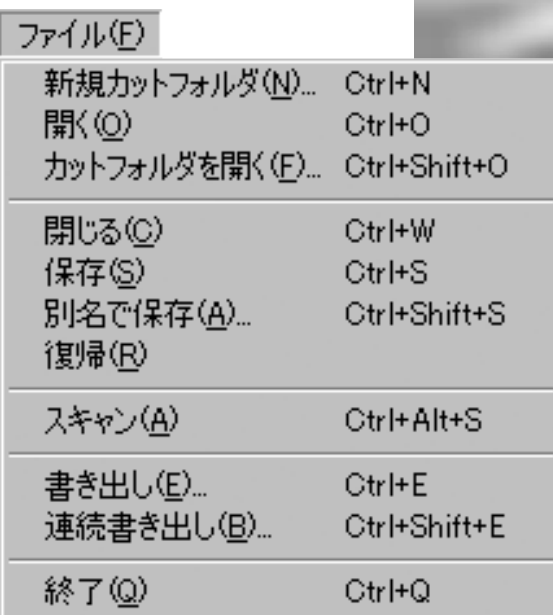

# **[ファイル]メニュー**

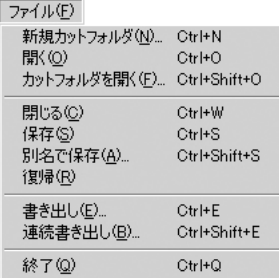

# 新規カットフォルダ.... **CTRLI/图 + N**

新たにカットフォルダを作成します。

# **[1][新規カットフォルダ]ダイアログ**

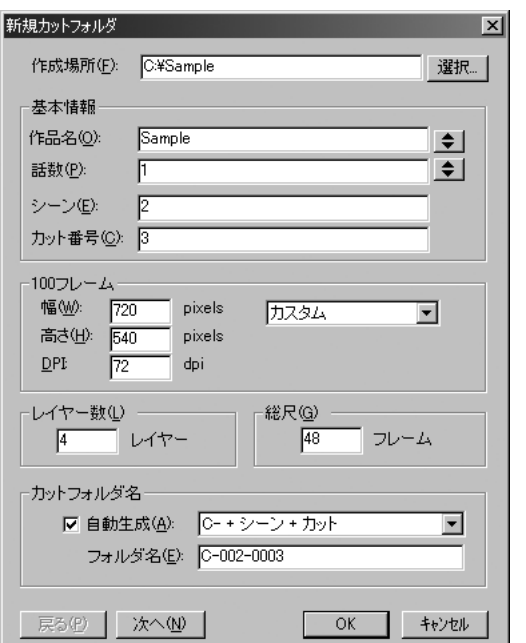

注:QuickCheckerでは、新規タイムシートだけを作成することはできません。必ず、新規カッ

トフォルダの形で作成を行います。

# **作成場所**

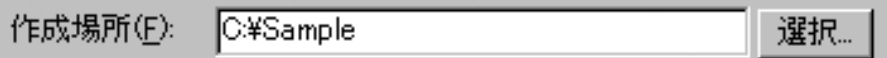

カットフォルダをどのフォルダに置くか決定します。[選択...]ボタンをクリックするとフォル ダ選択ダイアログが表示されます。

# **基本情報**

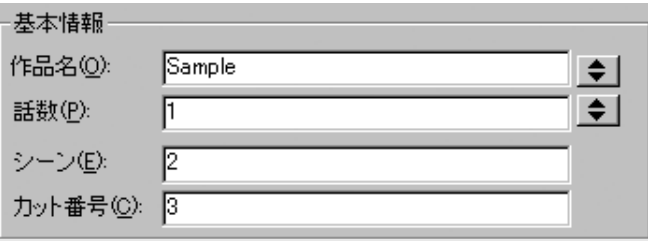

#### ・作品名

作品の名称を入力します。 右側のポップアップメニューを使用して、過去に入力した内容を選択できます。

#### ・話数

話数を入力します。 右側のポップアップメニューを使用して、過去に入力した内容を選択できます。

・シーン シーン番号を入力します。

・カット番号

カット番号を入力します。

**100フレーム**

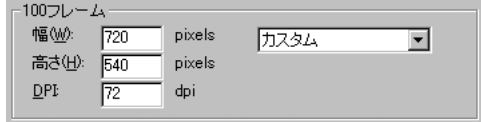

カットフォルダで使用する[100フレーム]の大きさ(ピクセル数)と解像度(DPI)を数値入 力します。

# **ロレイヤー数**

レイヤー数(L) ––––––  $4$   $\sqrt{7}$ 

カットフォルダで使用するレイヤーの数を入力します。

# **総尺**

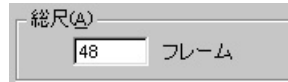

カットの総尺(再生時間=全フレーム数)を入力します。

# **カットフォルダ名**

ーカットフォルダ名ー

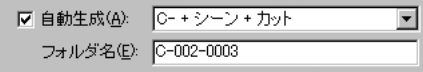

カットフォルダ名の設定を行います。

#### **・自動生成**

オンにすると、カットフォルダ名を[基本情報]から自動生成します。書式は以下の4種類から選 択することができます。 [C+シーン+カット] [シーン+カット] [話数+シーン+カット] [作品名+話数+シーン+カット]

**・フォルダ名**

カットフォルダ名を手入力したい場合に使用します。

# **[戻る]ボタン**

戻る(P)

ダイアログの設定項目を一つ前に戻します。

ダイアログを開いた直後は選択できません。

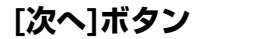

次へ(N)

ダイアログの設定項目を一つ先に進め、[カットフォルダ設定]ダイアログを[レイヤー設定]に 切り替えます。

「上セル」「下セル」の設定を行う際に使用します。

**[キャンセル]ボタン** 

新規カットフォルダの作成を中止します。

**[OK]ボタン** 

ダイアログの設定に従って、新規カットフォルダを作成します。

 $OK$ 

# **[2][カットフォルダ設定]ダイアログ**

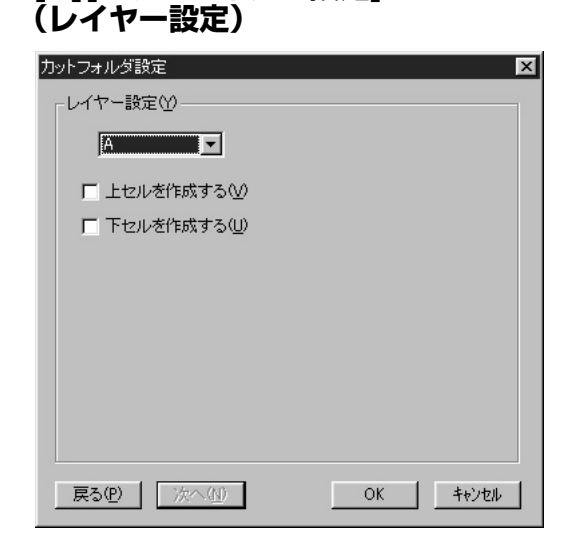

# **レイヤー設定**

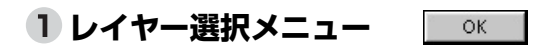

上セル、下セルを作成したセルレイヤーを選択します。

**上セルを作成する**

□ 上セルを作成する①

このチェックボックスをオンにしておくと、選択されたレイヤーに対して「上セル」のサブセ ルフォルダを作成します。

# **下セルを作成する**

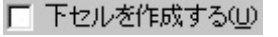

このチェックボックスをオンにしておくと、選択されたレイヤーに対して「下セル」のサブセ ルフォルダを作成します。

詳細は「コマンド・ツール解説」の「新規カットフォルダ作成について」を参照してください。

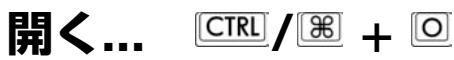

ディスクに保存されているタイムシートファイル(拡張子:tsf)を読み込みます。

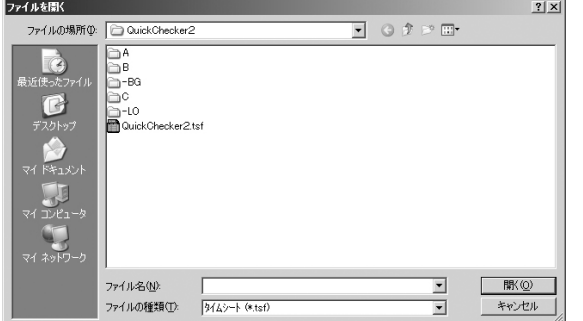

注:QuickCheckerではCoreRETASのタイムシートを読み込むことはできません。

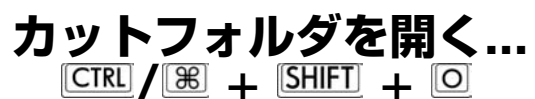

ディスクに保存されている[カットフォルダ]を読み込みます。 [カットフォルダを開く...]コマンドを実行すると、フォルダ選択ダイアログが表示されます。

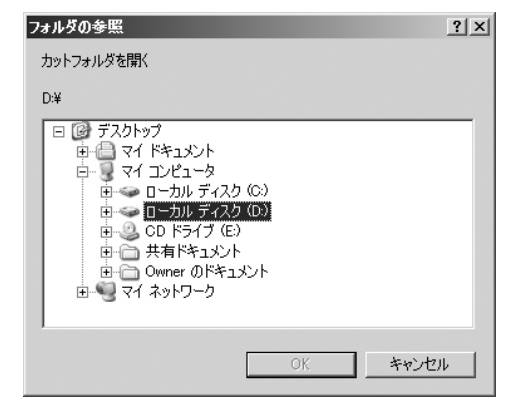

カットフォルダを選択して[OK]または[選択]ボタンをクリックすると、選択された[カットフォ ルダ]が読み込まれます。

**注意**  カットフォルダの直下に複数のタイムシートがある場合には、「タイ **ムシートの選択]ダイアログが表示されます。開きたいタイムシート のチェックをオンにして[OK]ボタンを押してください。**

カットフォルダの詳細については、「コマンド・ツール解説」の「カットフォルダの読み込みに ついて」を参照してください。

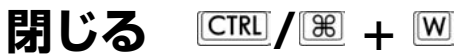

アクティブなウインドウを閉じます。

タイムシートが、変更後まだ保存されていない場合、保存するかどうかを確認するダイアログが 表示されます。

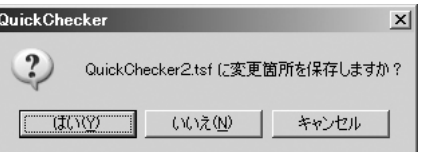

保存  $\frac{\text{CTRL}}{\text{CTRL}}$  <del>–</del> <u>**S**</u>

アクティブなタイムシートを上書き保存します。

**别名で保存...**  $\frac{[CTR]}{2}/\mathbb{B} + \frac{[SHF]}{2} + \frac{[S]}{2}$ アクティブなタイムシートを別名で保存します。 保存ダイアログボックスが表示され、保存先やファイル名を指定します。

**復帰**

タイムシートの内容を最後に保存した内容に戻します。操作を間違えたり、行った全ての操作を 無効にしたい場合に使用します。

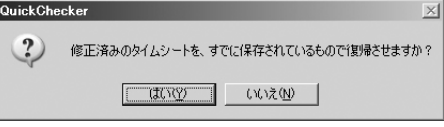

書き出し...  $\frac{CTRI}{I(R)} / I(R) + I(R)$ タイムシートの設定に従って、ハードディスクに画像を書き出します。 [書き出し]コマンドを選択すると[書き出し]ダイアログが表示されます。

# **[書き出し]ダイアログ**

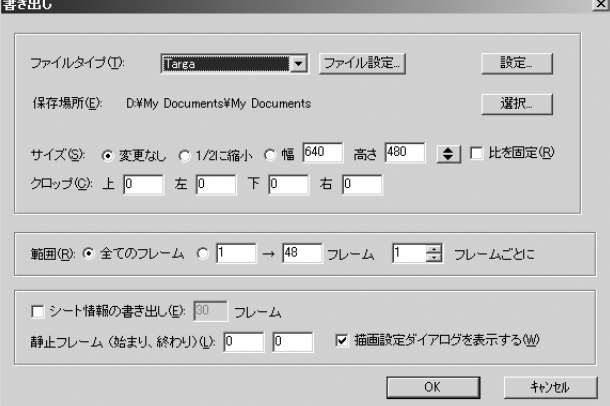

# **[ファイルタイプ]メニュー**

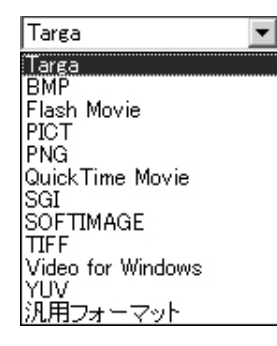

書き出す画像のファイル形式を選択します。 ※:QuickChecker Standardでは、書き出し形式として動画形式のみが選択できます。

# **[ファイル設定...]ボタン**

#### ファイル設定...

ファイルの形式に関する各種設定を行います。

# **[設定...]ボタン**

### 設定...

ファイル書き出しに関する設定のうち、画像形式に関係なく共通な項目の設定を行います。

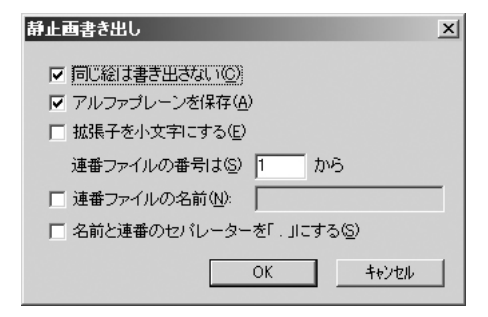

#### ・同じ絵は描き出さない

オンになっている場合は、タイムシート上で同じ絵が連続している部分を書き出しません。

・プレビューアイコンを作成 書き出した画像にプレビューアイコンを付加します。

・拡張子付きファイル名 MacOS ファイル名に拡張子を付加します。

・アルファプレーンを保存 オンになっている場合は、アルファプレーンを保存します。

・拡張子を小文字にする オンになっている場合は、ファイルに付けられる拡張子を小文字に、OFFになっている場合は 大文字にします。

・連番ファイルの番号 動画1枚ずつに付けられる連番をいくつから開始するかを決定します。

・連番ファイルの名前 ファイルの名前を指定する場合はオンに設定、名前を入力します。

・名前と連番のセパレーターを「.」にする ファイル名と連番の間にピリオドを挿入する場合はONにします。

# **保存場所**

### 選択...

[選択...]ボタンをクリックすると、フォルダの参照ダイアログが表示されるので、画像ファイル を保存するフォルダを選択します。

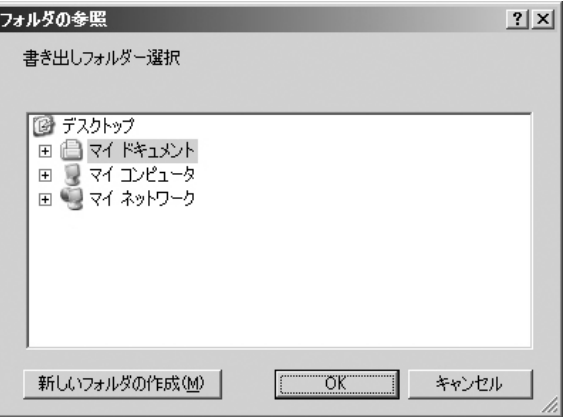

# **サイズ**

サイズ(S): の変更なし の 1/2に縮小 の幅 640 高さ 480 ◆ | □ 比を固定(B)

・変更なし タイムシートで設定されたカメラサイズの大きさで書き出します。

・1/2に縮小 カメラサイズの縦横1/2のサイズに縮小して書き出します。

#### ・幅/高さ

数値入力フィールドに入力されたサイズで書き出します。 「比を固定」をONにすると、数値入力フィールドで入力した数値に対して、元画像と同じ縦横 比になるよう計算されます。 代表的なサイズであれば、ポップアップメニューから選択することもできます。

# **クロップ**

クロップ(<u>C): 上</u> 0  $E$   $\approx$   $E$   $\sim$   $E$   $\sim$   $E$   $\sim$   $E$   $\sim$   $E$ 

書き出す画像のトリミングを調整します。「上」「下」「左」「右」を指定します。(単位:Pixel)

# **範囲**

範囲(B): © 全てのフレーム ○ |1 | → |48 | フレーム |1 | 三| フレームごとに

書き出しを行う範囲を指定します。

・全てのフレーム

このボタンがオンになっている場合は、タイムシートの全フレームが書き出されます。

・書き出し範囲 このボタンがオンになっている場合は、フィールドで指定された範囲が書き出されます。

・○○→○○フレーム 指定されたフレームだけを書き出します。 タイムシートの一部だけを書き出したい場合に使用します。

・○○フレームごとに 間をとばして書き出したい時に使用します。 「1フレームごとに」書き出すと、間を開けずに書き出されます。 「3フレームごとに」書き出すと、2フレームずつ間を開けながら書き出します。 大雑把にカメラワークの確認をしたい場合に使用すると、書き出しの時間が短く押さえられます。 間を開けて書き出しても、実時間通りにフレーミングされるので、正しいタイミングでカメラワ ークをチェックできます。

# **シート情報の書き出し**

□ シート情報の書き出し(E): 30 フレーム 静止フレーム (始まり、終わり)(L): 0 | 0 | 0 | | ▽ 描画設定ダイアログを表示する(M)

#### オンになっている場合は、書き出された動画の先頭にシート情報を描画します。

・○○フレーム シート情報を何フレーム分表示するか指定します。

・静止フレーム(始まり) カットの始まりにつける静止フレームの長さを指定します。(単位:フレーム)

・静止フレーム(終わり) カットの終わりにつける静止フレームの長さを指定します。(単位:フレーム)

・描画設定ダイアログを表示する オンになっている場合は、[描画設定]ダイアログが表示されます。

# **連続書き出し... / + +**

ディスクに保存されている複数のタイムシートを、連続して書き出すことができます。

[ファイル]メニューの[連続書き出し...]コマンドを実行すると、タイムシート登録用のオープンダ イアログが表示されます。

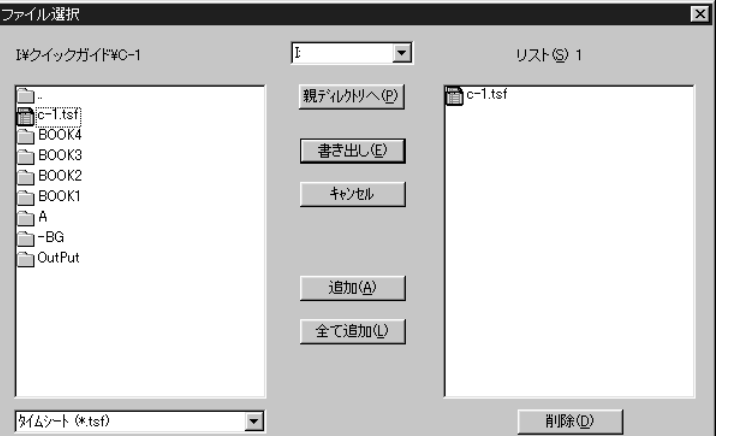

#### 注:画面はWindows版です。

# **H-1.ファイル選択リスト(左)**

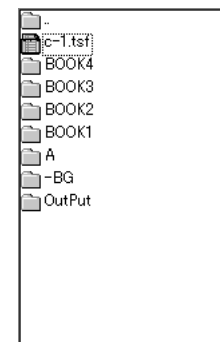

連続書き出しを行いたいタイムシートを選択するためのリストです。

# **H-2.連続書き出しリスト(右)**

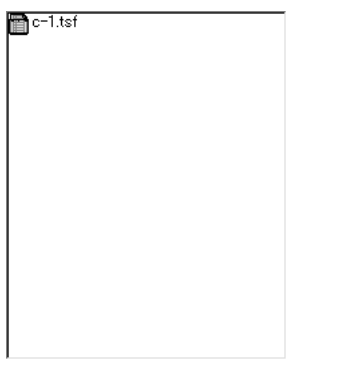

連続書き出しの対象となるタイムシートのリストです。ダイアログが開かれた直後は、このリス トには、まだタイムシートが登録されていません。

一度リストに追加されたタイムシートは、QuickCheckerを終了するまでリストに残ります。

**H-3.[追加]ボタン** 

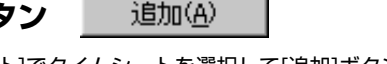

[ファイル選択リスト]でタイムシートを選択して[追加]ボタンをクリックすると、タイムシート が[連続書き出しリスト]に登録されます。

[ファイル選択リスト(左)]に表示されているタイムシートのアイコンをダブルクリックしても、 同様に追加することが可能です。

**H-4.[全てを追加]ボタン 全て追加(L)** 

[ファイル選択リスト]でタイムシートが保存してあるディレクトリに移動して、[全てを追加]ボ タンをクリックすると、そのディレクトリにある全てのタイムシートが[連続書き出しリスト]に登 録されます。

#### **H-5.[削除]ボタン**  削除(D)

[連続書き出しリスト]に登録されたタイムシートを削除する際は、削除したいタイムシートを右 のリストから選択して、[削除]ボタンをクリックします。[連続書き出しリスト(右)]に表示されてい るファイルのアイコンをダブルクリックしても削除することが可能です。

# **H-6.[書き出し]ボタン | 書き出し(D)**

[書き出し]ボタンをクリックすると、[連続書き出しリスト]への登録を完了し、[書き出し]ダイア ログが表示されます。

[書き出し]ダイアログについては、[書き出し...]コマンドを参照してください。

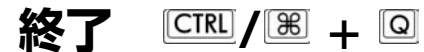

QuickCheckerを終了します。

そのタイムシートが、変更後まだ保存されていない場合、保存するかどうかを確認するダイアロ グが表示されます。

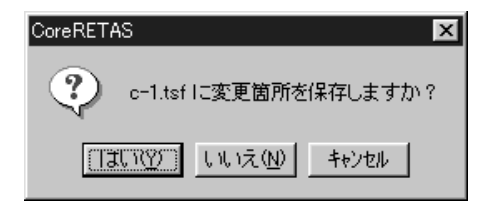

# **[編集]メニュー**

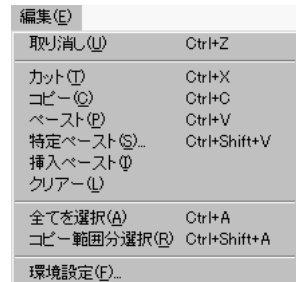

取り消し **CTRLI** / 圏 + 国

タイムシートに対して行った直前の操作を取り消し、1つ前の状態に復帰します。 注:処理によっては取り消し不可能なものも有ります。

**カット / <sup>+</sup>**

タイムシートの選択範囲をバッファへ転送し、選択範囲の内容を消去します。

**コピー / <sup>+</sup>**

タイムシートの選択範囲をバッファへ転送します。 [カット]とは違って、選択範囲の内容を消去しません。

**ペースト / <sup>+</sup>**

[カット]、[コピー]コマンドでバッファに転送されている内容を、タイムシートの選択範囲に張 り付けます。

[カット][コピー]コマンドは、レイヤー(及びレイヤーが接続されているタップ)の持っているすべ てのパラメーターをバッファにコピーします。

[ペースト]コマンドは、レイヤー(及びレイヤーが接続されているタップ)の持っているすべての パラメーターを上書きします。

詳細は、「技術情報」の「カット&ペーストに関する注意」を参照してください。

# 特定ペースト... CTRL / 88 + SHIFT + M

特定のパラメーターだけをペーストします。 [特定ペースト...]を選択すると、[特定ペースト]ダイアログが表示されます。

# **[特定ペースト]ダイアログ**

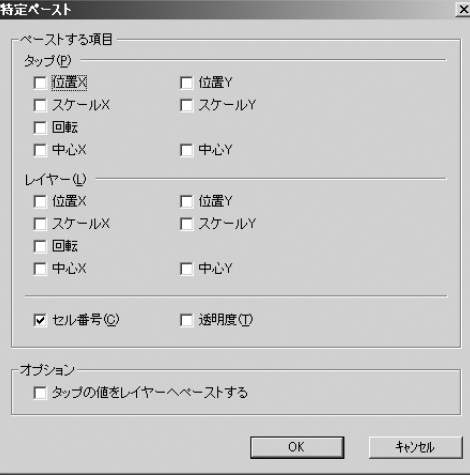

ペーストしたいパラメーターのチェックボックスをオンにして、[OK]ボタンを押してください。

・タップの値をレイヤーペーストする タップの持つパラメーターをレイヤーに貼り付けることができます。

# **挿入ペースト**

ペーストの際に、バッファにコピーされたフレームの数だけフレームを挿入してペーストします。 挿入ペーストの結果、タイムシートの外に押し出されたデータは、[取り消し...]コマンドで取り 消さない限り、消滅します。

# **クリアー**

タイムシートの選択範囲の内容を消去します。 このコマンドは、[カット]とは違って、バッファへの転送を行わずにデータを消去するだけです。

# 全てを選択   $\frac{[CTR]}{[B]} + \frac{[A]}{[B]}$

全てのデータセルを選択します。 タイムシート上での選択範囲に応じて、「全てのデータセル」の意味は変化します。

# **現在の選択範囲が[カメラレイヤー]にある場合**

カメラレイヤーの全フレーム(全データセル)が選択されます。

# **現在の選択範囲が[セルレイヤー]にある場合**

タイムシートに存在する全てのセルレイヤーの、全フレーム(全データセル)が選択されます。

# **現在の選択範囲が[エフェクトレイヤー]にある場合**

選択範囲を含むエフェクトレイヤーの全フレーム(全データセル)が選択されます。

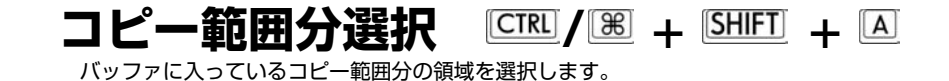

選択範囲の中で一番最初にクリックされたデータセルが起点(左上)となる様に範囲選択されます。 一番最初に選択されたデータセルは、選択範囲の中で唯一、反転表示になっていないデータセル です。

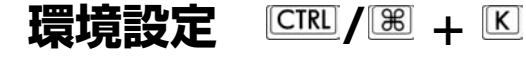

QuickCheckerの環境設定を行います。

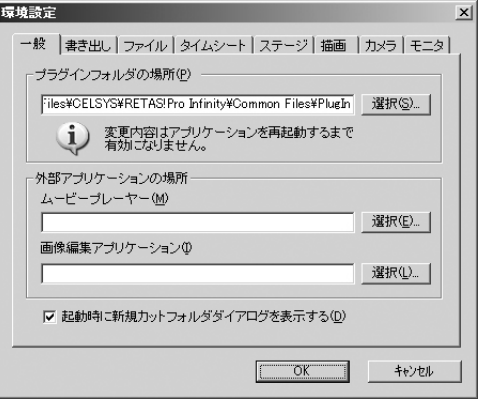

# **環境設定メニュー**

以下の8項目から、設定する項目を選択します。

- ・一般
- ・書き出し
- ・ファイル
- ・タイムシート

・ステージ ███▓

#### ・描画 ・カメラ

# ・モニタ ■ バ■

[前へ][次へ]ボタンを使用して、設定項目を切り替えることもできます。 MacOS

### **A-1.一般**

・プラグインフォルダの場所

[選択]をクリックすると、フォルダ選択ダイアログが表示されますので、プラグインフォルダの 保存場所(フォルダ)を指定します。

特別な理由がない限り、インストール時にプラグインが置かれたフォルダを移動させないでくだ さい。

プラグインフォルダの場所を変更した場合は、アプリケーションを再起動するまで、変更内容は 反映されません。

#### ・外部アプリケーションの場所

セルバンクに登録したムービーや画像を、セルバンクをダブルクリックすることで外部のアプリ ケーションを立ち上げ、ムービー/画像の再生や編集作業を行えます。

[外部アプリーケーションの場所]に、プログラムを登録しない場合はOSでファイルに関連づけら れているアプリケーションが立ち上がります。セルバンクから呼び出すアプリケーションをOSの 関連づけとは独立させたい時にアプリケーションの実行ファイルをここで指定します。

#### ・起動時に新規カットフォルダダイアログを表示する。

チェックがオンになっている場合は、QuickCheckerを立ち上げた直後、[新規カットフォルダ] ダイアログが表示されます。必要ない場合はチェックをオフにしてください。

# **A-2.書き出し**

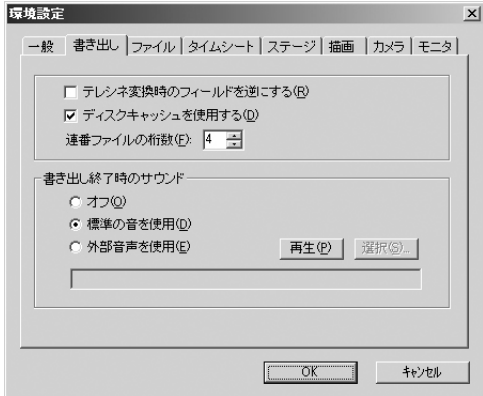

[書き出し...]コマンドでテレシネ変換(24コマ→30コマ変換)を行った際、自動的に挿入される画

像の奇数・偶数フィールドを逆にします。

テレシネ変換ではフィールド単位で絵の挿入を行うため、書き出しの際のフィールド順と、出力 先のフィールド順が逆になっていると、画像にチラつきが発生します。この場合にチェックをオン にしてください。

#### ・ディスクキャッシュを使用する

[書き出し...]コマンド作業の際、書き出しの前にタイムシートの解析を行い、書き出し範囲の中 に[全く同一の画像]のフレームが存在する場合は、その画像をキャッシュファイルとして再利用す ることによって、全体の描画速度を向上させます。

[口パク]の様に繰り返し部分の多いタイムシートの場合に、より効果的です。

#### **注意**

### **[ディスクキャッシュ]の機能を使用するために、HDD上に充分な 空き領域が必要になります。**

#### ・連番ファイルの桁数

連番ファイルを書き出す際、それぞれ画像ファイルに付ける連番の桁数を設定します。初期設定 は4桁になっているため、連番は「xxx0001」「xxx0002」「xxx0003」…の順に並んでいきま す。

#### ・書き出し終了時のサウンド

[オフ]のチェックをオンにしている場合は、書き出しを終了しても、警告音を鳴らしません。

「標準の音を使用」のチェックをオンにしている場合は、書き出し終了時にQuickChecker標準 の警告音を鳴らします。

「外部音声を使用」のチェックをオンにしている場合は、書き出し終了時に指定された音声ファ イル(wav形式)を鳴らします。例えば「終了しました」という音声ファイルを指定した場合は、書 き出し終了時に「終了しました」という音声ファイルが再生されます。

「再生」ボタンをクリックすると、音声ファイルを確認することができます。

「選択」ボタンをクリックすると、ファイル選択ダイアログが表示され、音声ファイルを選択す ることができます。

<sup>・</sup>テレシネ変換時のフィールドを逆にする

# **A-3.ファイル**

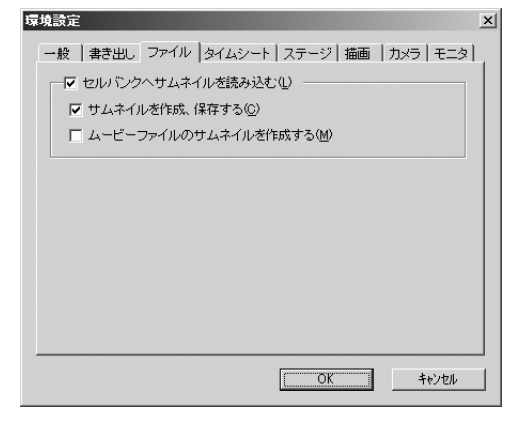

#### ・セルバンクへサムネイルを読み込む

チェックをオンにしている場合は、セルバンクへ画像を登録する際、サムネイルも読み込みます。

#### ・サムネイルを作成、保存する

チェックをオンにしている場合は、セルバンクに登録する画像にサムネイル画像が存在しない場 合、自動的にサムネイルを作成して保存します。

#### ・ムービーファイルのサムネイルを作成する

セルバンクに登録したムービーに、サムネイル画像が存在しない場合、自動的にサムネイルを作 成して保存します。

### **A-4.タイムシート**

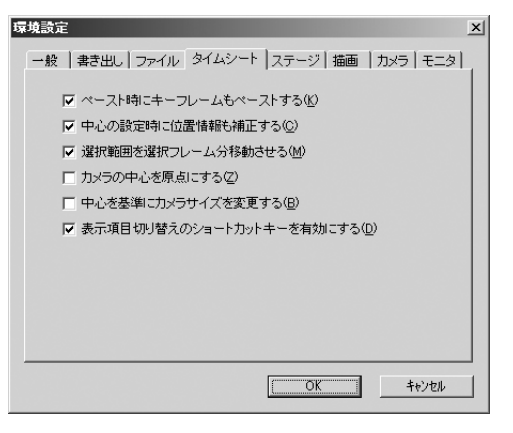

・ペースト時にキーフレームもペーストする

チェックをオンにしている場合は、タイムシート上でパラメーターをペーストする際、キーフレ ームも同時にペーストします。

#### ・中心の設定時に位置情報も補正する

チェックをオンにしている場合は、[タップの中心][レイヤーの中心]を変更した際、ステージ上 での画像の位置が動かないように]位置X][位置Y]の値を自動的に修正します。

チェックをオフにしている場合は、]タップの中心][レイヤーの中心]を変更した際、中心の座標 が移動した影響を受け、ステージ上での画像の位置が動いてしまします。

#### ・選択範囲を選択フレーム分移動させる

タイムシート上で複数の選択範囲を指定している際、カーソルキーで選択範囲で指定したフレー ム分をそのまま移動します。3つのフレームにまたがる場合は、移動量は3つ。5つのフレームにま たがる場合は5つです。

複数のレイヤーにまたがっている場合は、左側のレイヤー1つだけの選択となります。

#### ・カメラの中心を原点にする

チェックをオンにしている場合は、新規タイムシート作成時にカメラレイヤーの中心が原点(座 標T位置X=0,T位置Y=0)に設定されます。

#### ・中心を基準にカメラサイズを変更する。

チェックをオンにしている場合は、カメラサイズの大きさを変更する際、中心点を基点として拡 縮を行います。

#### ・表示項目切り替えのショートカットキーを有効にする。

チェックをオンにしている場合は、表示項目切り替えをショートカットキーで行えるようにしま す。

# **A-5.ステージ**

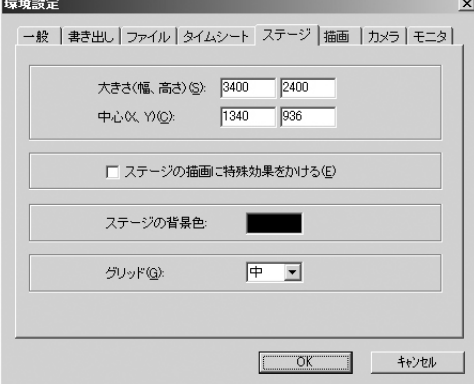

#### ・大きさ(幅、高さ)

画像を配置する[ステージ]ウィンドウの大きさを設定します。

#### ・中心(X、Y)

ステージの中心の座標を決定します。 [ステージの中心]はあらゆる座標の原点となる座標になります。 ([タップの中心][レイヤーの中心]とは異なります)

#### ・ステージの描画時に特殊効果をかける

[ステージ]メニューの[画像]が選択されている際、ステージ上の画像に対して特殊効果の結果を 反映させるかどうかを選択します。

ステージの画像に特殊効果を反映させると、ステージの再描画に時間がかかるので、特にステー ジ上で特殊効果を確認する必要がない場合はオフにしてください。

#### ・ステージの背景色

カラーボックスをクリックすると、カラーピッカーが表示され、ステージの背景に表示される色 を選択することができます。

# ・グリッド

[ステージ]ウィンドウに表示するグリッドの大きさを設定します。

### **A-6.描画**

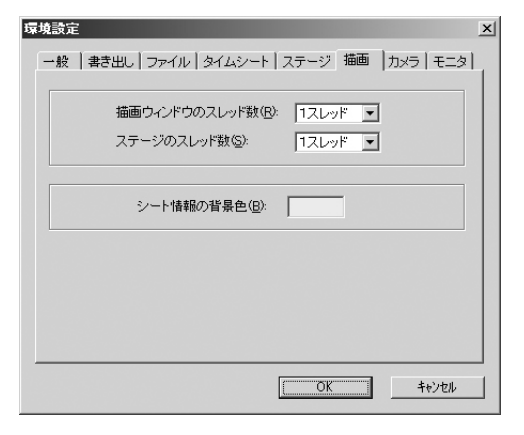

・描画ウィンドウのスレッド数 ■■■【

描画ウィンドウのスレッド数を設定します。[1スレッド][2スレッド][4スレッド]から選択できま す。

・ステージのスレッド数 ■■■■

ステージのスレッド数を設定します。[1スレッド][2スレッド][4スレッド]から選択できます。

#### ・シート情報の背景色

書き出しなどシート情報を出力する場合の、背景色を選択します。カラーピッカーで色の調整を 行えます。

# **A-7.モニター**

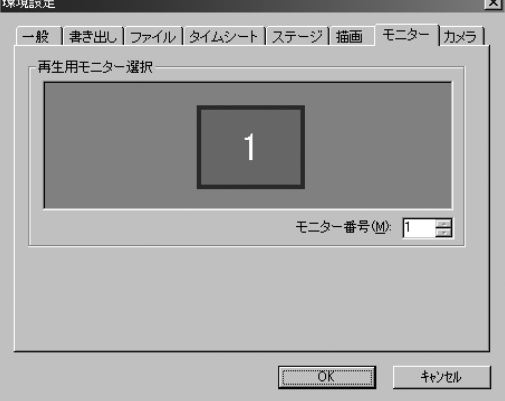

#### ・再生用モニタ選択

動画再生時のモニタを選択できます。2つのディスプレイを繋いで、作業は1つめ、再生は2つめ のモニターで行う、といったことが可能です。

# **A-8.カメラ**

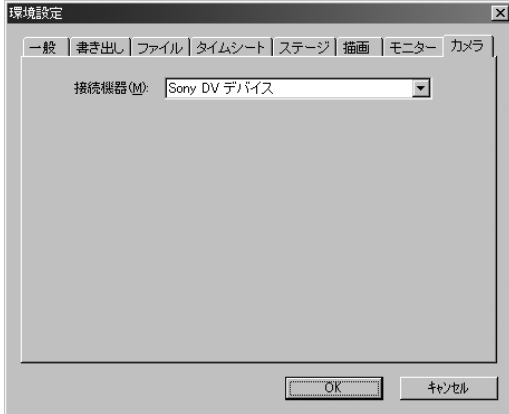

#### ・接続機器

接続されているカメラのデバイス名が表示されます。スキャンに使用するカメラの選択を行いま す。

# **[タイムシート]メニュー**

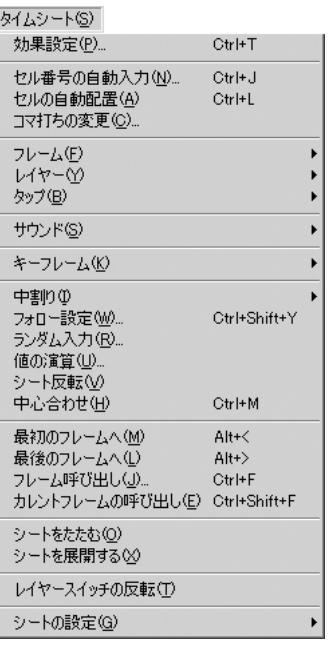

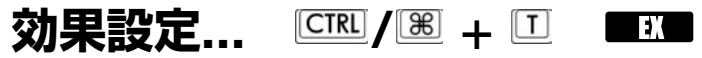

タップおよびレイヤーの持っている各種パラメーターを設定します。

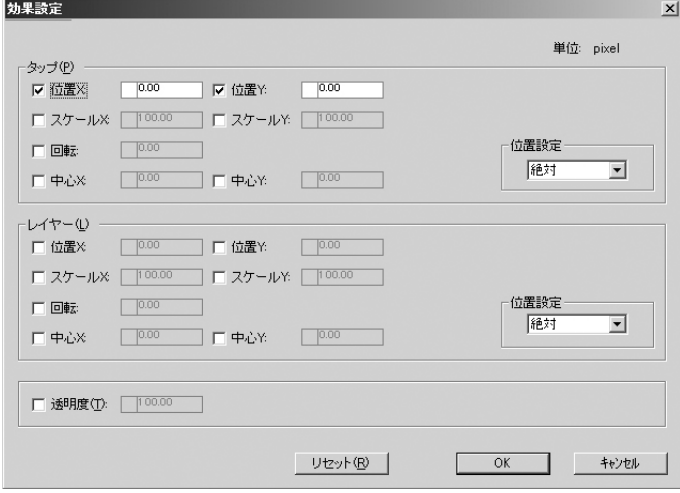

# **タップ**

タップの持つパラメーターに対して数値入力、キーフレーム設定を行います。

# **A-1.パラメーターチェックボックス**

チェックボックスをオンにしたパラメーターが、設定の対象になります。

# **A-2.キーフレームエリア**

キーフレームの設定を行います。

クリックすると、[連続キーフレーム]→[非連続キーフレーム]→[キーフレームなし]の順番で設定 されます。

但し、タイムシート上での選択範囲が、複数のデータセルにまたがっている場合には、[キーフ レームエリア]を選択することはできません。

### **A-3.パラメーターエリア**

パラメーターを数値入力します。

# **A-4.位置情報選択メニュー**

#### 位置設定-

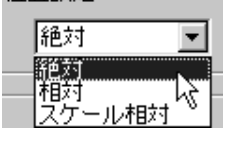

#### ・絶対

入力したパラメータがそのまま絶対値としてタイムシートに登録されます。

#### ・相対

タイムシートにすでに登録されている値に対し、入力したパラメータが加算されます。 マイナスの値を入力することも可能です。

#### ・スケール相対

タイムシートにすでに登録されている値に対し、入力したパラメータにそのフレームのスケール 値をかけた値が加算されます。従ってそのセルが拡大されていればより大きい値が加算され、縮小 されていればより小さい値が加算されます。

# **レイヤー**

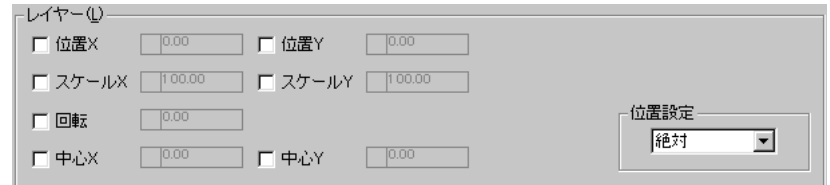

#### 設定方法は、「タップ」の場合と同様です。

ただし、タイムシート上の選択範囲にセル番号が入力されていない場合には、「レイヤー」は使 用不可になります。

### **その他**

□ 透明度(I): □ 00.00 □

[透明度]に対して設定を行います。 注:[カメラ]レイヤーでは使用できません。

# **セル番号の自動入力... / <sup>+</sup>**

タイムシートの選択範囲に対して、セル番号を自動的に入力します。

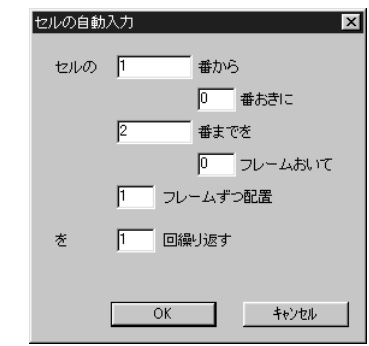

# **開始番号**

この欄に入力したセル番号から開始します。

# **終了番号**

この欄に入力したセル番号に達するまでセル番号を自動入力します。

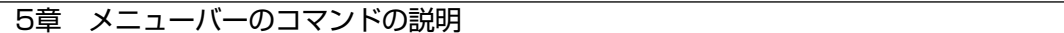

# **セル番号の増分**

[0]を入力した場合、番号をとばさずにセル番号を増加させます。

# **フレームとフレームの間隔**

[3]を入力した場合、3コマ打ちでセル番号を入力します。

# **一度に入力されるデータセルの個数**

自動入力をくり返す回数を入力します。[0]を入力するとシートの終わりまで無限に繰り返しま す。

# **繰り返し回数**

[OK]ボタンをクリックすると、設定に従って選択範囲にセル番号が入力されます。

#### **例1:**

- セルの 1 番から 0 番おきに
	- 5 番までを
		- 0 フレームおいて
	- 2 フレームずつ配置
	- を 1 回くり返す

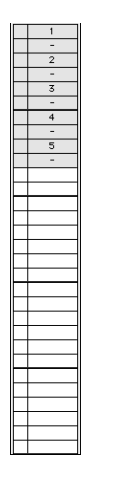

### **例2:**

セルの 1 番から

0 番おきに 5 番までを 0 フレームおいて 2 フレームずつ配置 を 2 回くり返す

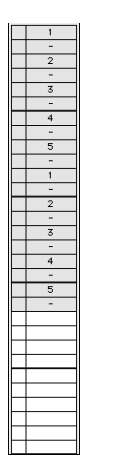

#### **例3:**

セルの 1 番から 1 番おきに 5 番までを 0 フレームおいて 2 フレームずつ配置 を 2 回くり返す

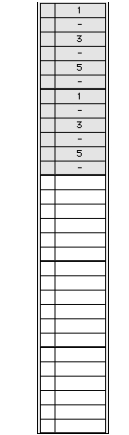

### **例4:**

- セルの 1 番から 0 番おきに 5 番までを 2 フレームおいて 1 フレームずつ配置
	- を 2 回くり返す

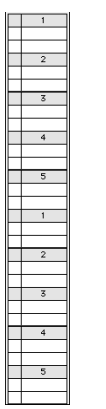

# セルの自動配置  $\frac{1}{2}$  **ERE / 图 + 回**

画像ファイルに振られたフレームナンバーを使用して、セルバンクに登録された画像を自動的に タイムシートに配置します。

QuickCheckerで書き出した画像ファイルを、再度QuickCheckerに読み込んで使用する場合に 便利な機能です。

自動配置を使用する場合には、画像ファイルの最後にフレーム番号が振られている必要がありま す。

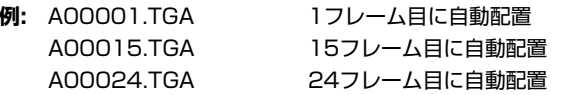

QuickCheckerは、(拡張子を除く)ファイル名の右側からひと続きの数字を取り出して、その数 字をフレーム番号として使用します。

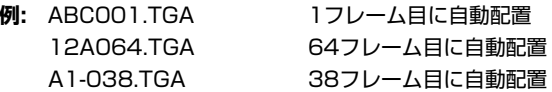

このように、画像ファイルに振られたフレーム番号を元に、該当するフレームに自動的に配置さ

れるので、「書き出し」のオプションで「同じ絵は書き出さない」を選択した場合でも、自動的に 元のフレーム位置に登録されます。

フレーム番号が振られている画像ファイルであれば、RETAS!PROで制作された画像でなくても 自動配置可能です。

**コマ打ちの変更...** 選択範囲のセルを何コマ打ちにするか一括変更できます。

**フレーム**

# **→挿入...**

[カレントフレーム]の位置にフレームを挿入します。 コマンドを選択すると、[フレームの挿入]ダイアログが表示されます。

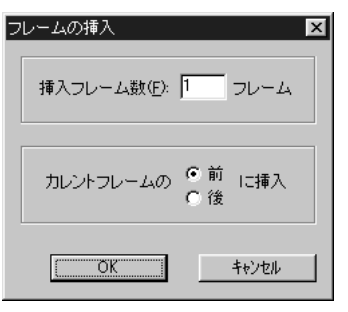

**挿入フレーム数**

新たに挿入されるフレームの数を指定します。

# **B** 插入位置

[カレントフレーム]の前に挿入するか、後に挿入するかを選択します。

フレームを挿入すると、挿入した分だけタイムシートの長さ(フレーム数)が伸びます。 新たに挿入されたフレームのパラメーターは、新規タイムシートを作成したときの値(デフォル ト値)にセットされます。

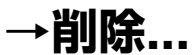

カレントフレームの位置にあるフレームを削除します。 コマンドを選択すると、[フレームの削除]ダイアログが表示されるので、削除するフレームの数 を入力します。

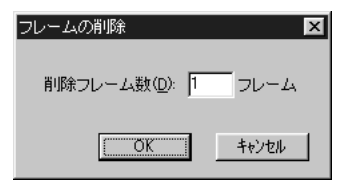

[OK]ボタンをクリックすると、カレントフレームを起点にして、指定した数のフレームが削除さ れます。

フレームが削除されると、タイムシートの最後に、削除されたフレーム分だけの余白ができます。 余白となったフレームのパラメーターは、新規タイムシートを作成したときの値(デフォルト値) にリセットされます。

# **レイヤー**

# **→挿入...**

[カレントレイヤー]の位置にレイヤーを挿入します。 コマンドを選択すると、[レイヤーの挿入]ダイアログが表示されます。

# $\overline{\mathbf{x}}$ レイヤーの挿入 新規レイヤー名(N): □ タッブを挿入する(P):  $\overline{\phantom{a}}$  OK キャンセル

・新規レイヤー名 新しく挿入されるレイヤーに名前を付けて、[OK]ボタンをクリックしてください。

#### ・タップを挿入する

オンにすると、レイヤー挿入時に新規タップを挿入します。

[タップを挿入する]がオフの場合は、タップ選択メニューで一番最後に表示されているタップに 接続されます。

セルバンクは、レイヤー挿入の時点で同名のセルバンクが追加され、自動的にリンクされます。

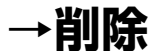

[カレントレイヤー]を削除します。 削除したいレイヤーのレイヤータイトルバーをクリックして、コマンドを実行します。 なお、カメラレイヤーは削除できません。

# **→名前の変更...**

[カレントレイヤー]のレイヤー名を変更します。 コマンドを選択すると、[レイヤー名の変更]ダイアログが表示されます。

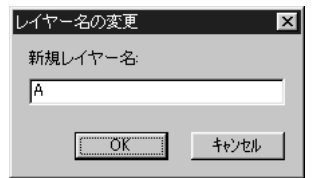

半角英数字10文字以内で名前を変更してください。 レイヤーに新しい名前を付けて、[OK]ボタンをクリックしてください。

**タップ**

# **→挿入...**

新しいタップを挿入(追加)します。 コマンドを選択すると、[タップの挿入]ダイアログが表示されます。

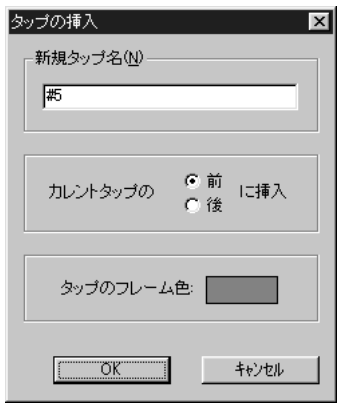

挿入直後のタップは、どのレイヤーとも接続されていません。

**新規タップ名**

新しく挿入するタップの名称を入力します。

# **タップ挿入位置**

新しくタップを挿入する位置を決定します。 カレントタップの前、または後ろに挿入することができます。

# **タップのフレームの色**

新しく挿入するタップの色を決定することができます。 カラーボックスをクリックすると、カラーピッカーが表示され、ステージの背景に表示される色 を選択することができます。

# **→削除**

[カレントレイヤー]に接続されているタップを削除します。 コマンドを選択すると、[カレントレイヤー]に接続されているタップが削除されます。

削除しようとするタップに対して接続されている[セルバンク]がある場合には、確認のためのダ イアログが表示されます。

[OK]を押すと、タップは削除されます。

リンク先のタップを失ったレイヤーは、タップ選択メニューで一番最後に表示されているタップ に、自動的に接続されます。

特別な理由が無い限りは、タップを削除する前に、そのタップに接続されている全てのレイヤー を外しておいてください。

# **→名前の変更...**

[カレントレイヤー]に接続されているタップの名称を変更します。 コマンドを選択すると、[タップ名の変更]ダイアログが表示されます。

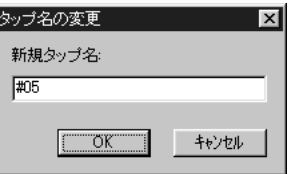

半角英数字10文字以内で名前を入力してください。 [OK]ボタンを押すと、タップの名称は変更されます。

# **サウンド →登録...**

[サウンド]レイヤーに、音声ファイルを登録します。 「登録...」コマンドを実行すると、ファイル選択ダイアログが表示されます。 登録可能な音声ファイルは、AIFFとWAV形式です。

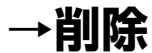

「サウンド」レイヤーに登録してある音声ファイルを削除します。

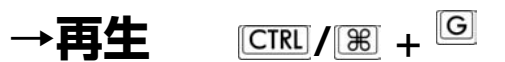

<sup>[</sup>サウンド]レイヤーに登録してある音声ファイルを再生します。

タイムシート上で範囲選択がされている場合には、選択範囲のみを再生します。

**→停止** 音声ファイルの再生を停止します。

# **→オフセット**

[タイムシート]に登録されたサウンドファイルの再生開始タイミングを前後にずらします。フレ ーム単位で再生開始位置をずらすことができます。(マイナス値使用可)

# **→情報**

音声ファイルに関する以下の情報を確認することができます。

- ・ファイル名
- ・ファイルの場所
- ・再生時間
- ・形式

# **キーフレーム →連続キーフレームの設定 / +**

タイムシート上で選択されている[データセル]に対して[連続キーフレーム]を設定することが出 来ます。

86.57  $\Pi$  86.57  $\Pi$ юI

ステージの[連続キーフレーム設定]ボタンと違い、複数の[データセル]に対して一度に[キーフレ ーム]を設定することもできます。

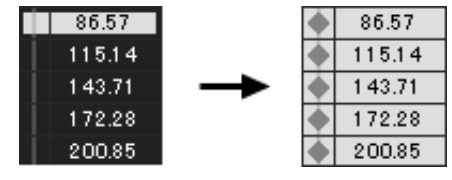

但し、タイムシート側では「Xのみ」「Yのみ」にキーフレームを設定することはできません。 「Xのみ」「Yのみ」にキーフレームを設定したい場合には、[タイムシート]ウインドウではなく、 [ステージ]ウインドウの「連続キーフレーム設定]ボタンを使用してください。

「連続キーフレーム」の詳細については、「コマンド・ツールの解説」の「キーフレーム設定」 を参照してください。

# **→非連続キーフレームの設定 / <sup>+</sup>**

タイムシート上で選択されているデータセルに対して[非連続キーフレーム]を設定することがで きます。

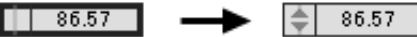

ステージの「非連続キーフレーム設定]ボタンと違い、複数のデータセルに対して一度にキーフ レームを設定することもできます。

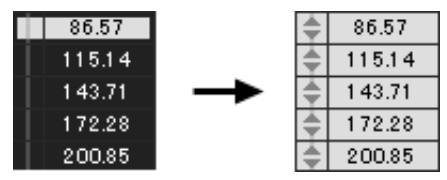

但し、「Xのみ」「Yのみ」にキーフレームを設定することはできません。

「Xのみ」「Yのみ」にキーフレームを設定する場合には、[タイムシート]ウインドウではなく、 [ステージ]ウインドウの[非連続キーフレーム設定]ボタンを使用してください。

[非連続キーフレームの設定]の詳細については、「コマンド・ツールの解説」の「キーフレーム設 定」を参照してください。

# **→連続キーフレーム設定(全て)**

レイヤー(セルレイヤー、カメラレイヤー)の持つ全てのパラメーターに対して連続キーフレーム が設定されます。

# **→非連続キーフレーム設定(全て)**

レイヤー(セルレイヤー、カメラレイヤー)の持つ全てのパラメーターに対して非連続キーフレー ムが設定されます。

いずれの場合も、[エフェクトレイヤー](特殊効果)には一切影響を与えません。

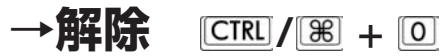

タイムシート上で選択されているデータセルに設定されているキーフレームを解除します。

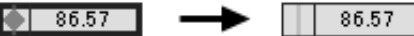

ステージの[キーフレーム解除]ボタンと違い、複数のデータセルのキーフレームを一度に解除す ることもできます。

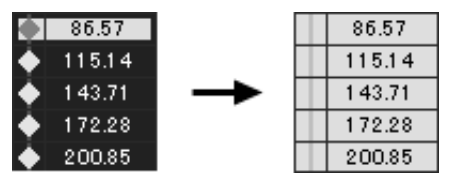

但し、「Xのみ」「Yのみ」のキーフレームを解除することはできません。 「Xのみ」「Yのみ」のキーフレームを解除する場合には、[タイムシート]ウインドウではなく、 [ステージ]ウインドウの[キーフレーム解除]ボタンを使用してください。

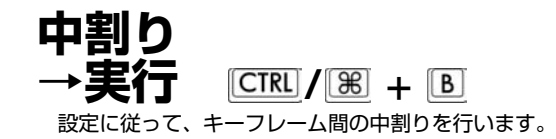

中割りを行いたい範囲を選択します。 ❷[中割り→実行]コマンドを実行します。

中割りコマンドは、キーフレームで挟まれた部分に対してのみ作用します。

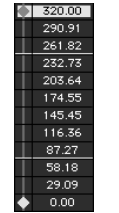

[正:選択範囲の最初と最後にキーフレームが設定されている例]

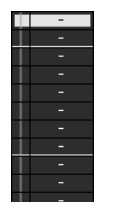

「誤:選択範囲にキーフレームが設定されていない例]

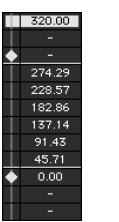

[誤:選択範囲の途中にキーフレームが設定されている例]

中割りコマンドは、原則として[入力パラメーター選択]メニューで選択されているパラメータの みが中割りの対象になります。

ただし、[T 位置X][T 位置Y]の様に、XとYの要素を持つパラメーターは、XとYの要素が同時に 中割りの対象になります。

**→現在のパラメーターのみ**

 $\sqrt{|\mathcal{H}| + |\mathcal{S}||\mathcal{H}| + |\mathcal{B}|}$ 

「Xの要素だけ」「Yの要素だけ」を中割りする場合には、[中割り]→[現在のパラメーターのみ] コマンドを実行してください。

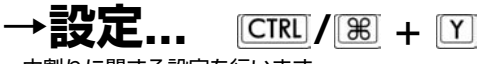

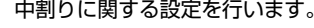

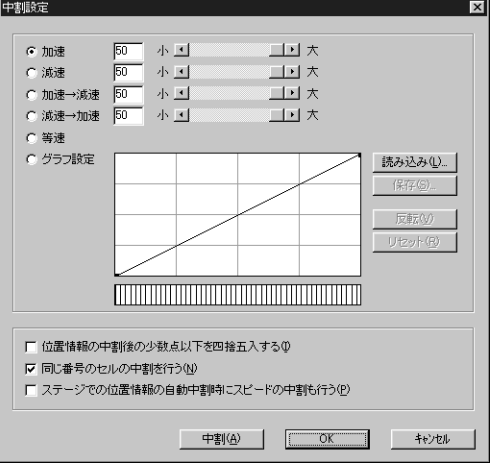

[中割り設定]ダイアログでは、自動中割りの各種設定を行います。詳細については、「技術情報」 の「自動中割りについて」を参照してください。

フォロー設定...  $\frac{[CIR]}{[R]}$  +  $\frac{[SH]F]}{[R]}$  +  $\frac{[Y]}{[R]}$ 

[フォロー設定...]コマンドは、カメラやセルの動きを、1フレーム当たりの移動距離と移動方向を 入力する事によって設定します。

フォロ-設定を行いたい範囲をタイムシート上で選択します。 この際、[入力パラメーター選択]メニューはどれが選択されていても構いません。

[フォロ-設定...]では、[T 位置X][T 位置Y]に対してのみ操作を行います。 [T 回転]等の、[T 位置X][T 位置Y]以外のパラメーターに対する操作は行わないので、回転等の 設定は別に行ってください。

[フォロー設定...]コマンドを選択すると、[フォロー設定]ダイアログが表示されます。

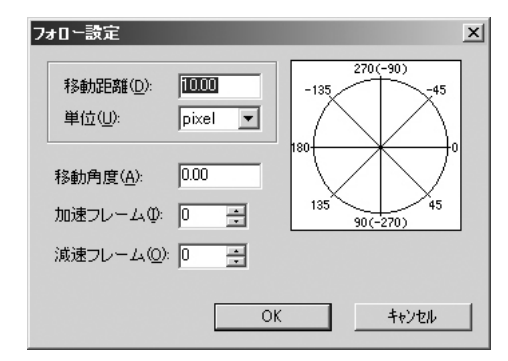

# **移動距離**

1フレーム当たりの移動量を入力します。 負の値も使用できます。 単位は、[シートの設定]→[一般...]コマンドで設定した単位が適用されます。

選択範囲の中の、一番最初のフレームの[T 位置X][T 位置Y]を基準にして、1フレームごとに[移 動距離]で指定した距離だけ移動させます。

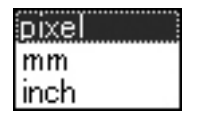

単位は[pixel][mm][inch]から選択します。

# **移動角度**

フォローする方向を角度(小数点第3位まで有効)で入力します。 角度は、真右を0゜として、時計周りに増加します。

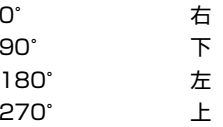

従って、右斜め下10゜方向にフォローしたい場合の角度は10゜となります。 右斜め上10゜方向にフォローしたい場合の角度は350゜となります。

# **加速フレーム**

フォローする際の動きはじめの加速に、何フレーム使用するかを設定します。

# **D 減速フレーム**

フォローする際の停止直前の減速に、何フレーム使用するかを設定します。

# **ランダム入力...**

選択された[データセル]のパラメータに不規則な数値を入力します。 [ランダム入力...]コマンドを選択すると、[ランダム入力]ダイアログが表示されます。

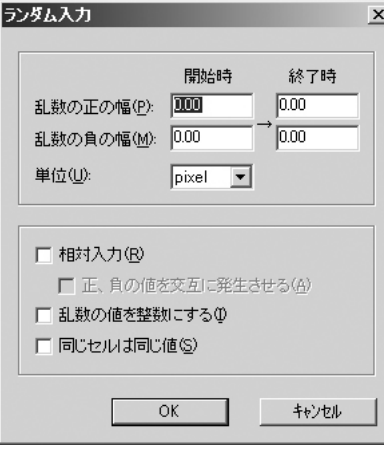

# **乱数の正の幅/負の幅**

発生させる乱数の幅を決定します。

- **例1**: 正の幅=10 負の幅=10
- 「10」~「-10」の間の乱数を発生させます。
- **例2**: 正の幅=5 負の幅=1

「5」~「-1」の間の乱数を発生させます。

開始時」「終了時」の乱数の幅をそれぞれ独自に設定することができます。 この機能を使用することによって、「段々揺れが収まっていく」「段々揺れが激しくなる」等のカ メラワークを実現することができます。

**例3**: 開始時 終了時

正の幅=10 正の幅=0

負の幅=10 負の幅=0

上記の例では、最初は「10」~「-10」の間の乱数を発生させ、終了時には、乱数の発生が停止 します。

単位:それぞれの単位を「pixel」「mm」「inch」から選択できます。

**相対入力**

このチェックボックスをオンにすると、現在のパラメーターに、発生した乱数を加えた値を新た なパラメーターとして設定します。

オフの場合には、発生させた乱数を、そのままパラメーターとして設定します。

# **正負の値を交互に発生させる**

このチェックボックスをオンにすると、正の値を持つパラメーターと、負の値を持つパラメータ ーを交互に発生させます。

**乱数の値を整数にする**

発生させた値(乱数)を四捨五入して、整数にします。

# **同じセルは同じ値**

同じセル番号に対しては同じ値(乱数)を設定します。

# **値の演算...**

選択された[データセル]のパラメータに対して、任意の値を演算することができます。 [値の演算...]コマンドを選択すると、[値の演算]ダイアログが表示されます。

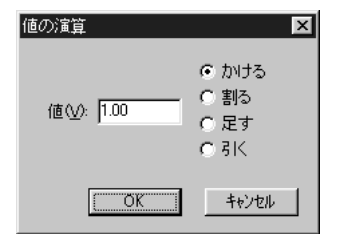

値(小数点第三位まで有効)を入力し、演算の種類をかけ算、わり算、足し算、引き算の中から選 択します。

かける 元の値 <sup>×</sup> 入力された値 = 新しい値

 $\blacksquare$  $\overline{2AM}$   $\overline{})$   $\overline{})$   $\overline{+}$  01

> $\vert$  5  $\frac{1}{6}$

割る 元の値 <sup>÷</sup> 入力された値 = 新しい値 足す アンファイン 元の値 + 入力された値 = 新しい値 引く アンチング 元の値 - 入力された値 = 新しい値

**シート反転**

選択されたデータセルのパラメータを時間軸について反転させます。 キーフレームの設定も、対象になります。

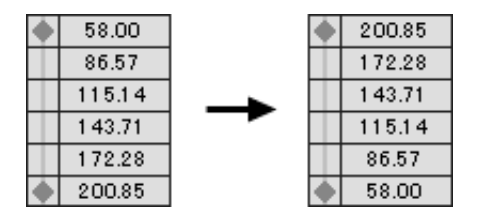

**中心合わせ / <sup>+</sup>** タップの中心(回転・拡大縮小の中心)を元に戻します。

# **フレームの移動**

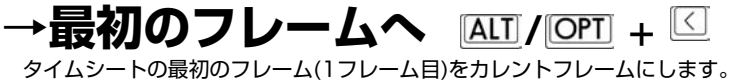

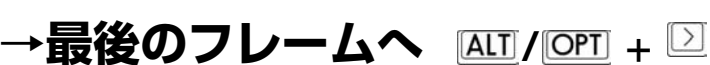

タイムシートの最後のフレームをカレントフレームにします。

# →前のセル番号へ **CIRLI/** 图 + ©

カレントレイヤー上で、セル番号が変化するフレームが出現するまで逆方向に探してカレント フレームを移動させます。

# →次のセル番号へ **CTRLI/** 图 + 2

カレントレイヤー上で、セル番号が変化するフレームが出現するまで順方向に探してカレントフ レームを移動させます。

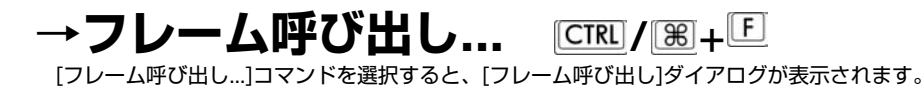

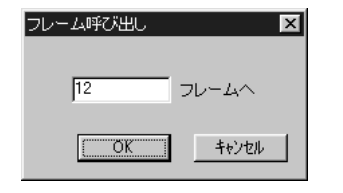

呼び出したいフレーム番号を入力して「OK」ボタンをクリックすると、指定されたフレームが カレントフレームになります。

[シート表示]([タイムシート]→[シートの設定]→[一般...]コマンド参照)が[秒+フレーム]に設定さ れている時は、[5+10]の様な入力も可能です。

**例:** 2+5 2秒5フレーム 5+10 5秒10フレーム

**→カレントフレームの呼び出し**  $|$ **CTRL** $|$ **/** $|$  $\mathcal{H}$  $|$  +  $|$ **SHIFT** $|$  +  $|$ **E** 

[カレントフレームの呼び出し]コマンドを選択すると、[カレントフレーム]が[タイムシート]の中 央に表示されます。

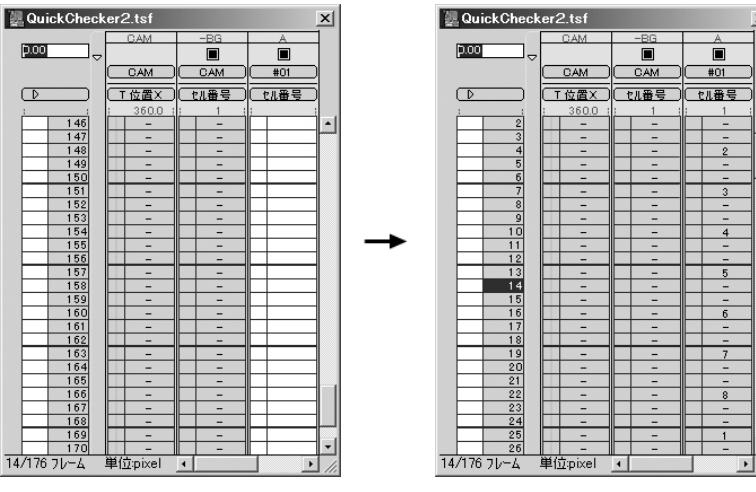

「図:カレントフレームが画面外] [呼び出されて画面の中央に]

[カレントフレーム]の位置を見失ってしまった場合に便利です。

# **シートをたたむ**

現在タイムシート上で広げられている全ての[エフェクト]レイヤー、[サウンド]レイヤーを閉じ た状態にします。

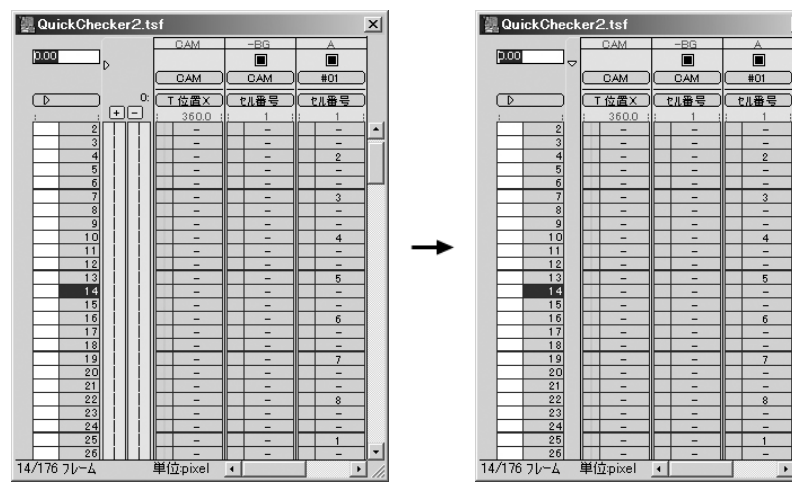

# **シートを展開する**

現在選択されているタイムシートが持つ、全ての[エフェクト]レイヤー、[サウンド]レイヤーを 広げた状態にします。

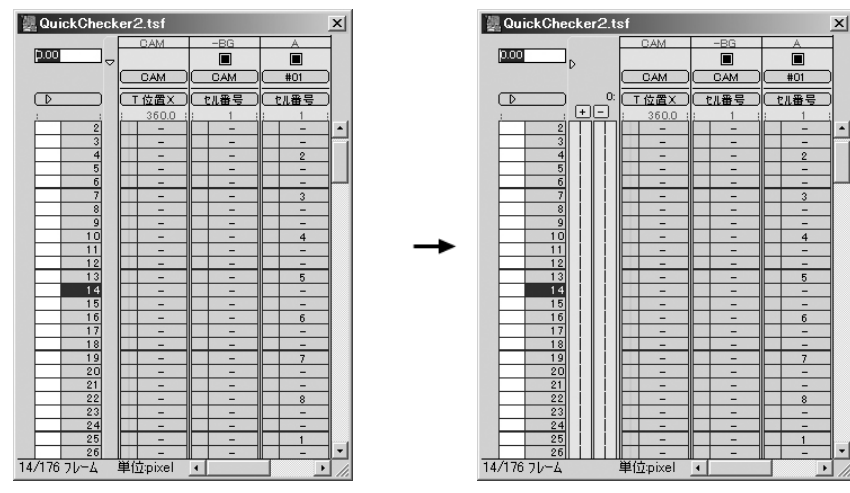

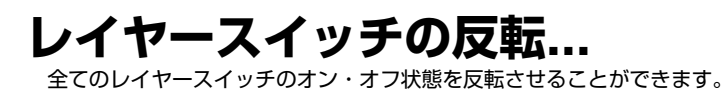

**シートの設定...**

タイムシートに関する各種情報の設定を行います。

**→ 一般...**

タイムシートに関する一般的な情報を設定します。

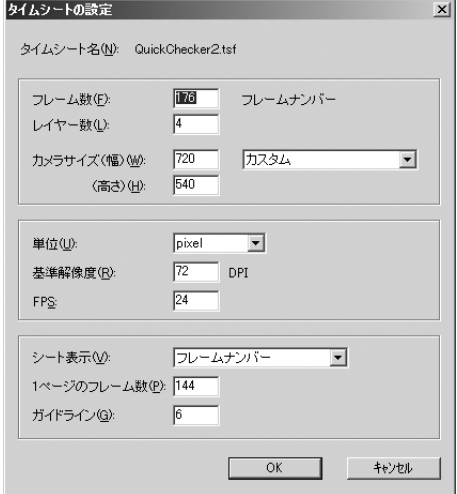

# **タイムシート名**

確認のために表示されるだけです。 ダイアログ内で変更することはできません。

# **フレーム数**

タイムシートの尺(全体の再生時間)をフレーム数で指定します。 フレーム数を増やした場合は、シートの終わりの部分に、増えた分のフレームが追加されます。 増えた分のフレームのパラメーターは、新規タイムシートを作成したときの値(デフォルト値)に リセットされます。

フレーム数を減らした場合は、シートの終わりから、減った分のフレームが削除されます。

# **レイヤー数**

タイムシートに使用される[セル]レイヤーの数を設定します。 指定したレイヤーの数には、[カメラ]レイヤーは含まれていません。 従って、[4]を入力した場合は、[-BG][A][B][C]の4レイヤーに、[カメラ]レイヤーが加わります。 レイヤー数を増やした場合は、シートの右端の部分に、増えた分の[セル]レイヤーが追加されます。 追加されたレイヤーのパラメーターは、新規タイムシートを作成したときの値(デフォルト値)に リセットされます。

レイヤー数を減らした場合は、シートの右端から、レイヤーが削除されます。

# **カメラサイズ(幅)/カメラサイズ(高さ)**

カメラのフレームサイズを設定します。

# **カメラサイズテンプレートポップアップメニュー**

代表的なカメラサイズは、ポップアップメニューの中から選択できます。

### **単位**

QuickChecker内で使用する単位を選択します。

### **基準解像度**

100フレームをスキャンしたときの解像度を設定します。(単位DPI) QuickCheckerは、100フレームのサイズと基準解像度を元に、1pixelが何mm(又はinch)に相 当するかを計算します。 [基準解像度]の詳細については、[技術情報]の[基準解像度]を参照してください。

# **H**FPS

FPS(1秒当たりのフレーム数)を設定します。 QuickTimeムービーの書き出しの際に、このFPSの設定に基づいて、ムービーを書き出します。

# **シート表示**

シートをどのように表示するかを決定します。

・秒+フレーム 秒とフレーム番号の組み合わせで表示します。

・フィート フィートで表示します。

・フレームナンバ- 最初のフレームからの通し番号で表示します。

・ページ、フレームナンバ- ページ数とフレームナンバーを併記します。 1ページあたりのフレーム数は、[1ページのフレーム数]で設定します。 **1ページのフレーム数** タイムシート1ページ当たりのフレーム数を決定します。

**ガイドライン** タイムシートを読みやすくするために、一定間隔で区切りを入れます。 [6]を入力すると、6フレーム目ごとに、区切りの線が表示されます。

**[キャンセル]ボタン** 設定を無効にし、タイムシートの情報を変更しないでダイアログを閉じます。

# **[OK]ボタン**

ダイアログの内容に従ってタイムシートを設定します。

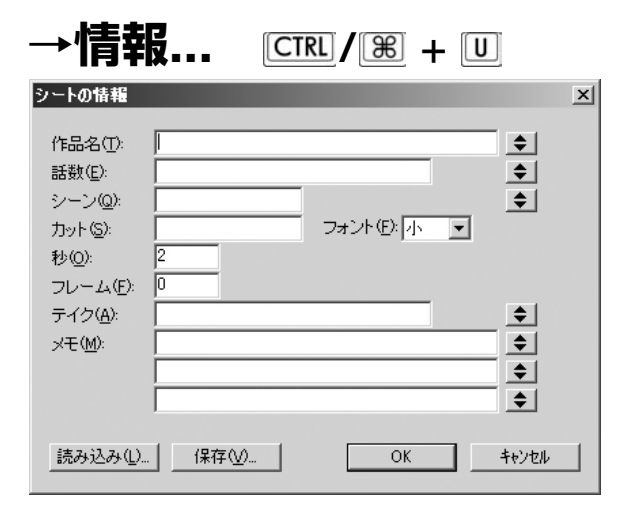

[シート情報の書き出し]で使用する、作品名・話数等の情報をタイムシートに記録し、画像書き 出し時にカット頭に記録される[ボールド]の機能を実現します。

[情報...]コマンドを選択すると、[情報]ダイアログが表示されます。

[シートの情報]ダイアログで設定された情報は、[シート情報の書き出し]の際に、[画像](ボール ド)として使用されるだけで、[シートの設定]の[一般...]コマンドとは違って、このダイアログで変 更した結果が実際のシートに反映されることは有りません。

**作品名**

#### 5章 メニューバーのコマンドの説明

作品の名称を入力します。 過去に入力した作品名は、右のポップアップメニューに記録されていくので、メニューから選択 することもできます。 過去に入力した作品名を最大10個まで記憶(QuickCheckerが起動している間)します。

# **B話数**

話数を入力します。 過去に入力した話数は、右のポップアップメニューに記録されていくので、メニューから選択す ることも出来ます。 過去に入力した話数を最大10個まで記憶(QuickCheckerが起動している間)します。

# **シーン**

シーン番号を入力します。

# **カット**

カット番号を入力します。

## **E秒**

秒数を入力します。

# **フレーム**

1秒以下のフレーム数(余り)を入力します。

# **テイク**

テイク数を入力します。

### **メモ**

メモを入力します。 編集担当者への連絡等に使用します。

過去に入力したメモの内容は、右のポップアップメニューに記録されていくので、メニューから 選択することもできます。 過去に入力したメモの内容を最大10個まで記憶(QuickCheckerが起動している間)します。

# **フォント**

書き出し時のシート情報を記載するフォントの大きさを「小」か「大」から指定します。

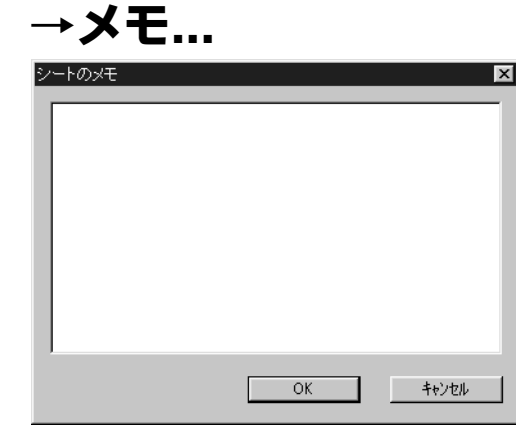

タイムシートにメモを記録することができます。 [メモ...]を選択すると、[メモ]ダイアログが表示されます。

タイムシートをダブルクリックして開いた際、又は「ファイル」メニューの「開く...」を使用し た際に、この「メモ」ダイアログが表示され、オペレーターに注意を促します。 カメラワーク担当者間での指示の伝達等に便利な機能です。

但し、この時にはテキストを編集することはできませんので、[OK]または[キャンセル]ボタンを クリックすることによって、ダイアログを閉じます。

# **[ステージ]メニュー**

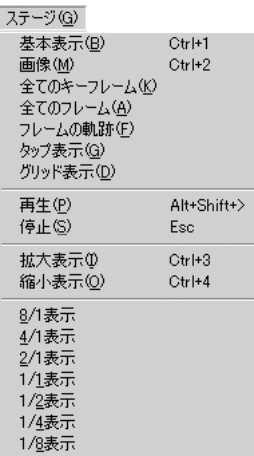

[ステージ]ウインドウの[ステージエリア]内での、画像の見え方を操作します。 [ステージ]ウインドウの[表示モード選択]ボタンと同じ機能です。 [ステージ]ウインドウが選択されていないときには、[ステージ]メニューは使用できません。

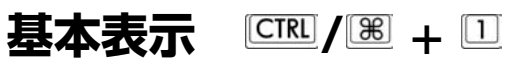

[カレントフレーム]で[ステージ]上に配置されている画像の外枠を、色付きの矩形で表示します。 他の情報は、何も表示しません。

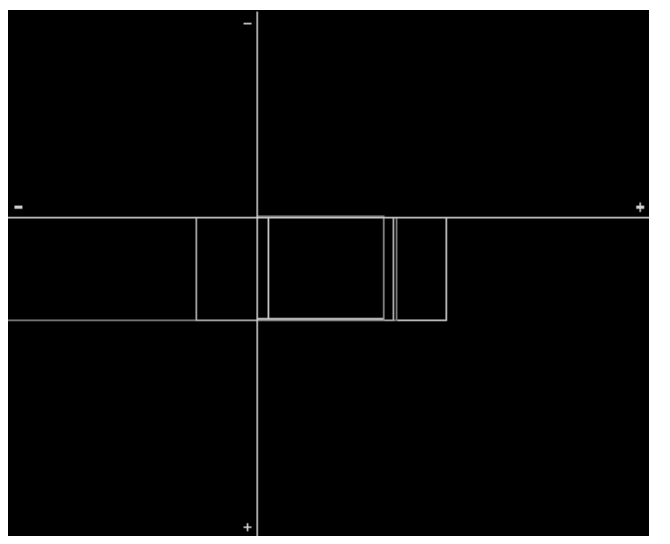

画像の内容を確認することはできませんが、表示が高速で、大雑把な位置関係をつかむのに適し ています。

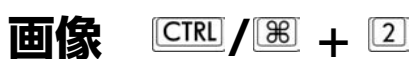

各レイヤーに登録されている画像を、[ステージ]ウインドウに表示します。

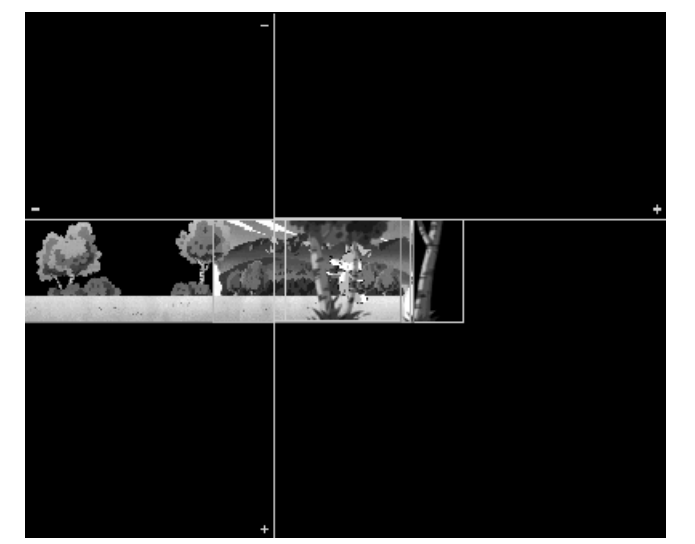

[図:「画像」表示の例]

# **全てのキーフレーム**

[ステージ]ウインドウに、[カレントタップ]または[カレントレイヤー]の持つ全ての[キーフレー ム]を表示します。

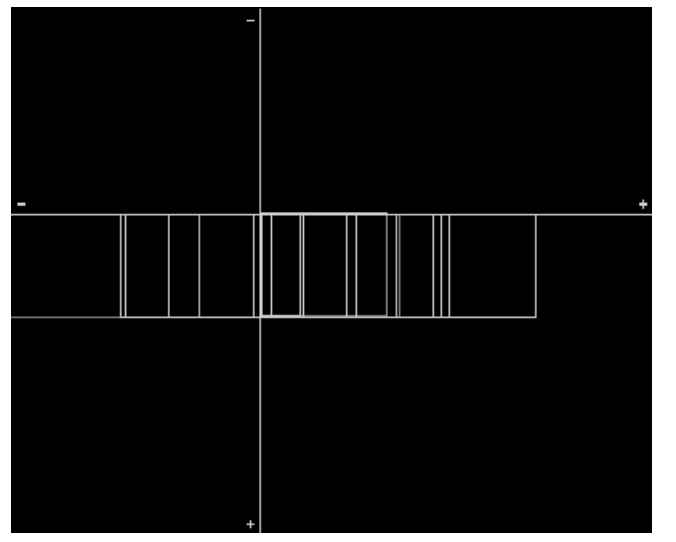

[全てのキーフレーム]コマンドは以下のサブコマンドを持っており、必要なキーフレームだけをス テージ上で確認することができます。

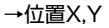

- →スケール
- →回転

→中心

[図:「全てのキーフレーム」表示の例]

# **全てのフレーム**

[ステージ]ウインドウに、[カレント]タップまたは[カレントレイヤー]の全てのフレームを表示し ます。

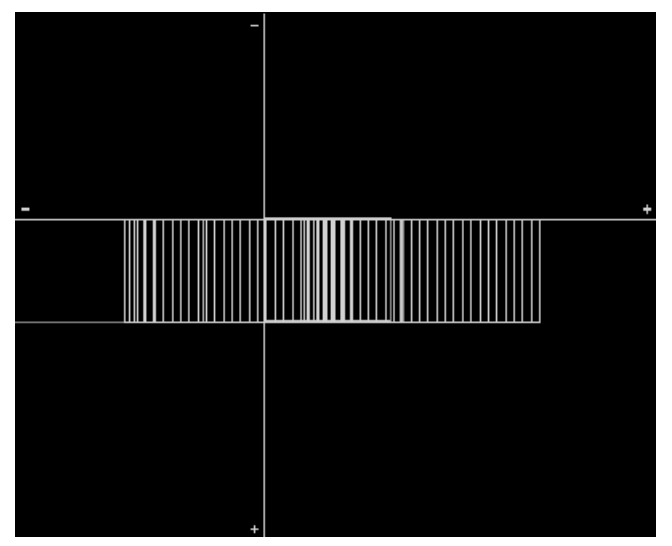

[図:「全てのキーフレーム」表示の例]

# **フレームの軌跡**

[ステージ]ウインドウに、[カレントタップ]または[カレントレイヤー]の軌跡を表示します。 フレームの軌跡は、[カレントタップ]または[カレントレイヤー]の中心点をつないだ線として表 示されます。

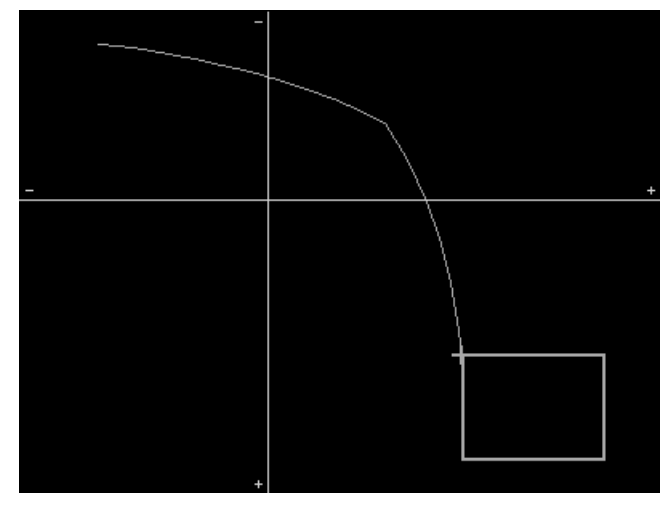

[図:「フレームの軌跡」表示の例]

# **タップ表示**

カレントタップまたはカレントレイヤーの外枠に、上下を示すタップのマークが表示されます。

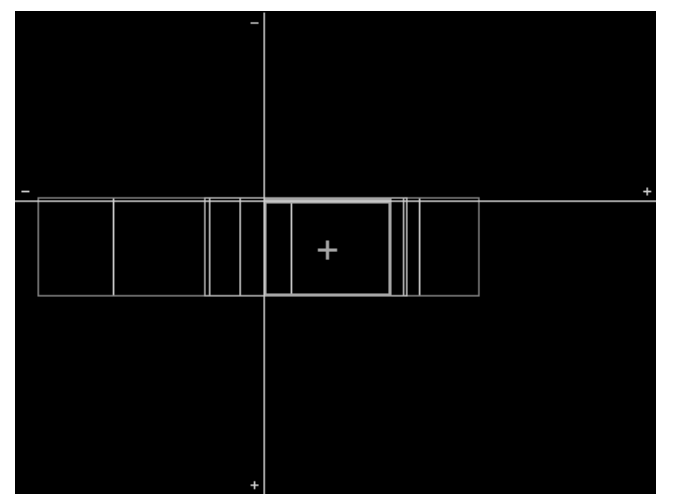

[図:「タップ表示」オン]

# **グリッド表示**

グリッド表示のオン/オフを指定します。

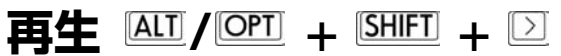

[ステージ]メニューの設定に従って、ステージ上で画像を再生します。 再生の速度は使用しているパソコンの処理速度に依存します。 タイムシートで指定された通りの速度で動くわけではありませんから注意してください。

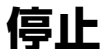

ステージ上での再生を停止します。

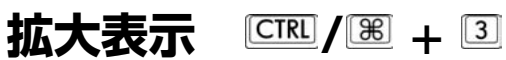

ステージ上の表示を拡大します。 8/1~1/8の間で調節することが可能です。

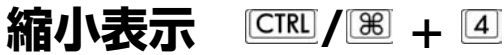

ステージ上の表示を縮小します。

8/1~1/8の間で調節することが可能です。

# **[コントロール]メニュー**

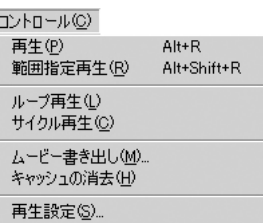

**再生**  $\frac{ALI}{A}$  /  $\frac{OPT}{A}$  + R 動画をタイムシートの設定に従って再生します。

**範囲指定再生**  $\overline{ALI}$  /  $\overline{OPT}$  +  $\overline{SHEI}$  +  $\overline{RI}$ 選択範囲内で動画を再生します。

**ループ再生** 動画再生を繰り返します。

**サイクル再生** 動画再生を繰り返す際、白コマをはさみます。

# **ムービー書き出し**

キャッシュファイルとして蓄積された動画を、他のアプリケーションなどで使用できるように Flashのswf形式や、mov、avi形式で書き出します。

**キャッシュの消去** キャッシュを消去します。

# **再生設定...**

再生時の設定を行います。

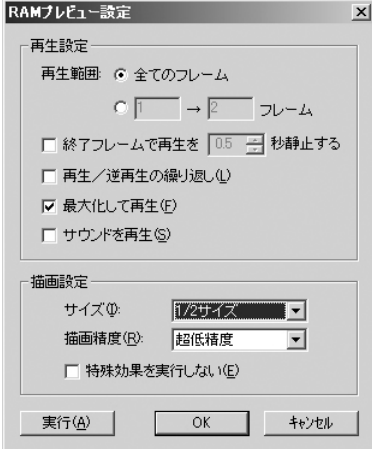

# **再生設定**

#### ・再生範囲

再生される範囲を設定します。 「全てのフレーム」:タイムシートの全フレームを再生します。 「○→○フレーム」:指定された範囲のフレームを再生します。

・終了フレームで再生を○秒静止する

ループ再生の繰り返し部分で、指定された秒数だけ再生を停止します。

・再生/逆再生の繰り返し

チェックをオンにしている場合は、選択範囲の最後のフレームまで表示が終了したら、逆転再生 を行います。交互に正・逆転再生を繰り返します。

#### ・最大化して再生

チェックをオンにしている場合は、プレビュー再生時にデスクトップ及び他のウィンドウ、パレ ット消した状態で、画面の中央でプレビュー画像を再生します。 チェックをオフにしている場合は、描画ウィンドウの中でプレビュー画像を再生します。その際 は描画ウィンドウのタイトルバーにFPS(実測値)が表示されます。

#### ・サウンドを再生

再生時に、画像だけでなく[サウンド]レイヤーに登録されているサウンドも同時に再生します。

# **描画設定**

・サイズ: 描画サイズを[1/1][1/2][1/3][1/4]から選択します。

・描画精度: 描画精度を[超低精度][低精度][中精度]から選択します。

#### ・特殊効果を実行しない

チェックをオンにすると、プレビュー再生時に特殊効果フィルターの効果を無視します。
# **[特殊効果]メニュー**

[エフェクト]レイヤーを操作し、レイヤーに対して特殊効果をかけます。 [エフェクト]レイヤーは、[セル]レイヤー(含[BG]レイヤー)・[カメラ]レイヤーに対して、画像処 理を行うためのレイヤーです。

# **追加...**

[カレントレイヤー]に対して[エフェクト]レイヤーを追加します。 [エフェクトレイヤー]の種類、及び機能については、「コマンド・ツールの解説」の「エフェクト レイヤーについて」を参照してください。

# **削除**

[カレントエフェクトレイヤー]を削除します。 [削除]を選択すると、確認のためのダイアログが表示されます。

# **設定...**

[エフェクト]レイヤーに対する設定のうち、フレームごとに変化しない項目については、[設定] コマンドを使用して設定します。 [設定]コマンドを使用すると、プラグインフィルター固有のダイアログが表示されます。

各項目の設定方法については、各プラグインフィルターの解説を参照してください。

[Shift]キーを押しながら[エフェクト]レイヤーのタイトルバーをクリックして、[設定]ダイアロ グを表示させることも可能です。

**重要**

**また、この他にも、[エフェクト]レイヤーの[入力パラメーター選 択]メニューの下をダブルクリックしても、同様に[設定]ダイアログ を表示させることができます。**

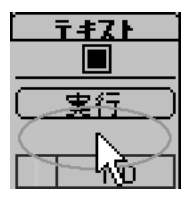

# **[描画]メニュー**

[描画]ウインドウに関する操作・設定を行います。

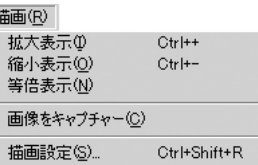

**拡大表示 / <sup>+</sup>** [描画]ウインドウを拡大表示します。

**縮小表示 / <sup>+</sup>** [描画]ウインドウを縮小表示します。

**等倍表示** [描画]ウインドウを等倍表示します。

# **画面をキャプチャー**

現在[描画]ウインドウに表示されている画像を、クリップボードにコピーします。 [描画]ウインドウに対して[コピー]コマンドを使用したのと同じです。 他のアプリケーションに画像をコピー&ペーストしたい場合に使用します。

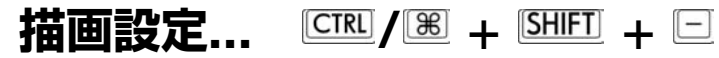

描画に関する設定を行います。 [描画設定...]を選択すると、[描画設定]ダイアログが表示されます。

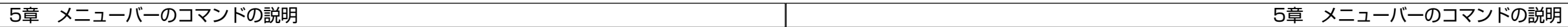

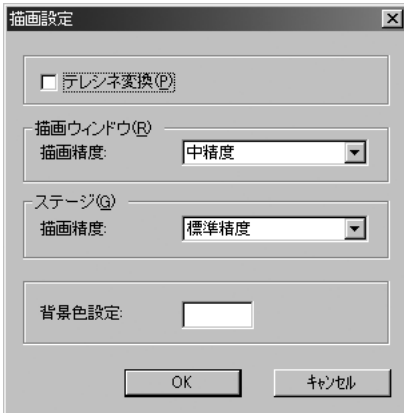

### **テレシネ変換**

24コマ/秒(24FPS)のタイムシートを使って書き出しを行う際に、30コマ/秒(30FPS)のフレ ームレートにフィールド単位で自動変換します。(24コマ→30コマ変換)

# **描画ウインドウ**

描画時の精度を設定します。

### **B-1.描画精度**

・超低精度

低画質ですが、非常に高速に描画します。 カメラワークには、かなりガタつきが出ます。 大雑把に動きを確認したい場合に便利な機能です。

・低精度

低画質ですが、比較的高速に描画します。

・中精度 画質はまあまあですが細かいところに粗さがでます。

### **ステージ**

ステージウインドウの描画に関する設定を行います。

### **C-1.描画精度**

・低精度 低画質ですが、比較的高速に描画します。 ・中精度 画質はまあまあですが細かいところに粗さがでます。

・標準精度 標準的な画質です。

### **背景色設定**

背景の色を設定します。 ここで言う「背景」とは、-BGレイヤーよりも皿に後ろにある、キーの色で塗りつぶされたベタ面 です。 カラー選択ボックスをクリックすると、カラーピッカーが表示され、色を 変更することができます。

# **[ウインドウ]メニュー**

各種ウインドウ、フローティングパレットの表示/非表示を切り替えます。

ウィンドウ(M) パ1.vik/D主なお百(点)

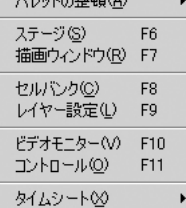

# **パレットの整頓**

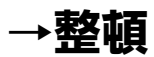

[現在の位置を保存]コマンドで保存されたパレットの位置に直します。

# **→デフォルト位置で整頓**

パレットの位置を、デフォルト(初回起動時)に整頓します。

# **→現在の位置を保存**

現在のパレットの位置(配置)を保存します。 [整頓]コマンド実行時には、このコマンドで保存されたパレットの位置が使用されます。

# ステージ 16 11 11

[ステージ]ウインドウが閉じられている場合は、[ステージ]ウインドウを新たに開いて、アクテ ィブにします。

[ステージ]ウインドウが既に開かれていて、アクティブになっていない場合には、[ステージ]ウ インドウをアクティブにします。

[ステージ]ウインドウが既に開かれていて、アクティブになっている場合には、ステージウイン ドウを閉じます。

# **描画ウインドウ**

[描画]ウインドウが閉じられている場合は、[描画]ウインドウを新たに開いて、アクティブにし ます。

[描画]ウインドウが既に開かれていて、アクティブになっていない場合には、[描画]ウインドウ をアクティブにします。

[描画]ウインドウが既に開かれていて、アクティブになっている場合には、[描画]ウインドウを 閉じます。

# **セルバンク**

[セルバンク]が閉じられている場合には、[セルバンク]を表示します。 [セルバンク]が既に開かれている場合には、[セルバンク]を閉じます。

# **レイヤー設定**

[レイヤー設定]パレットが閉じられている場合には、[レイヤー設定]パレットを表示します。 [レイヤー設定]パレットが既に開かれている場合には、[レイヤー設定]パレットを閉じます。

# **ビデオモニター**

[ビデオモニター]パレットが閉じられている場合には、[ビデオモニター]パレットを表示します。 [ビデオモニター]パレットが既に開かれている場合には、[ビデオモニター]パレットを閉じます。

# **コントロール**

[コントロール]パレットが閉じられている場合には、[コントロール]パレットを表示します。 [コントロール]パレットが既に開かれている場合には、[コントロール]パレットを閉じます。

# **タイムシート**

タイムシートが閉じられている場合には、タイムシートを表示します。 タイムシートが既に開かれている場合には、タイムシートを閉じます。

# **[ヘルプ]メニュー**

#### ヘルプ団 パージョン情報(A)...

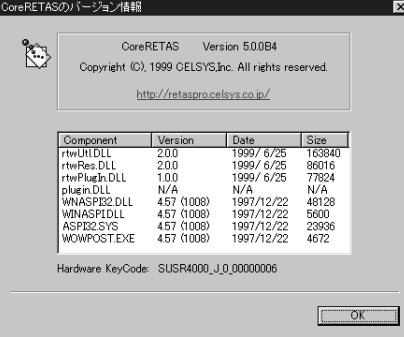

# **バージョン情報**

CoreRETAS Version 5.0.0

お使いになっているQuickCheckerのバージョンを確認できます。 ユーザーサポートへのお問い合わせ等にご利用ください。

# **B RETAS!PROホームページ**

http://retaspro.celsys.co.jp/

インターネットに接続可能な環境であれば、CELSYSホームページへアクセス可能です。 最新の情報・アップデーターを手に入れることができます。

**[ヘルプ]メニュー MacOS** 

#### ヘルプ

RETAS!PRO ホームページへ

### **RETAS!PROホームページへ**

Webブラウザーが使用可能な環境であれば、CELSYSホームページへアクセス可能です。 最新の情報・アップデーターを手に入れることができます。

# **アップルメニュー/アプリケーションメニュー**

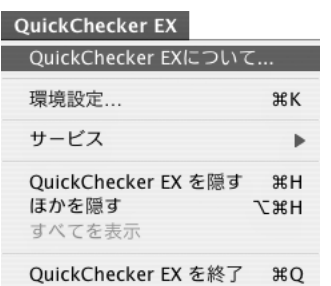

# **QuickCheckerについて...**

お使いになっている製品のバージョンを確認できます。 ユーザーサポートへのお問い合わせ等にご利用ください。

**RETASIPRO** 

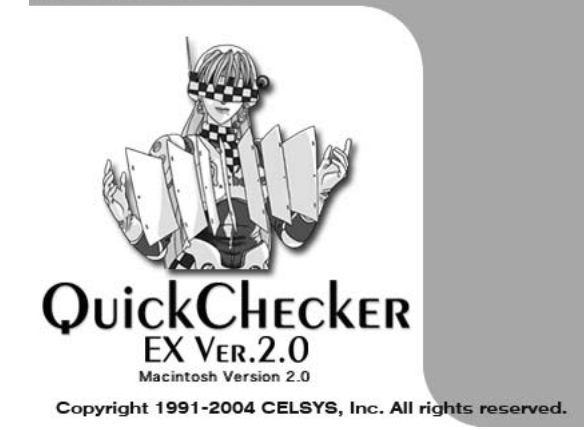

# $\mathscr{O}_{\bar{\mathbb{F}}}$

QuickChecker

コマンド・ツールの解説

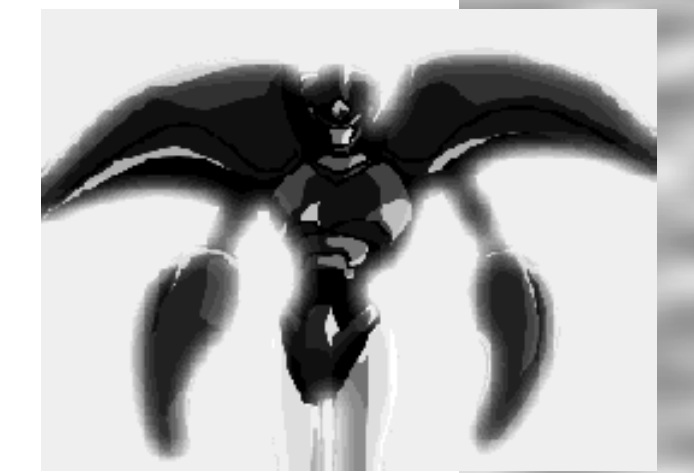

# **選択範囲の指定方法**

タイムシート中の選択範囲は、クリック及びドラッグにより指定します。入力フィールドから入 力された数値は、選択されているデータセルに登録されます。

データセルをクリックすると、その1コマが選択されます。また、ドラッグにより連続した複数 のフレームやレイヤーを選択範囲に指定できます。

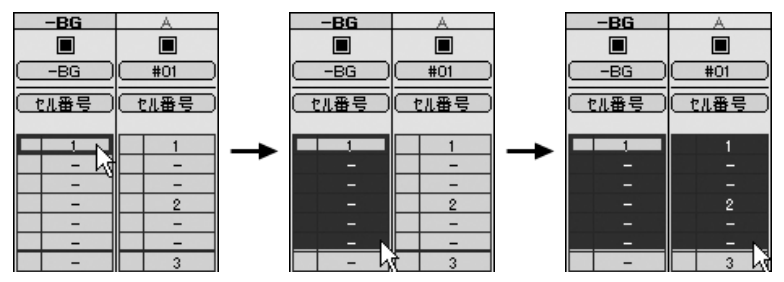

[Shift]キーを押しながらクリックする事で、ドラッグと同様に複数のエリアを選択範囲にできま

す。

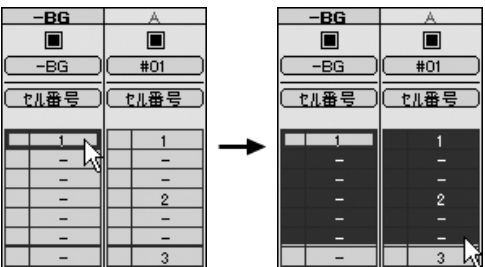

[Shift]+クリック

選択範囲は、矢印キーで移動させることができます。また[Enter]キーで値が確定した場合には、 下方向へ自動的に移動します。

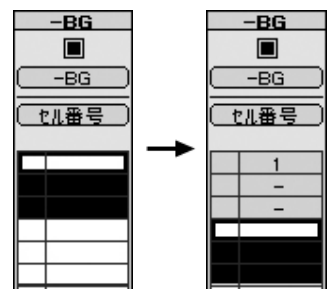

選択範囲がシートの表示エリア外になると、シートは自動的にスクロールし、必ず選択範囲が表 示された状態を保ちます。

範囲選択の際に、それぞれのレイヤー([セル]レイヤー(BGレイヤー)、[サブセル]レイヤー、[カ メラ]レイヤー、[エフェクト]レイヤー)は区別されます。

違う種類のレイヤーにまたがって範囲選択を行うことはできません。

また、[エフェクト]レイヤーは、どのような場合にも、複数のレイヤーにまたがって範囲選択を行 うことはできません。

# キーフレーム設定 ■■

QuickCheckerでは、タイムシートで取り扱う各種のパラメーターをフレーム単位で管理してい ます。

パラメーターを1フレームずつ入力していくこともできますが、[セル番号]以外のパラメーター は、要点となるフレームだけを入力して、中間のフレームのパラメーターはQuickCheckerが自動 的に生成します。

この、要点となるフレームのことを[キーフレーム]と呼びます。

また、[キーフレーム]と[キーフレーム]の間のパラメーターを補間・生成することを[中割り]と呼 びます。

キーフレームには[連続キーフレーム]と[非連続キーフレーム]の2種類があります。

# **連続キーフレーム**

[連続キーフレーム]は、前後にキーフレームがある場合、前後のキーフレームと連続性を持った キーフレームとして処理されます。

中割りを行った場合、前後のキーフレームと連続した[中間点]の一つとして中割りされます。

例:連続キーフレームの設定 [新規カットフォルダ...]コマンドを使用して、フレーム数[60]、レイヤー数[4]のタイムシートを 作成します。

[自動中割りスイッチ]がオンになっていることを確認してください。 中割り設定は[等速]に設定します。 表示モードは[全てのフレーム]、[フレームの軌跡]をオンに設定します。

1フレーム目にキーフレームを設定します。 [位置設定]ボタンをクリックして、タップ[CAM]を移動させます。

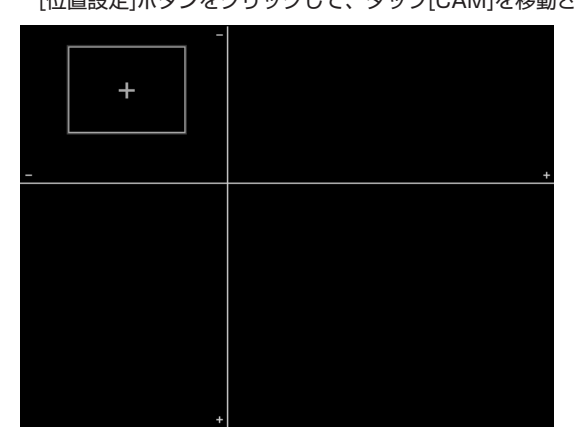

60フレーム目にキーフレームを設定します。 [位置設定]ボタンをクリックして、タップ[CAM]を移動させます。

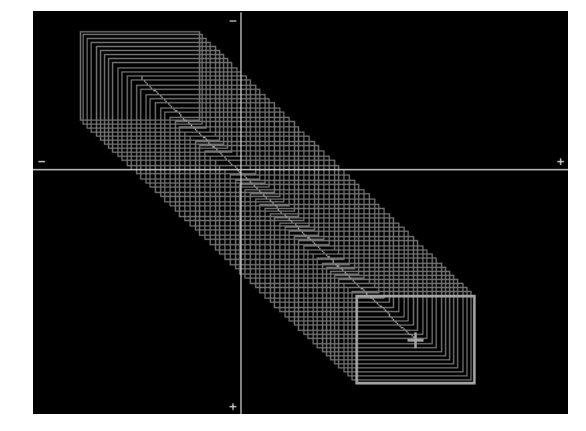

-30フレーム目にキーフレームを設定します。 [位置設定]ボタンをクリックして、タップ[CAM]を移動させます。

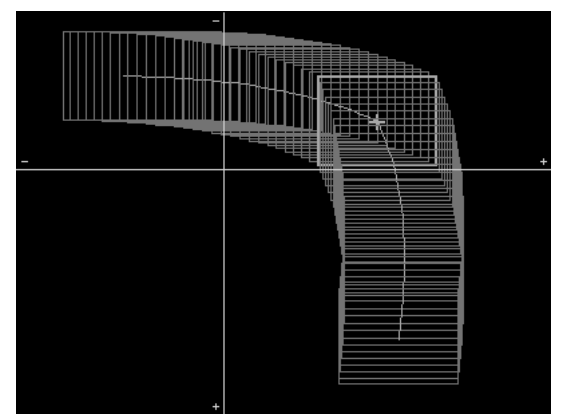

[自動中割りモード]がオンになっているので、「1フレーム目」「30フレーム目」「60フレーム目」 をなめらかに結ぶ形で座標が中割りされました。

**非連続キーフレーム** 

[非連続キーフレーム]は、前後にキーフレームがある場合、前後のキーフレームと連続性を持た ない(連続性を切断された)キーフレームとして処理されます。

中割りを行った場合、[始点]かつ[終点]として中割りされます。

例:非連続キーフレームの設定

[新規カットフォルダ...]コマンドを使用して、フレーム数[60]レイヤー数[4]のタイムシートを作 成します。

自動中割りスイッチがオンになっていることを確認してください。 中割り設定は[等速]に設定します。 表示モードは[全てのフレーム]、[フレームの軌跡]をオンに設定します。

1フレーム目にキーフレームを設定します。 [位置設定]ボタンをクリックして、タップ[CAM]を移動させます。

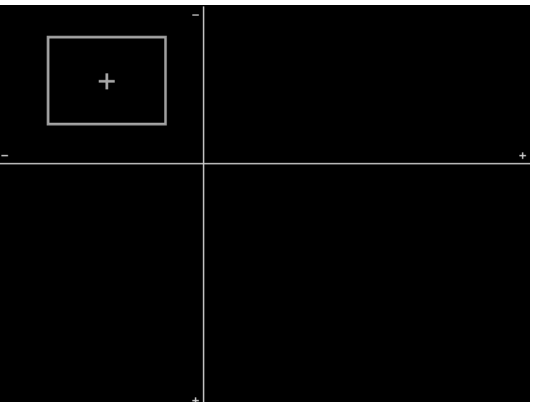

60フレーム目にキーフレームを設定します。 [位置設定]ボタンをクリックして、タップ[CAM]を移動させます。

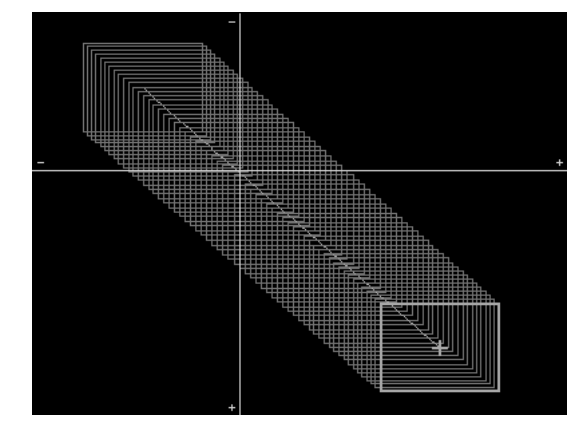

-20フレーム目にキーフレームを設定します。 位置設定ボタンをクリックして、タップ[CAM]を移動させます。 このとき、[Alt/Opt]キーを押しながらタップ[CAM]をドラッグしてください。

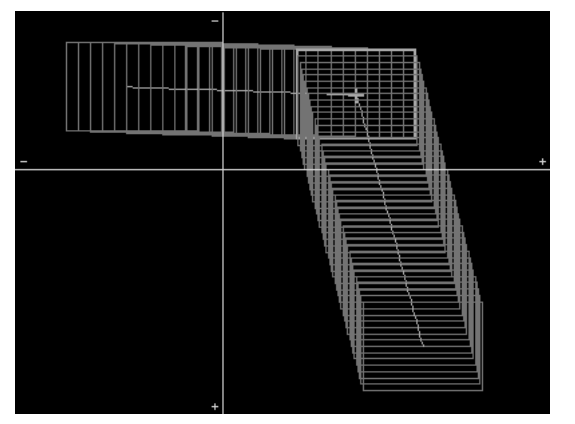

[Alt/Opt]キーを押しながら[タップ]をドラッグすると、[非連続キーフレーム]が設定されます。

「自動中割りモード」がオンになっているので、「1フレーム目」「20フレーム目」「60フレーム 目」を直線的に結ぶ形で座標が中割りされました。

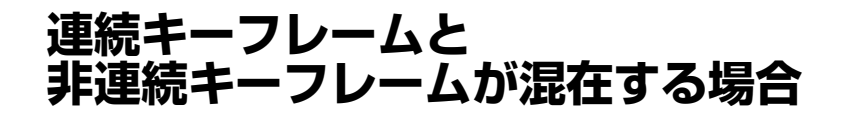

「2.非連続キーフレーム」に引き続いて操作を行います。

40フレーム目にキーフレームを設定します。 [位置設定]ボタンをクリックして、タップ[CAM]を移動させます。

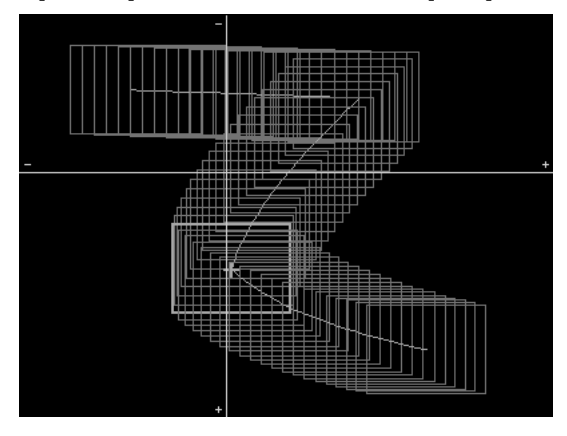

40フレーム目に、[連続キーフレーム]が設定されました。

QuickCheckerは「1フレーム目」「20フレーム目」「40フレーム目」「60フレーム目」の4つ のキーフレーム間を自動的に中割りしますが、「20フレーム目」のキーフレームが「非連続キーフ レーム」なので、「40フレーム目」のキーフレームをどのように移動させても「1フレーム目」 「20フレーム目」の間は影響を受けません。

# **自動中割り ■■**

# **中割の設定**

[タイムシート]メニューの[中割設定...]を選択すると、[中割り設定]ダイアログが表示されます。

### **[中割設定]ダイアログ**

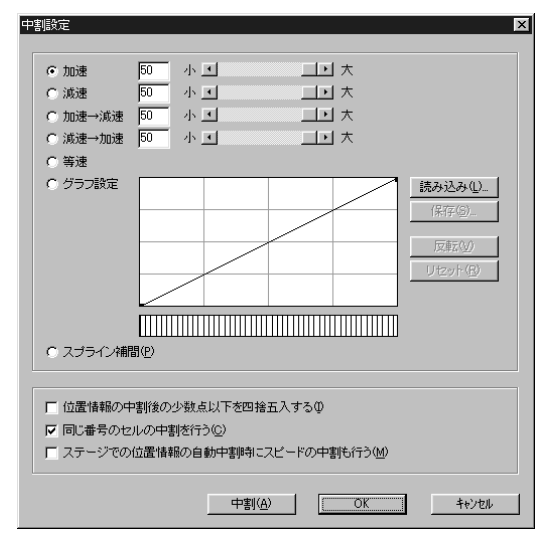

中割りの変化量の設定を行います。

### **加速**

変化量が増加していきます。主に、カメラやセルの動き始めの[フェアリング]に使用します。

### **減速**

変化量が減少していきます。主に、カメラやセルが停止する時の[フェアリング]に使用します。

### **加速→減速**

動き始めのフレームから中間のフレームまでは変化量が増加します。中間のフレームから最後の フレームまでは変化量が減少します。主に[パン]に使用します。

### **減速→加速**

動き始めのフレームから中間のフレームまでは変化量が減少します。中間のフレームから最後の フレームまでは変化量が増加します。中間が詰まった感じの中割りになります。この設定はカメラ ワークなどの中割りよりも、透明度の変化などに使用します。

### **等速**

一定の変化量で中割りされます。

### **グラフ設定**

グラフを編集することによって、変化量を自由に設定できます。

### **グラフエリア**

このエリアで変化量グラフを編集します。横軸は時間を示し、縦軸は変化量を示しています。グ ラフの初期設定(リセット状態)は、右上がりの直線になっています。これは[等速]を表します。

### **グラフ設定**

グラフエリアの任意の点をクリックすることでコントロールポイントが追加されます。コントロ ールポイントをドラッグすることによってカーブを変更することができます。

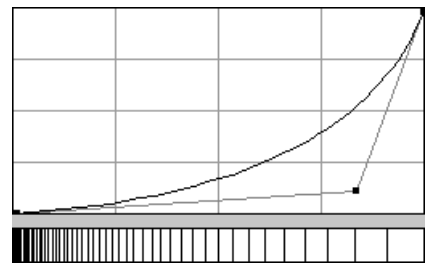

コントロールポイントが一つで下に膨らんだカーブの場合は[加速]を表します。カーブの膨らみ 具合で加速の強弱をつけることができます。

コントロールポイントが一つで上に膨らんだカーブの場合は[減速]を表します。カーブの膨らみ 具合で減速の強弱をつけることができます。

コントロールポイントは、二つまで設定できます。

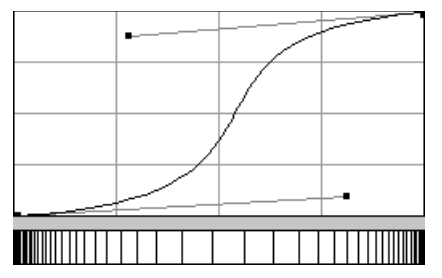

一つ目のコントロールポイント以外の場所からマウスのドラッグを開始してください。 ポイントが二つになり、より複雑な設定が行えます。

上図の設定では、加速してから減速します。

コントロールポイントは、一度動かした後でも再度動かすこともできます。

**読み込み...** ファイルに保存した[グラフ設定]を読み込みます。(拡張子 \*.ibf)

**保存...** 現在の設定をファイルとして保存します。(拡張子 \*.ibf)

**反転** 設定したカーブを反転します。加速の設定を行った場合、反転すると全く同じ割合で減速します。

**リセット** 全てのコントロールポイントを削除して等速の状態に戻します。

**[キャンセル]ボタン** 設定を無効にして、このダイアログを閉じます。

**[OK]ボタン** 設定を終了します。

### **スピード確認表示**

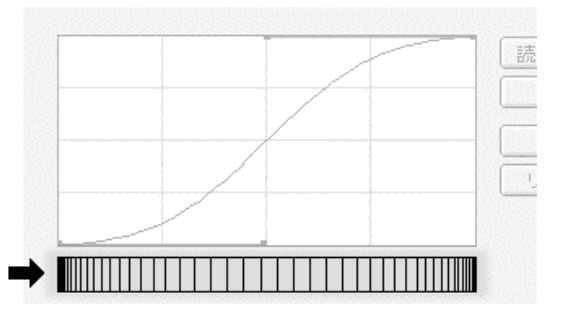

行った設定の加減速の具合をわかりやすい形に表示します。

#### **スプライン補間**

複数の[キーフレーム]間をスプライン関数で補間します。詳細は、「中割りでの注意点」を参照し てください。

#### **位置情報の中割り後の小数点以下を四捨五入する**

この項目をチェックすると、中割りされた数値を四捨五入して整数にします。位置情報の中割り に利用すると描画時に浮動小数点を使用した計算が行われないため、[書き出し]にかかる計算時間 を短縮することができます。動きが早い場合や、コンピューター上で再生する画像の場合には、少 数点以下をカットしてしまっても、ほとんど問題ありません。

#### **同じ番号のセルの中割りを行う**

通常は、このチェックボックスをオンにしておきます。オンの場合には、同じ番号のセルが続く 場合にもすべてのフレームの座標を中割りします。キャラクタの歩きのリピート動画をスライドさ

せる場合等には、このチェックボックスをオフにします。オフの場合には、連続したセルの数値は 全て同じになりますので、接地した足が滑るのを防ぐことができます。

#### **ステージでの位置情報の自動中割り時にスピードの中割りを行う**

この項目をチェックすると、[ステージ]ウインドウでのマウスを用いたセルの移動、スケールの 変更などの際、そのフレームを[キーフレーム]に自動的に設定して、前後の[キーフレーム]との間 で自動中割りを行います。

# **中割りでの注意点**

### **位置情報(動き)の中割り**

#### 中割り設定で[スプライン補間]以外の中割り方法を選択した場合

位置情報(動き)の中割りには二つの要素があります。一つは動きのパス(軌跡)であり、もう一つ はスピードです。動きの中割りではこの二つの要素を同時に満たさなければならないため、次のよ うな点に注意する必要があります。

#### a.中割り区間に3つ以上の[キーフレーム]がある場合

中間の[キーフレーム]の位置が変わってしまう場合があります。 ただし、元の位置はパス(動きの軌跡)上のどこかに必ず存在します。

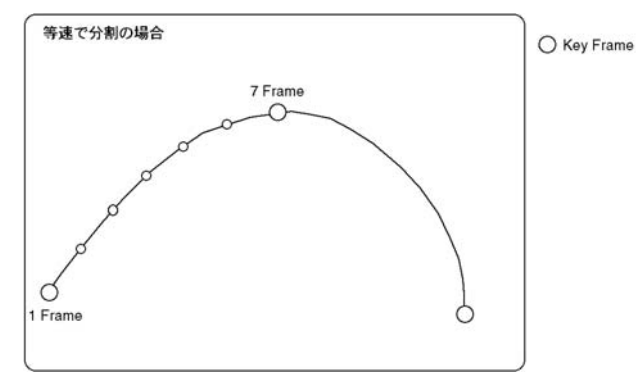

均等に分割した場合の7フレーム目の位置が、1番目の[キーフレーム]から3番目の[キーフレー ム]までの区間を[加速]の設定で中割りを行うと、下の図のようになります。

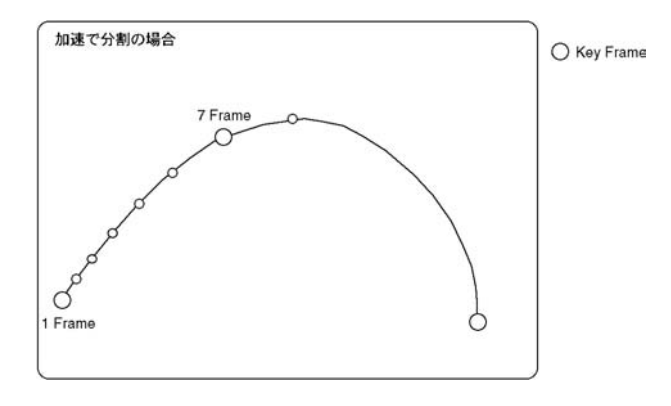

#### b.[ステージでの位置情報の自動中割り時にスピードの中割りを行う]がチェックされている場合

ステージ上で位置を変更すると、前後のキーフレームを含めた3点で中割りを行うため、その時 に設定したキャストの位置は自動的に補正されます。ただし、設定した位置はパス上のどこかに必 ず存在します。

#### 中割り設定で、中割り方法として[スプライン補間]を選択した場合

必ず「キーフレームで設定された座標」を「設定されたフレーム」で通過します。

### **位置情報(動き)以外の中割り**

#### 中割り設定で、中割り方法として[スプライン補間]を選択した場合

[中割り設定]ダイアログの[スプライン補完]は、複数の[キーフレーム]間をスプライン関数で補間 します。[スプライン補間]は、選択範囲に含まれる一続きの[連続キーフレーム]を一つのまとまり として中割りを行いますので、[連続キーフレーム]と[非連続キーフレーム]を区別して中割りを行 う事が出来ます。

#### [選択範囲全体]

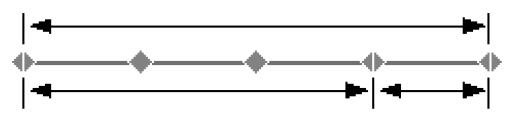

なお、[スプライン補間]で中割りを行う際には、スプライン関数の特性により、キーフレームの 数値は変化しません。

#### 中割り設定で[スプライン補間]以外の中割り方法を選択した場合

中割りの際に[スプライン補間]以外の中割り方法を選択し、中割りの対象となる選択範囲に3つ 以上のキーフレームが含まれている場合、QuickChecker EXは各々のキーフレームの間を設定に 従って中割りします。

#### 例:[加速]を選択した場合

#### [選択範囲全体]

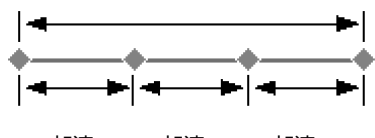

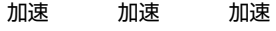

従って上記の例では、選択範囲に含まれるキーフレームが全て[連続キーフレーム]だったとして も、実際には[非連続キーフレーム]が設定されたのと同じ結果になってしまいます。

#### [選択範囲全体]

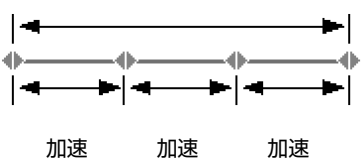

これは、中割りによってキーフレームの座標(数値)が変化してしまう事を防ぐための仕様です。

# **マーカーについて**

[マーカー]は、[タイムシート]上に目印をマーキングする機能です。 [タイムシート]の任意のフレームを一瞬で呼び出したり、任意の2点間を範囲選択できます。

# **マーカーの打ち込み**

[マーカー]を打ち込みたいフレームを選択し、[カレントフレーム]にします。 [Alt/Opt]キーを押しながら、[1]~[0]のうち、任意の数字キーを押します。

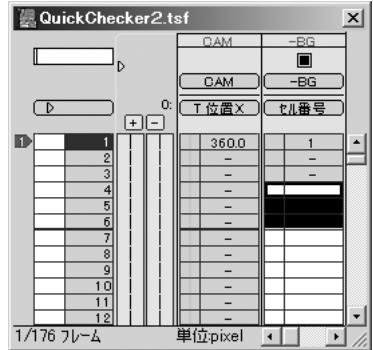

[図:マーカー打ち込み機能の使用例/[Alt/Opt]+「1」キーを押した場合]

**マーカーの呼び出し**

例:マーカー[1]を呼び出した場合

[Shift]キーを押しながら、呼び出したいマーカーの数値キー(例:[1])を押します。 呼び出されたマーカーがタイムシート中央に表示されます。

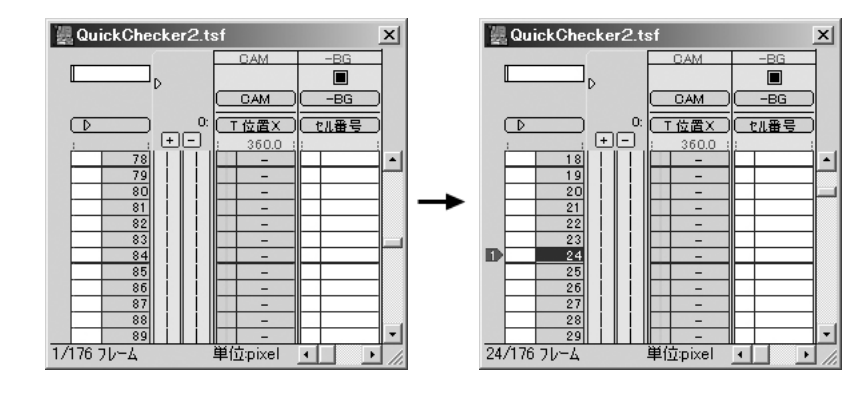

### **注意**

**マーカーの呼び出し機能は、タイムシートのマーカーの打ち込ま れた部分を表示するだけで、カレントフレームを移動させる機能は ありません。**

**タイムシートのカレントフレームを呼び出す際には、「カレントフ レームの呼び出し」コマンドを使用してください。**

# **マーカーを利用した範囲選択**

#### 例:マーカー[2]と[3]の間を範囲選択する場合。

[Shift]キーを押しながら、[2]と[3]を同時に押します。([Shift] +[2] +[3])

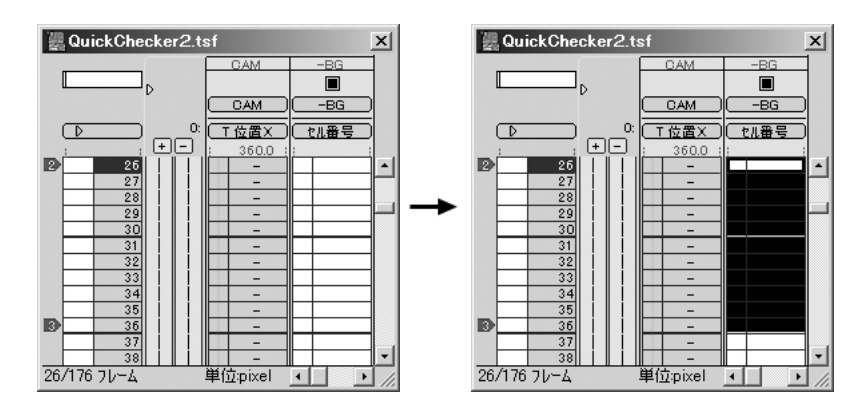

# **合成モードについて**

合成モードは以下の種類が用意されています。

### **通常合成**

[レイヤー設定]パレットの[透過指定]によって設定された不透明なピクセルを、下のレイヤーの 合成結果の上に不透明なピクセルとして重ねます。

### **比較(暗)合成**

[比較(暗)合成]の設定されたレイヤーのピクセルを、下のレイヤーの合成結果のピクセルと比較 して、暗い方のピクセルを採用します。

### **乗算合成**

[差(絶対値)合成]の設定されたレイヤーのピクセルと、下のレイヤーの合成結果のピクセル値 を乗算し、その結果を255で割ります。

### **合成マスク1**

マスク合成に使用します。詳細は「コマンド・ツール解説」の「合成マスク処理について」を参 照してください。

### **合成マスク2**

マスク合成に使用します。詳細は「コマンド・ツール解説」の「合成マスク処理について」を参 照してください。

# **[エフェクト]レイヤーについて**

[エフェクト]レイヤーとは、画像に対して特殊効果をかけることのできるフィルターを、レイヤ ー化したものです。

サブメニューの中から、必要な特殊効果を選択してください。

追加された[エフェクト]レイヤーは、[セル]レイヤーおよび[サブセル]レイヤーの右側に追加され ます。

既に[エフェクト]レイヤーが追加されていた場合には、一番右端に追加されます。

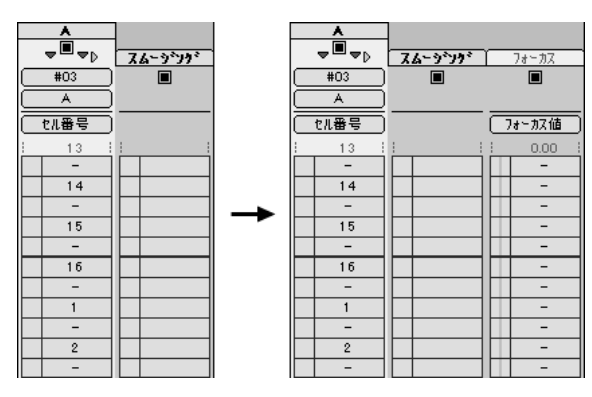

それぞれのエフェクトの詳細については、「コマンド・ツール解説」の「標準プラグインフィル ター」を参照してください。

[エフェクト]レイヤーは、左から右の順番で[セル]レイヤーに適用されます。

[エフェクト]レイヤーは、ドラッグ&ドロップで順番を変更することができます。 動かしたい[エフェクト]レイヤーのレイヤータイトルバーをクリックすると、カーソルが変化し ます。

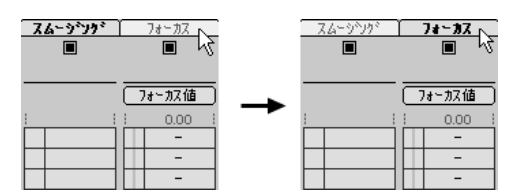

そのままレイヤーを左右にドラッグすると、カーソルの形が変化して、挿入ポイントを示す赤い マーカーが表示されます。

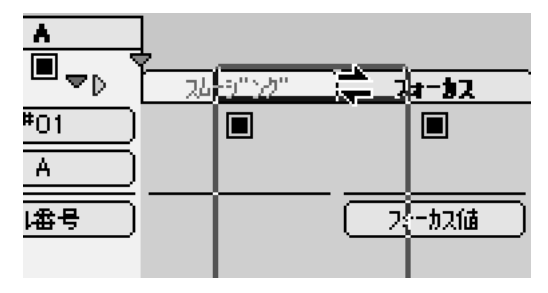

[エフェクト]レイヤーを挿入したい地点でマウスを離すと、赤いマーカーで指定された位置に[エ フェクト]レイヤーが移動します。

[Alt/Opt]キーを押しながらドラッグ&ドロップすると、[エフェクト]レイヤーをコピーできます。

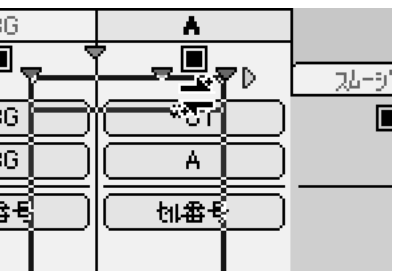

[エフェクト]レイヤーを画面外にドラッグ&ドロップすると、レイヤーを削除することができま す。

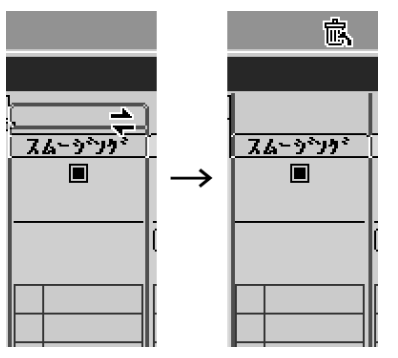

[図:[エフェクト]レイヤーを画面上方にドラッグ]

**標準プラグインフィルター**

QuickCheckerに標準で添付されているフィルターの一覧及び説明です。

#### 凡例

**セルバンク** :セルバンクを使用するかどうか。 **パラメーター** :選択可能なパラメーターの種類。 **設定項目** :「設定...」コマンドで設定可能な項目。

# **マスク置き換え**

レイヤーの画像に対して、マスク画像を使用してマスク処理を行うためのフィルターです。

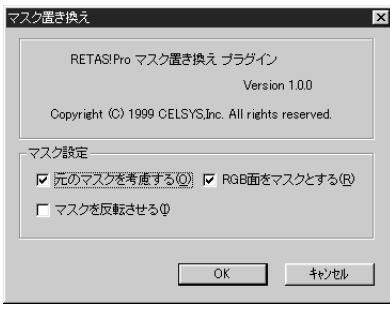

#### **セルバンク** :使う

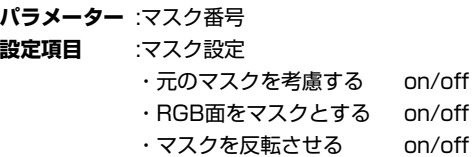

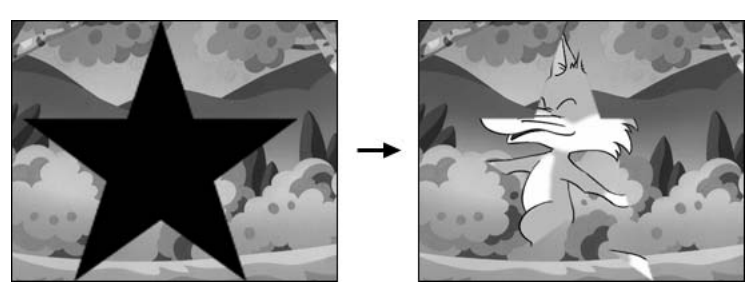

「コマンド・ツール解説」の「マスク置き換えについて」を参照してください。

# **HSVフィルタ**

レイヤーの画像に対して、色調の変更を行うフィルターです。

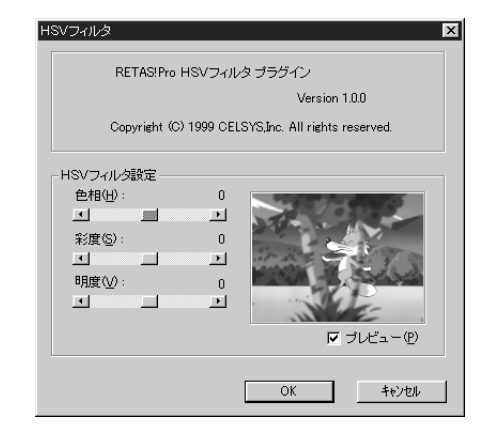

**セルバンク** :使わない **パラメーター** :Hフィルタ、Sフィルタ、Vフィルタ **設定項目** :HSVフィルタ設定 色相、彩度、明度

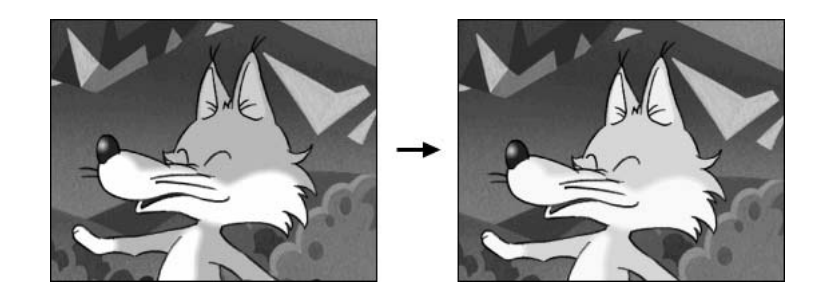

# **RGBフィルタ**

#### レイヤーの画像に対して、露出の操作を行うフィルターです。

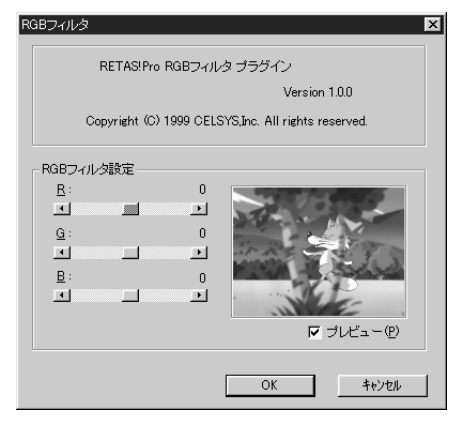

#### **セルバンク** :使わない

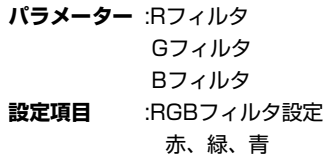

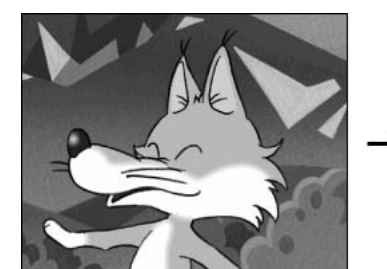

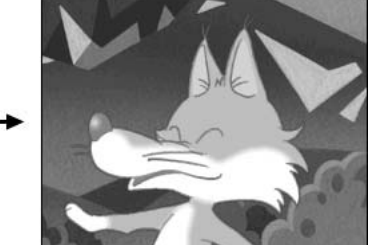

# **階調反転**

レイヤーの画像に対して、階調を反転させるフィルターです。 ネガ・ポジ反転と同じ効果です。

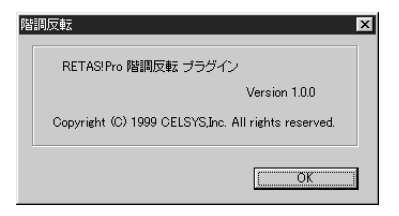

**セルバンク** :使わない **パラメーター** :なし **設定項目** :なし

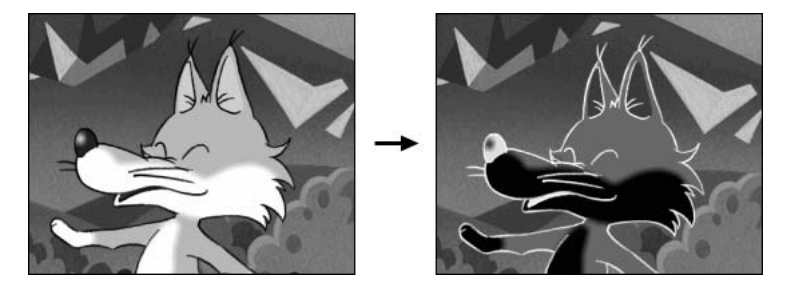

# **色合い**

レイヤーの画像を、白黒やセピア調などに調色するフィルターです。

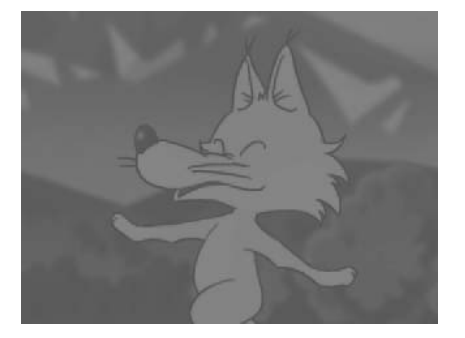

**セルバンク :**使わない **パラメーター:**量 色合いを変化させる量を設定します。

**設定項目 :**  暗い部分の色 。レイヤーの画像の中の暗い部分を、ここで設定した色に変化させます。 明るい部分の色。レイヤーの画像の中の明るい部分を、ここで設定した色に変化させます。

# **明るさ**

レイヤーの画像に対して、明るさの調整を行なうフィルターです。

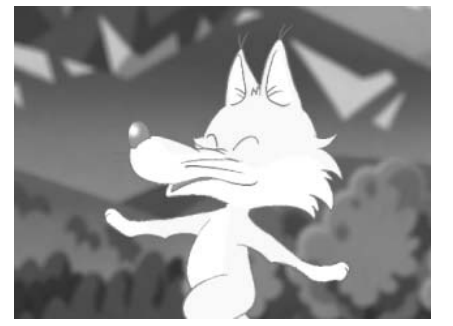

**セルバンク :**使わない **パラメーター:**明るさ 明るさをどの程度変化させるかを設定します。 **設定項目 :**なし

# **コントラスト**

レイヤーの画像に対して、コントラストの調整を行なうフィルターです。

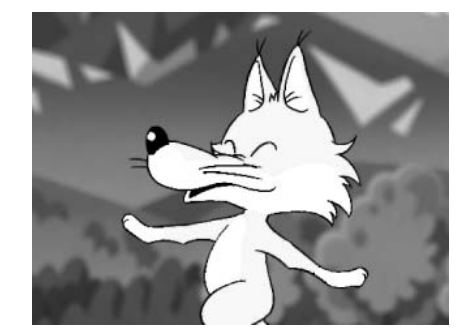

**セルバンク :**使わない **パラメーター:**コントラスト コントラストをどの程度変化させるかを設定します。 **設定項目 :**なし

# **鏡像**

#### レイヤーの画像を、水平方向・垂直方向に反転させるフィルターです。

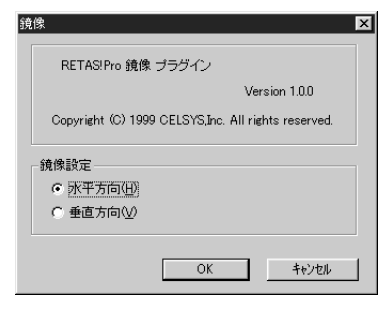

**セルバンク** :使わない **パラメーター** :実行 (0=オフ、1=オン) **設定項目** :鏡像設定 水平方向、垂直方向

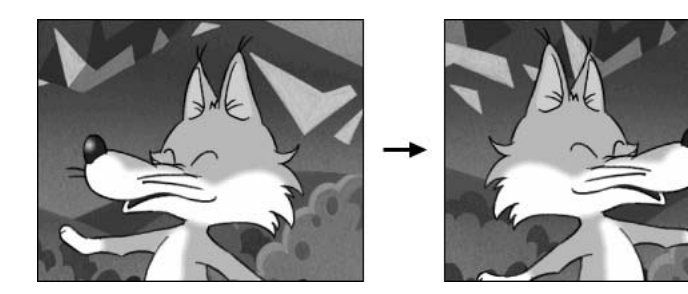

# **テキスト**

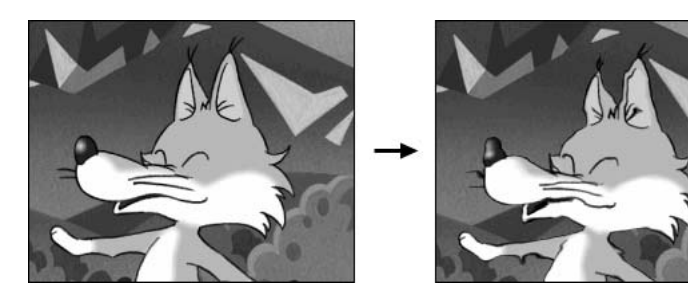

「コマンド・ツール解説」の「ネスティング」を参照してください。

# **テキスト入力機能について**

QuickCheckerの[テキスト入力]機能は、カメラ、または個々のレイヤーに対して文字情報(テキス ト)を載せることがてきますが、特殊効果フィルター([エフェクト]レイヤー)の一つとして提供され ます。

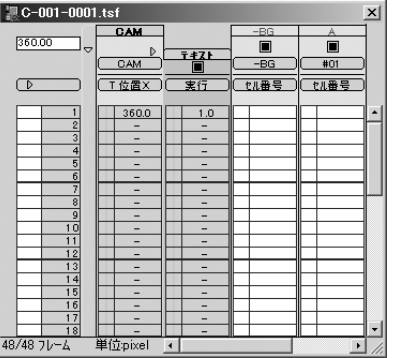

([カメラ]レイヤーに対して[テキスト]レイヤーを付加した状態)

[カメラ]レイヤーまたは[セル]レイヤーに対して文字を載せる場合には、文字を載せたいレイヤー を[タイムシート]上で選択した後に、以下のいずれかの操作を行います。

#### [コントロール]パレットの、[テキスト]ボタンをクリックする。

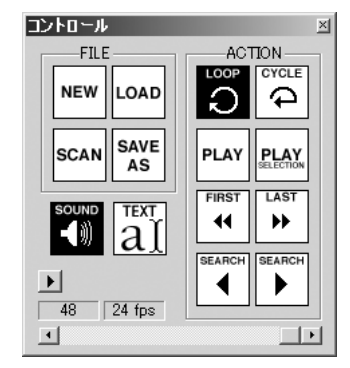

#### [特殊効果]→[追加]→[その他]→[テキスト]コマンドを実行

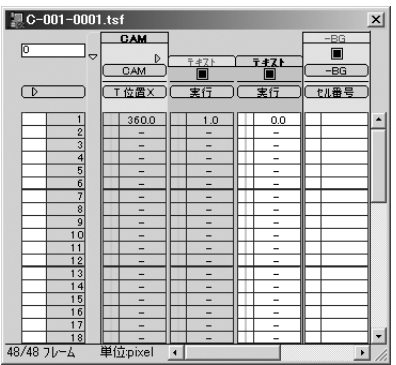

[レイアウト撮][原撮]等を行う際には、通常[カメラ]レイヤーに対して[テキスト]レイヤーを追加し ます。

[テキスト]レイヤーは、一つの[セル]レイヤーに複数(二つ以上)追加し行く事ができます。

[テキスト]レイヤーに対する文字の入力や設定を行う際は、[特殊効果]→[設定...]コマンドを実行す るか、[タイムシート]の[入力パラメーター選択]メニューの下をダブルクリックして、[テキスト]ダ イアログを表示させます。

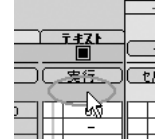

[ダブルクリックすると[テキスト]ダイアログが表示される]

### **[テキスト]ダイアログ**

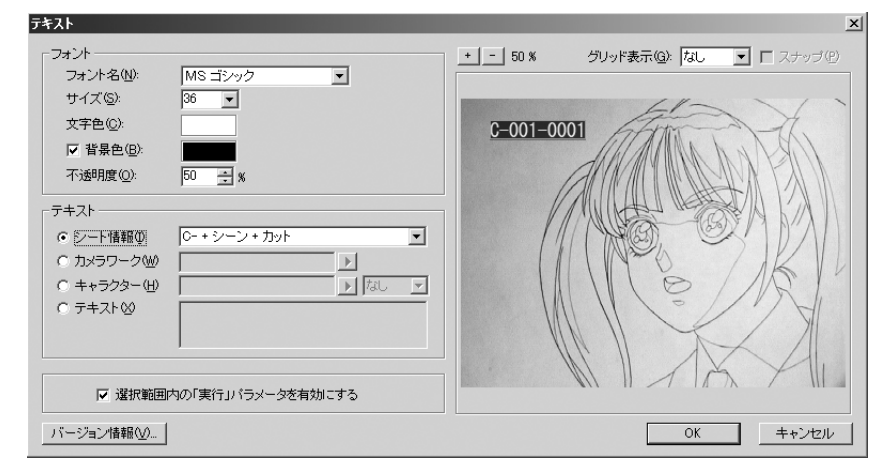

#### **[フォント] フォント名**

表示される文字のフォントを設定します。

フォント名(N): MS ゴシック

**サイズ**

表示される文字のサイズを設定します。 サイズ(S):  $36$   $\sqrt{ }$ 

### **文字色**

表示される文字の色を設定します。

文字色(C):

[カラーボックス]をクリックすると[カラーピッカー]が表示され、色を選択する事が出来ます。

 $\overline{\mathbf{r}}$ 

#### **背景色**

オンにすると、文字の背景を単色で塗りつぶします。

**▽ 背景色(B):** |

[カラーボックス]をクリックすると[カラーピッカー]が表示され、色を選択する事が出来ます。

### **不透明度**

表示される文字、および背景色の不透明度を設定します。

不透明度 (Q): 50 - 图 %

注:[テキスト]機能を使用して文字を入力した[カットフォルダ]や[タイムシート]を異なるOSや異な る環境に持っていった場合、[テキスト]ダイアログ内部で使用されているフォントが存在しない場 合には、レイアウト等が同じように再現されない場合が有ります。 また、日本語が入力されている[カットフォルダ]や[タイムシート]を中国語・韓国語等、異なる言 語環境に持っていった場合も、同様に文字が正しく表示されない可能性があります。

### **[テキスト]**

テキスト入力機能で入力する事の出来る文字は、良く使用される以下の4種類に分類されており、 少ない手順で効率的に文字の入力ができます。

### **シート情報**

G シート情報(D) 0-+シーン+カット  $\overline{\mathbf{r}}$ 

[作品名][シーン番号][カット番号]等を文字情報として画面に表示したい場合に選択します。 [新規カットフォルダ]を作成した際には、自動的に[カメラ]レイヤーに[テキスト]レイヤーが追加さ れており、[シート情報]が選択されているため、特に何もしなくても[シート情報](カット番号等)が 画面に表示されるように設定されています。

### **カメラワーク**

◎ カメラワーク(M) FI  $\overline{\phantom{a}}$ 

[カメラワーク]を実際に付けるのではなく、そのカットに使用される予定のカメラワークを、文字 として画面に載せる際に便利です。

[TU][PAN][FOLLOW]等、代表的なカメラワークはデフォルトで登録されているので、右側のポ ップアップメニューから選択するだけでキーボードを使わずに入力する事ができます。

### **キャラクター**

 $F = +555 - (H)$ Ħ

アフレコ時に台詞を喋るきっかけをつかむために、画面にキャラクター名を表示させる際に使用し ます。

右側のポップアップメニューは、四つのグループにわかれており、上の二つのグループはキャラク ター名を選択することによって、キーボードを使わずにキャラクター名を入力できます。

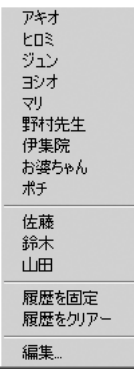

([キャラクター]選択メニューの例)

ポップアップメニューの一番上のグループは、レギュラーキャラクター等の、常に表示させておき たいキャラクターの名前のリストをユーザーが登録しておくためのエリアです。

# **【キャラクター名のリストの編集】**

ポップアップメニューの[編集...]を選択すると、[テキスト項目編集]ダイアログが表示されます。

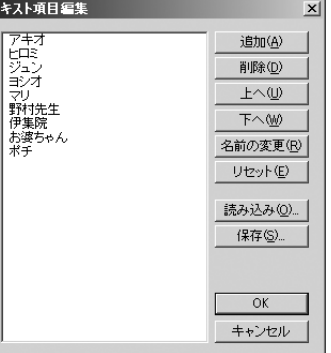

ユーザーが編集するキャラクター名の一覧が表示されるエリアです。 このリストの内容は、ポップアップメニューの一番目のグループに常に表示されます。

### **追加...**

[キャラクター名リスト]に新たなキャラクター名(文字列)を登録します。

### **削除**

[キャラクター名リスト]で選択しているキャラクター名(文字列)を削除します。

### **上へ**

[キャラクター名リスト]で選択しているキャラクター名(文字列)のリストの中での順番を一つ上 へ上げます。

### **下へ**

[キャラクター名リスト]で選択しているキャラクター名(文字列)のリストの中での順番を一つ下 へ下げます。

### **名前の変更...**

[キャラクター名リスト]で選択しているキャラクター名(文字列)を変更します。

#### **リセット**

[キャラクター名リスト]を、ダイアログを開いた時の状態に戻します。

### **読み込み...**

[保存...]ボタンを使用して保存しておいた[キャラクター名リスト]を読み込みます。

### **保存...**

[キャラクター名リスト]を、テキストファイルとして書き出します。

### **[OK]ボタン**

[キャラクター名リスト]の編集を確定し、ダイアログを閉じます。

### **[キャンセル]ボタン**

[キャラクター名リスト]の編集を中断し、ダイアログを閉じます。

## **[なし/オフ/モノ]**

キャラクターのセリフが[オフ喋り(画面に映らないキャラクターが喋る)][モノローグ(口を開かず、 内心の声として喋る)]の場合、必要に応じて[オフ][モノ]を選択するとキャラクター名の後ろに[(オ フ)]または[(モノ)]という文字が追加されます。

 $730 - 17$ 

## **テキスト**

自由な形式のテキストを入力する事ができます。

历节

⊙ テキスト☆

### **選択範囲の「実行」パラメータを有効にする**

([選択範囲の「実行」パラメータを有効にする]) このスイッチをオンにすると、現在[タイムシート]上に有る選択範囲の[実行]パラメーターを[1](テ キストを表示)に設定します。

### **プレビューエリア**

入力したテキストの確認と位置調整を行うための領域です。

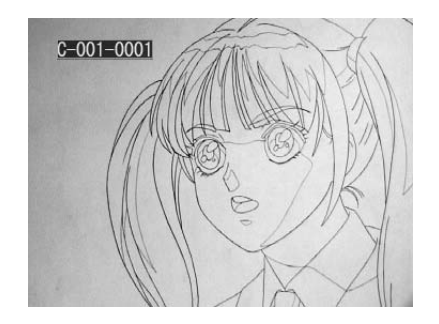

[テキスト]レイヤーが付加されている[セル]レイヤーの画像の上にテキストが合成された形で表示

されます。 表示されているテキストをドラッグして位置調整することができます。

**[+]ボタン** [プレビューエリア]を拡大表示します。

**[-]ボタン** [プレビューエリア]を縮小表示します。

**表示倍率** [プレビューエリア]の表示倍率を表示します。

## **グリッド表示**

グリッド(格子)の表示を[なし][広い][狭い]の3種類から選択する事ができます。 [広い]または[狭い]が選択されているし状態で[スナップ]をオンにすると、テキストをグリッドにス ナップさせることができます。

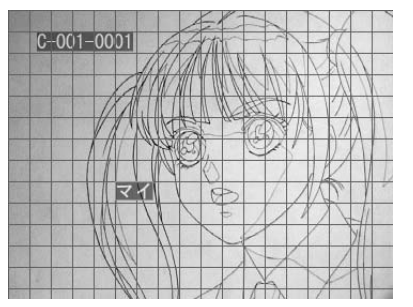

**バージョン情報** プラグインのバージョン情報を表示します。

**[キャンセル]ボタン** テキストの入力を中止してダイアログを閉じます。

**[OK]ボタン** ダイアログの設定に従ってテキストの内容を確定します。

# **合成マスク処理について**

合成マスク処理は、[合成マスク1]又は[合成マスク2]の合成モードが設定されたセルレイヤーを 境にして、そのレイヤーより上の画像を見せるか、下の画像を見せるかを決定します。 [合成マスク1]と[合成マスク2]があります。

# **合成マスク1**

[合成マスク1]では、24bitまたは32bitのフルカラー画像をマスク画像として使用可能です。 (正確には、24bitまたは32bit画像のRGBプレーンをグレースケールに変換した画像がマスク画 像として使用されます。)

アルファチャンネル付きの画像を使用しても、アルファチャンネル部分は無視されます。

マスク画像の中で、黒(RGB=0,0,0)のピクセルは、[合成マスク1]が設定されたレイヤーよりも 下のレイヤーが表示されます。

この場合、「下のレイヤー」と言うのは、[合成マスク1]が設定されたレイヤーよりも下に位置す る全てのレイヤーを合成した結果得られる画像を意味しています。

マスク画像の中で、白(RGB=0,0,0)のピクセルは、[合成マスク1]が設定されたレイヤーよりも 上のレイヤーの合成結果が表示されます。

「上のレイヤー」は、「下」の場合と違い、[合成マスク1]が設定されたレイヤーのすぐ上に位置 するレイヤー一つだけが対象になります。

CoreRETASVer4.1までの仕様とCoreRETASVer.5.0以降の仕様とは、「上のレイヤー」の扱 いが異なっていますから、この点に注意してください。

マスク画像の中のグレースケール部分は、ピクセルの明度に応じてマスクの透過率が変化します。

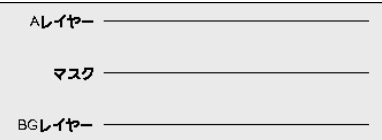

[図:レイヤーの重ね合わせ]

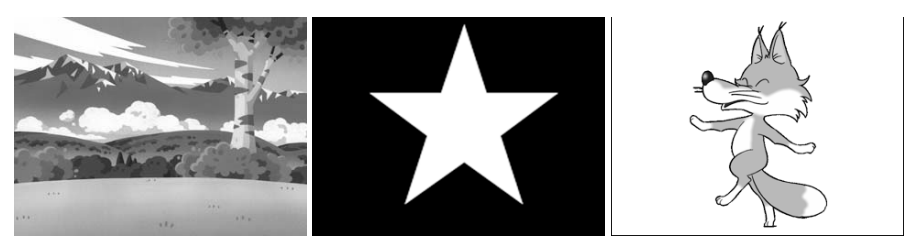

[図:左から BGレイヤー / マスク画像(RGBプレーン) / Aレイヤー]

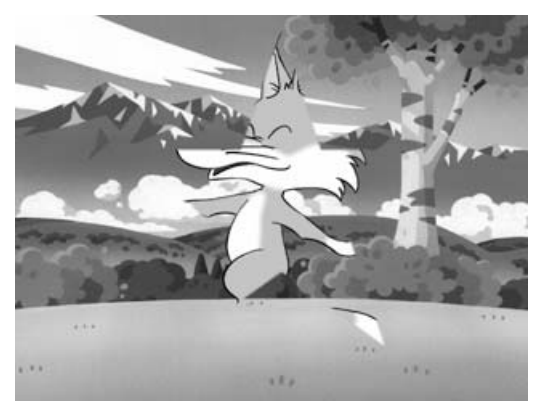

[マスク合成の結果(合成マスク1)]

# **合成マスク2**

[合成マスク2]では、32bitのフルカラー画像をマスク画像として使用可能です。 [合成マスク2]は、画像の持つアルファチャンネル部分を使用してマスク処理を行います。従っ て、RGBプレーンに入っている画像は、マスク処理に使用されません。 それ以外の機能は、[合成マスク1]と同じです。

24bitのフルカラー画像をマスク画像として使用することも可能ですが、その場合は24bit画像 から[透過設定]に従ってアルファチャンネルを生成し、作成したアルファチャンネルを使用してマ スク処理を行います。

マスク画像(アルファチャンネル)の中で、黒(RGB=0,0,0)のピクセルは、[合成マスク1]が設定 されたレイヤーよりも下のレイヤーが表示されます。

この場合、「下のレイヤー」と言うのは、[合成マスク1]が設定されたレイヤーよりも下に位置す る全てのレイヤーを合成した結果得られる画像を意味しています。

マスク画像(アルファチャンネル)の中で、白(RGB=0,0,0)のピクセルは、[合成マスク1]が設定 されたレイヤーよりも上のレイヤーの合成結果が100%表示されます。

「上のレイヤー」は、「下」の場合と違い、[合成マスク1]が設定されたレイヤーのすぐ上に位置 するレイヤー一つだけが対象になります。

Ver4.1までの仕様とは、「上のレイヤー」の扱いが異なっていますから、この点に注意してくだ さい。

マスク画像(アルファチャンネル)の中のグレースケール部分は、ピクセルの明度に応じて上のマ スクの透過率が変化します。

# **マスク置き換えについて**

「マスクの置き換え」は、セルレイヤーに登録された画像を、セルが本来持っているアルファチ ャンネルとは別のマスク画像を使用して透過指定を行うためのフィルターです。

### **サンプルシート**

「-BG」「A」レイヤーとも「全面不透過」に設定。

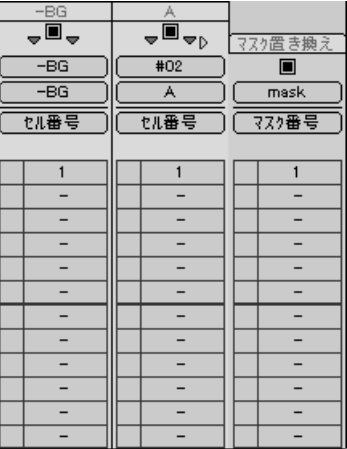

## **素材 セルバンク「-BG」**

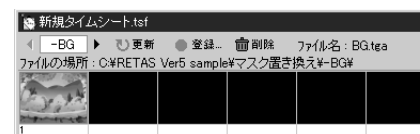

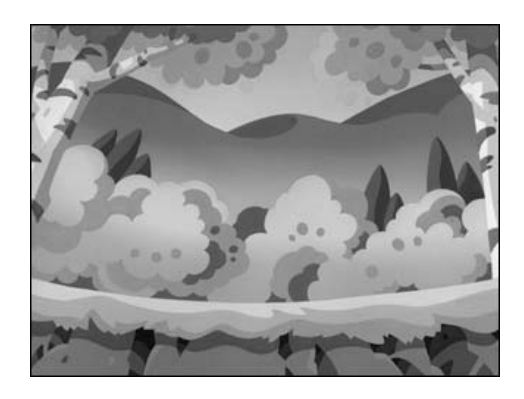

# **素材 セルバンク「A」**

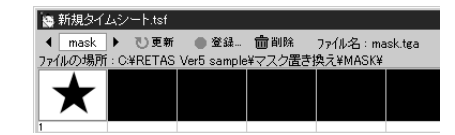

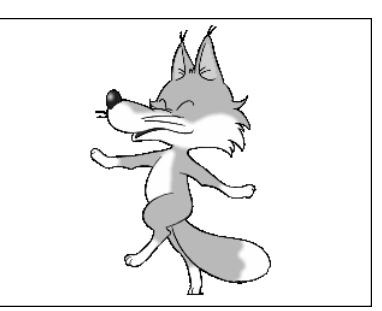

#### セルバンク「A」に登録された画像が元々持っているアルファチャンネルは、下記の通りです。

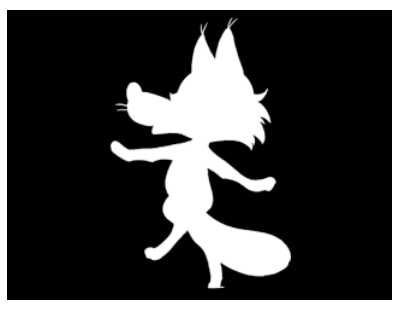

### **素材 セルバンク「MASK」(24bit)**

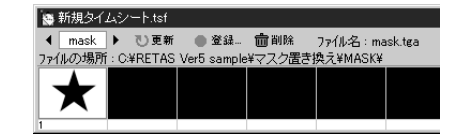

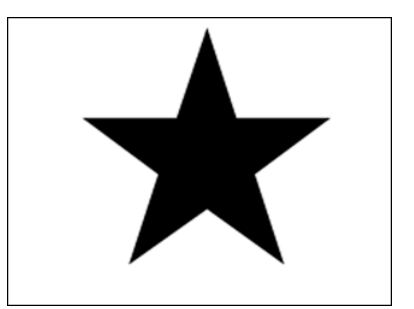

**例1: 元のマスクを考慮する オフ RGB面をマスクとする マスクを反転させる オフ**

### **Aセル**

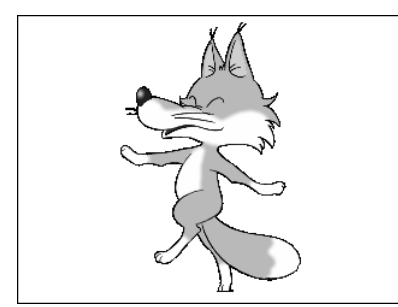

**マスク置き換えフィルターによって作成されたアルファチャンネル**

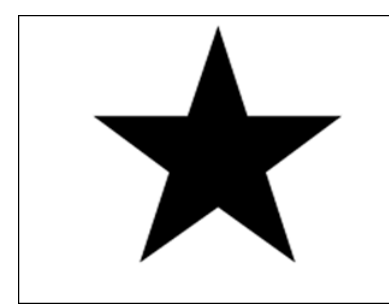

**合成結果**

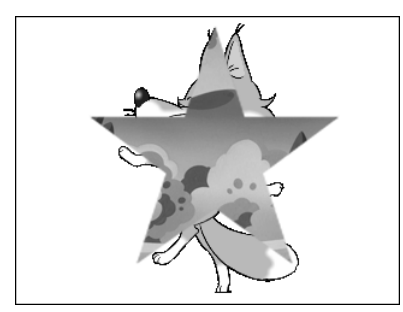

- **例2: 元のマスクを考慮する オン**
	- **RGB面をマスクとする オン マスクを反転させる オフ**

**Aセル**

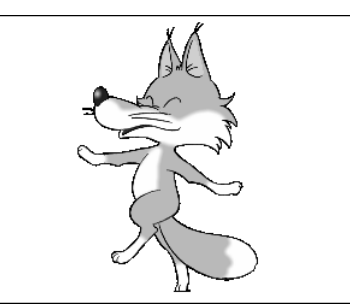

### **マスク置き換えフィルターによって作成されたアルファチャンネル**

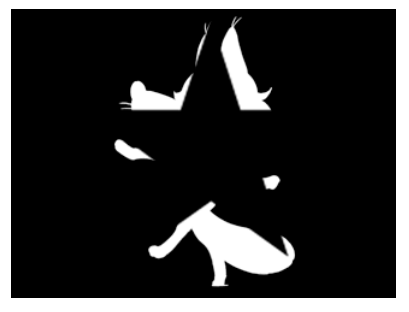

**合成結果**

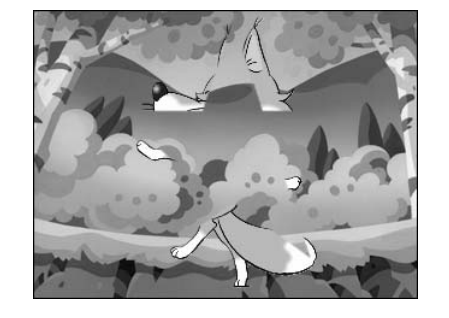

**例3: 元のマスクを考慮する オン AGB面をマスクとする マスクを反転させる オン**

#### **Aセル**

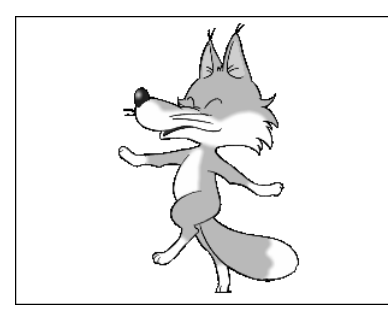

**マスク置き換えフィルターによって作成されたアルファチャンネル**

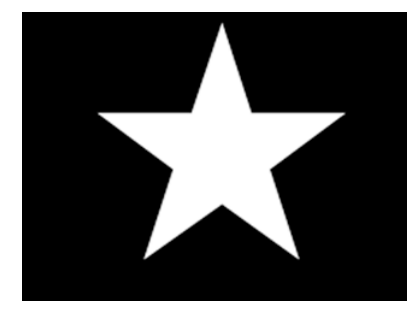

**合成結果**

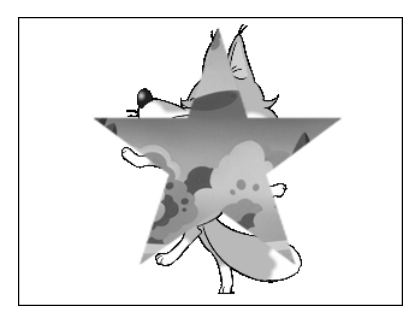

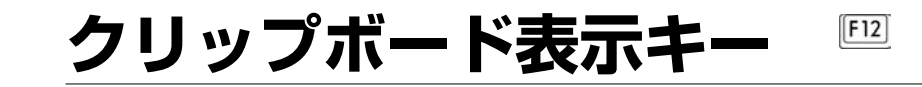

キーボードの「クリップボード表示キー」(F12キー)を押している間だけ、クリップボードに 保存されている画像を描画ウインドウに表示します。

異なるフレームの描画結果を切り替えながら確認する際等に便利です。

### **使用例:1フレームと30フレームの描画結果を確認する場合**

#### 1フレーム目を表示させます。

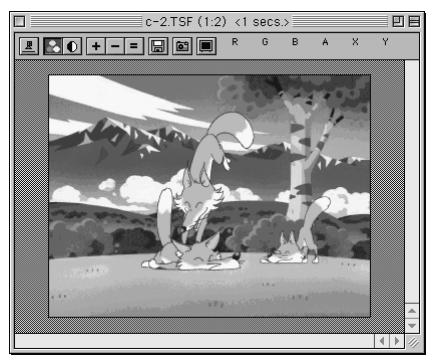

[キャプチャー]ボタンを押して、描画ウインドウの画像をクリップボードにコピーします。

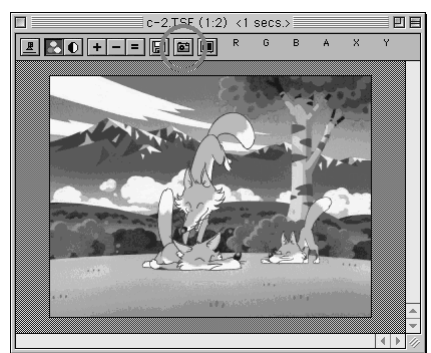

### 6章 コマンド・ツールの解説

#### ③ 30 フレーム目を表示させます。

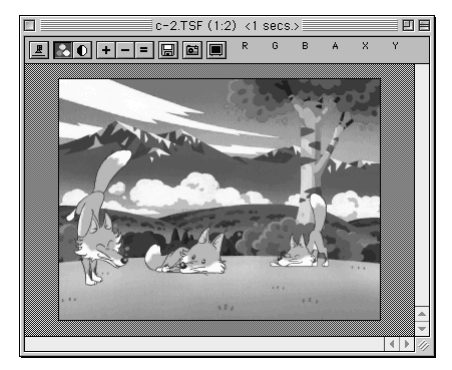

④ [ クリップボード表示キー ]([F12] キー ) を押します。

 クリップボード表示キーを交互にオン・オフすることによって、描画ウインドウの画像とクリッ プボードの画像を切り替えながら比較する事ができます。

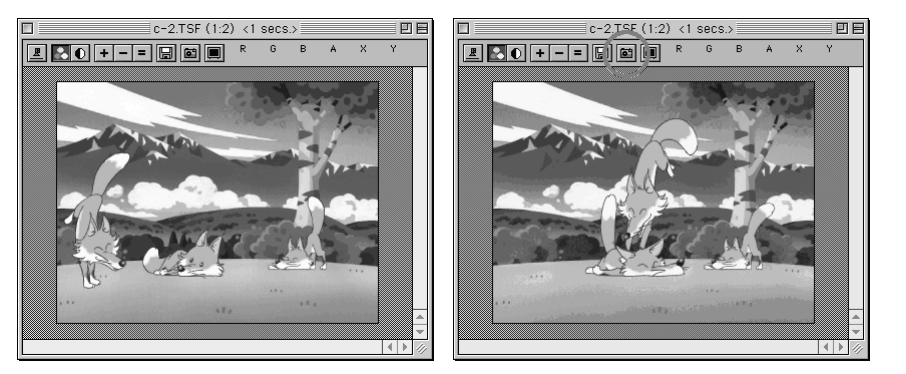

[F12] キーを放す [F12] キーを押す

### **注意**

 **「クリップボード表示キー」は、描画ウインドウの画像に対して一 切の影響を与えません。**

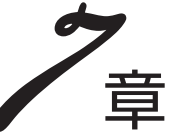

QuickChecker

技術情報

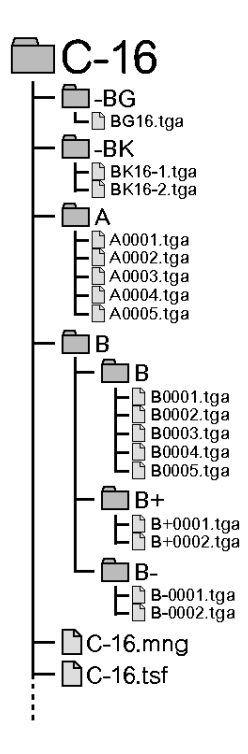

# **カット&ペーストに関する注意**

[カット][コピー]コマンドは、タイムシートの[入力パラメーター選択]メニューで何が選択されて いるかに関係なく、全てのパラメーターをバッファへ転送します。 「全てのパラメーター」とは、[入力パラメーター選択]メニューで選択可能な、下記のパラメーター です。

[カット][コピー]で、バッファにコピーされるパラメーター

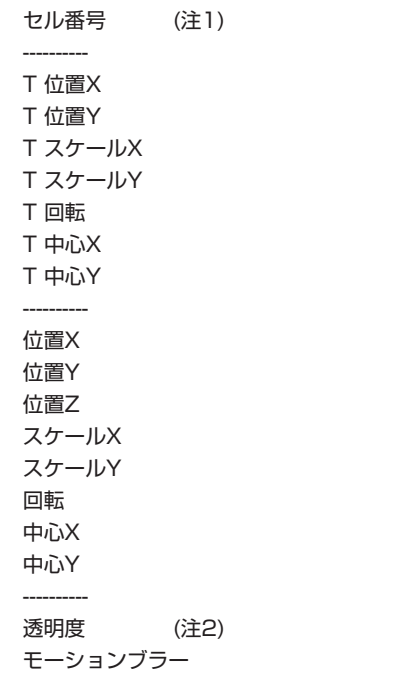

注1:カメラレイヤーは「セル番号」「透明度」を持ちません。

注2:QuickChecker Standardは[セル番号][透明度]以外のパラメーターをカット&ペーストでき ません。

特定のパラメーターのみを[カット]又は[コピー]することはできません。

[ペースト]コマンドを使用して張り付けを行うと、コピーされた全てのパラメータが上書きされます。

特定のパラメーターのみをペーストしたい場合には、「特定ペースト」コマンドを使用してください。

# **100フレームと基準解像度**

RETAS!PROシステムでは、「100フレーム」と「基準解像度」の概念を採用することによって、 解像度の割り出しを容易且つ分かりやすい物にしました。

「100フレーム」は、従来からアニメ業界で標準的に使用されていた用語で、フィックスのカット で画面に写る範囲を「100フレーム」と考えます。

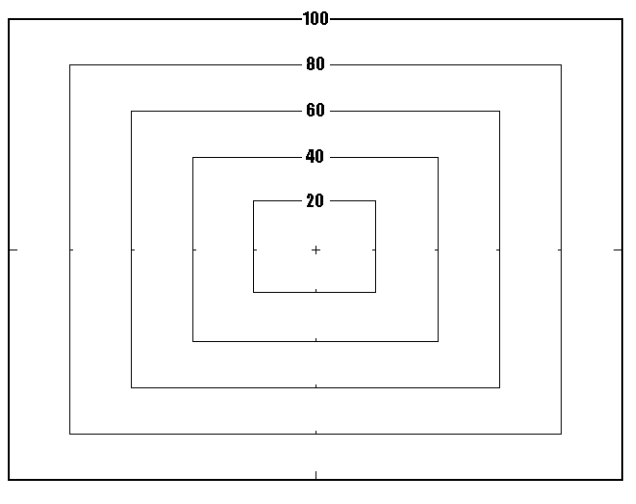

TU、TBの指定を行うときには「50フレームまでTU」「130フレームまで引き」等の指定を行 います。

RETAS!PROにおける「100フレーム」の概念は、フィックスの状態を「100フレーム」と呼 び、座標を扱う上での規準と考えます。「100フレーム」は「100%の大きさのフレーム」という 意味で、縦横の長さが100フレームの半分の場合を「50フレーム」、縦横の長さが100フレーム の二倍の場合には「200フレーム」と表現します。

「基準解像度」は、100フレームの一辺の長さ(X方向・Y方向)、スキャンした際の解像度(DPI)、 X方向・Y方向のピクセル数をセットにした情報です。

以前のRETAS!PROシステムでは、解像度は基本的に[DPI]を基準に考えられていました。

しかし、DPIを使用した解像度の表現は直感的にわかりづらいだけでなく、実際に作業を進める 上では「DPI」の情報だけでは不充分で、常に「1pixelが何mmに相当するか」を考慮に入れなが ら移動量(ピクセル数)を割り出す必要が有りました。

QuickCheckerでは、座標のパラメーターを指定する際の単位としてpixelを使用するのが基本 ですが、これ以外にも必要に応じて「mm」「inch」を使用することができます。

# **PaintManのレイヤー構造**

PaintManは画像を格納する複数のレイヤーを持っています。

TraceManで2値トレースされた動画と階調トレースされた動画では、そのレイヤー構造が少し 異なります。

# **2値トレース画像のレイヤー構造**

2値トレースされた画像は、[主線レイヤー]と[彩色レイヤー]の2つのレイヤーを持ちます。下図 のように[主線レイヤー]には動画の主線が格納され、[彩色レイヤー]には色トレース線や彩色され た色が格納されます。

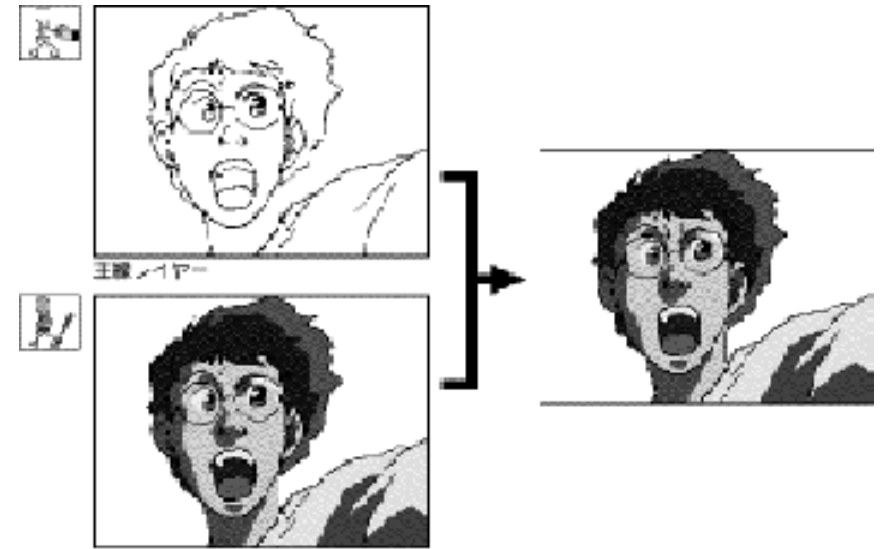

彩白レイヤー

[図:2値トレース画像のレイヤー構造]

# **階調トレース動画のレイヤー構造**

階調トレースされた動画は[階調線レイヤー]、[彩色レイヤー]の2つのレイヤーを持ちます。 [階調線レイヤー]には動画の主線が濃淡の階調情報を保った状態で格納されます。 階調トレース動画の彩色作業は、あたかも階調のある線で囲まれた閉領域を塗りつぶしているよ うに見えますが、実際には彩色レイヤーの閉領域を塗りつぶした上に階調線を合成表示しています。 そのため、[塗りあふれ]は彩色レイヤーの線が切れている場合にのみ発生し、階調線レイヤーに線 が切れた部分が有るかどうかは全く関係ありません。

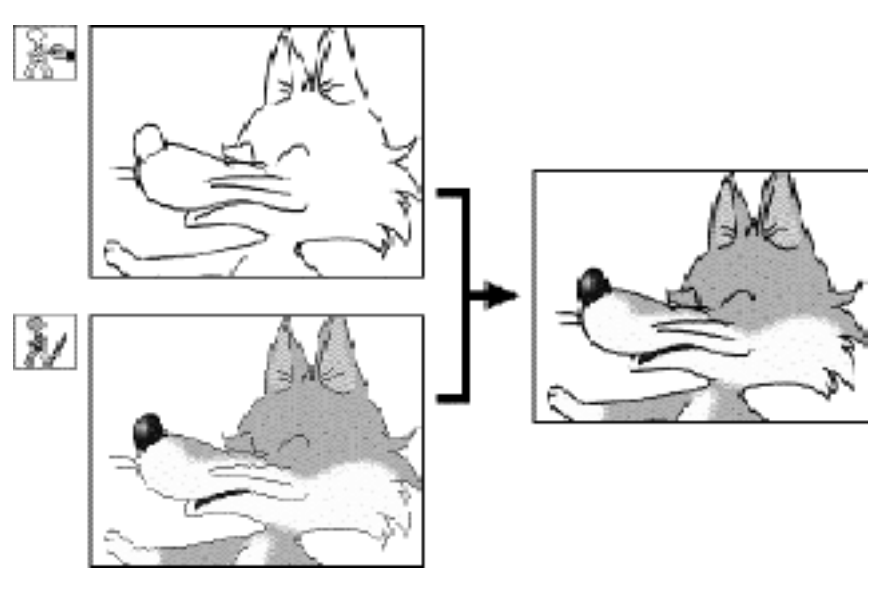

[図:階調トレース画像のレイヤー構造]

このように[階調トレース]画像の彩色作業は、[2値トレース]された画像の場合と、本質的には変 わりません。

# **色指定について**

# **コンピュータでの色指定**

コンピュータ上での色の表現方法には、RGBによる方法とHSVによる方法があります。 PaintManはどちらも扱うことができますが、ここではより基本的な方法であるRGBによる色の表 現について説明します。

コンピューターにおける「色」は、光の三原色である赤(R)、緑(G)、青(B)を適当な割合で混ぜ 合わせる事によって表現されます。

フルカラー表示ではR・G・Bそれぞれの強さを0~255の256階調で表現し、例えば50%の明 度を持つグレーは、(RGB:128,128,128)の様に表すことができます。

なお、Appleカラーピッカーでは、色の強さを256階調(8Bit)でなく、65536階調(16Bit)で 表現していますが、この値は256で割り算をして256階調に直すことができます。

#### (例)

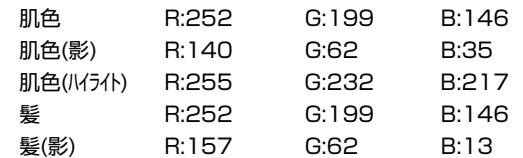

PaintManは、カラーパレットで色を確認しながらRGBの価を指定できます。

# **表示デバイスによる発色について**

通常、色を作成する作業は、コンピュータ用のディスプレイ上で行いますが、多くの作品では、 最終的に画像を表示するデバイスは、ビデオモニターまたはフイルムです。 ビデオモニターやフイルムの発色特性は、コンピュータ用ディスプレイと異なりますので、色指 定を行う際には、最終的な表示デバイスの上で色の確認を行ってください。

# **他のソフトウェアとのデータのやり取り**

# **保存形式**

RETAS!PROは、アニメーションの動画(線画)の彩色に特化して、複数枚のレイヤーを別々に保 持する機能を持っています。TraceManがトレース処理を行う際に、二値トレースでは自動的に黒 線を主線レイヤーに、色トレス線(赤、青、緑)を彩色レイヤーに割り当てます。

主線レイヤー等の情報は、通常は使用されることのない、画像ファイルの末尾に記録されます。

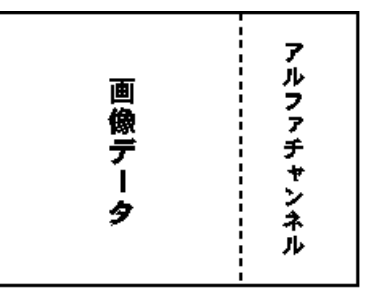

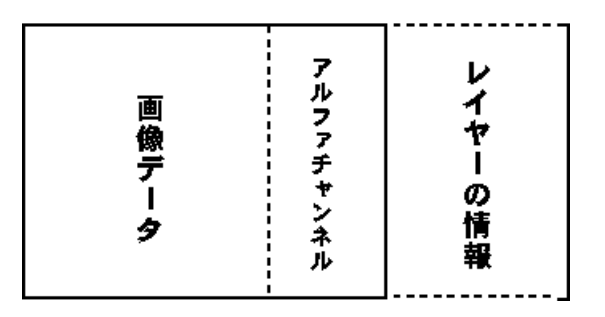

[図:画像ファイルの末尾に記録されるレイヤーの情報]

TraceManでトレースした画像ファイルをPaintMan以外のアプリケーションソフトで読み込 み、保存をすると、RETAS!PROによって付加されていた主線レイヤー等の情報が失われてしまい ます。

### **2値トレースした画像を他のアプリケーションで開いた場合**

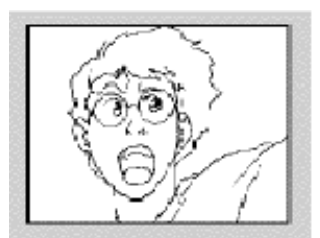

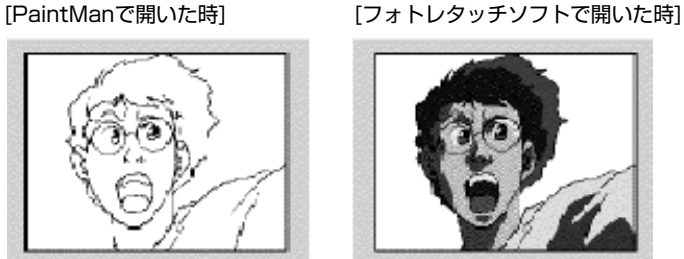

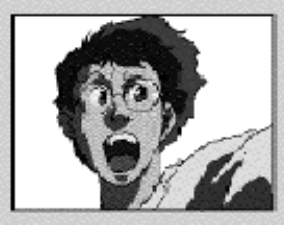

### **階調トレースした画像を他のアプリケーションで開いた場合**

[PaintManで開いた時] アオトレタッチソフトで開いた時]

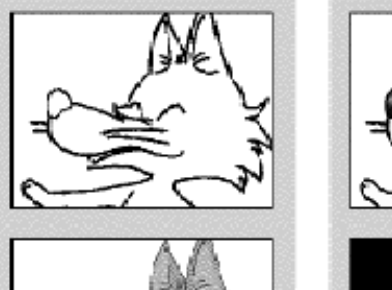

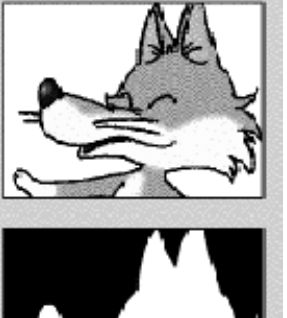

[2値トレース]画像であれば、以下のいずれかの方法を使用することによって、再度レイヤーを 分離可能です。

バッチパレットの「分離」機能を使用して主線の色を分離する。 -TraceManで再トレースをかける。

# **他のソフトウェアとの互換性**

RETAS!PROで処理した画像を、他のアプリケーションソフトで開いた場合、RETAS!PROに よって画像ファイルの末尾に記録されたレイヤーの情報を、「不正な情報」と誤認識してしまう場 合が有り、画像を開くことができない場合があります。 (例:Windows版Photoshop4.0、5.0)

# **階調トレース画像の互換性(PaintMan)**

Ver.5.0の階調トレース画像には、Ver.4.1の階調トレース画像に存在していた「線画レイヤー」 が存在しませんが、Ver.4.1で階調トレースした画像とVer5.0で階調トレースした画像は、相互に やりとりが可能です。

# **カットフォルダシステム**

アニメーションの制作は、多量の画像ファイルを扱う共同作業になりますので、個人個人が無造 作にファイル名やフォルダ名をつけると、ファイル名を付けた当人以外には画像の保管場所や画像 の内容が分からず、分業ができなくなってしまいます。

そのため、RETAS!PROでは、沢山の画像ファイルを効率的且つ体系的に管理するために、フォ ルダ単位で画像ファイルを管理する方法がとられてきました。

RETAS!PRO Ver.5から、この考え方を更に押し進め、RETAS!PROにおける標準的な画像フ ァイルの管理方法を採用しました。

この画像管理方法を[カットフォルダシステム]と呼びます。

[カットフォルダシステム]に準拠した画像ファイル管理を行うことによって、異なるプロダクシ ョン間でのデータのやりとりがスムーズになります。

[カットフォルダシステム]では、そのカットで必要とされるデータは全て、[カットフォルダ]と 呼ばれるフォルダの中に保存されます。

# **カットフォルダ**

[カットフォルダ]には、以下のフォルダとファイルが含まれます。

 $\Box$ C-16 — — BG  $L$  BG16.tga -⊟-BK  $E_{BK16-2.1}$  $-\Box$ A  $\begin{array}{r} \square \mathsf{A}\ \mathsf{0.0001}.$ tga = 1<br>- 1 A0002.tga = 1<br>- 1 A0003.tga = 1<br>- 1 A0005.tga = ∙⊟в ⊢≞в  $\begin{array}{c} 16 & 80001.tg \\ -180002.tg \\ -280003.tg \\ -180003.tg \\ -180005.tg \\ -180005.tg \\ \end{array}$ **⊡** в+  $E_{\rm B+0001.tga}$ -⊟ B- $\mathsf{E}_{\mathsf{B}\text{-}0001,\text{tga}}^{\mathsf{B}\text{-}0001,\text{tga}}$  $\cdot$  C-16.mng - ∩C-16.tsf

[図:カットフォルダの例]

# **セルフォルダ**

BG(背景)、Aセル、Bセル、Cセル等の画像は、それぞれフォルダの中に保管します。 原則として、フォルダの名前とレイヤー名は一致させるようにします。 Aセルの画像は[A]のフォルダに、Bセルの画像は[B]のフォルダに保管するようにしてください。 QuickCheckerは、[カットフォルダ]を読み込む際に、画像レイヤーのフォルダ名と同じ名前(- BG、A~Z...)のサブフォルダがある場合には、そのフォルダを[セルフォルダ]として認識します。 QuickCheckerは[セルフォルダ]を[セルバンク]に登録し、同名の[セル]レイヤーに対してリンク します。

BG(背景)、ブック(BOOK)等は、[-BG][-BK][-BOOK]のように、フォルダ名の最初にハイフン(- )あるいはアンダーバー(\_)が付きます。

フォルダ名の最初に「-(ハイフン)」「\_(アンダーバー)」が付いているフォルダは、TraceManに よるバッチ処理(トレース)の対象外になります。

### **画像ファイル**

セルフォルダの中には、そのレイヤーで使用される画像が保管されます。 カットファイルシステムでは、原則として以下の様な命名方法をとります。

[レイヤー名]+[連番(4ケタ~)]+[拡張子]

[レイヤー名]部分は、原則としてアルファベット1文字(半角英文字)が使用され、各々Aセル、B セル等に対応します。

[連番]部分は、必ず桁数を揃えた数字(4ケタ~・半角)にしてください。数字は「1」から始まり、 「0」は使用しません。

[拡張子]部分は、特別な理由が無い限り必ず付けるようにしてください。

### **例:Aセルのフォルダ**

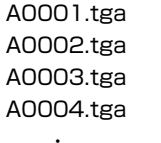

**不適当な例:**

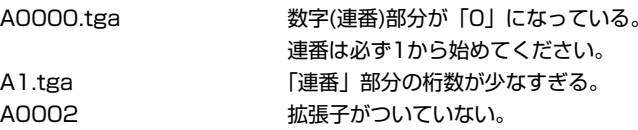

ファイル名の「拡張子」以外の部分については、必ずしも定められた命名法に従わなくても、 RETAS!PROシステムで使用可能ですが、RETAS!PROは、動画の順番を昇順(辞書に登録される 順番)で管理し、番号の若い方から連番を振っていくので注意してください。 詳細は、「RETAS!PROにおける動画番号の扱い」を参照してください。

# **タイムシートファイル (拡張子 \*.tsf)**

QuickCheckerによって作成されたタイムシートのファイルです。 QuickCheckerで作成したタイムシートをCoreRETASまたはRnderDogで読み込むことはでき ません。

### **マネージメントファイル (拡張子 \*.mng)**

このファイルは、RETAS!PROシリ-ズの各アプリケーションが、作業に必要な様々なデータを 記録するためのファイルです。

RETAS!PROは、フォルダの中にマネージメントファイルが置いてある場合にのみ、そのフォル ダをカットフォルダとして認識し、各種処理・設定の自動化を行います。

マネージメントファイルは、TraceManが[新規カットフォルダ]を作成する際に同時に作成され、 それ以外の方法でユーザーが任意に作成する事はできません。

RETAS!PROシリーズの各アプリケーションは、マネージメントファイルの情報をもとに、各種 設定を自動的に実行します。

また、RETAS!PROシリ-ズの各アプリケーションソフトは、必要に応じてその内容を書き換え ます。

従って、「マネージメントファイル」の移動・削除・変更は行わないでください。

もし仮に、直接「マネージメントファイル」を移動・削除・変更した場合には、既に作成された タイムシートのデータ等が破損することは有りませんが、各種設定を手動で行わなければならない 場合が有ります。

### **フォルダによるファイル管理**

RETAS!PROでは、複数の画像ファイルをまとめて管理する為に、フォルダ単位で画像を管理し ます。画像ファイルの管理に関しては、以下の点に注意してください。

#### ファイルの移動・複製・削除は、必ずフォルダ単位で行う

RETAS!PROで取り扱う画像は、フォルダ単位で取り扱います。QuickCheckerに読み込まれ た後で画像ファイルを単体で移動する事は、シートとの整合がとれなくなるなど思いがけないトラ ブルの原因になります。

また動画ファイルが1つしかない場合でも、必ず専用のフォルダを作りその中に保存する事を心 がけてください。

#### ②不必要なファイルをフォルダに入れない

同様な理由から、不必要なファイルを動画ファイルと同じフォルダに格納すると、ファイルプレ ビューワ(PaintMan)・セルバンク(CoreRETAS、QuickChecker)に動画を登録する際にズレが 生じます(「RETAS!PROにおける動画番号の扱い」を参照)ので、作業過程で作成された中間ファ イル等は、カットフォルダの中に専用のフォルダを作って保存してください。

#### バッチ処理の対象にしたくないフォルダ

背景や中間素材など、TraceManによるサブフォルダのバッチ処理対象に含めたくないフォルダ は、[-BG][\_temp]の様に、フォルダ名の先頭に[-(ハイフン)][アンダーバー(\_)]を付けることによっ て、バッチ処理の対象から外す事ができます。

# **カットフォルダ名の基本型**

推奨するカットフォルダ名の基本型は以下になります。

例:カット番号12 C-012

カットがいくつかのシーン(シークエンス)で構成されている場合には、

例:シーン07のカット番号20 C-07-20

兼用で複数のカットナンバーを持つカットフォルダの名称は、カットナンバーをカンマ(半角)で 区切って記述します。

例:カット17、19、22兼用 C-017,019,022

カメラワーク等のフレーム指定をスキャンした画像ファイルは、-FRAME(またはFRAME)とい う名称のフォルダに格納します。

例:

-FRAME

# **異なるOS間でのデータのやりとり**

# **ファイル名**

異なるOS間でのデータのやり取りを行う際には、トラブルを未然に防止するため、ファイル名 をつける際には以下の点に注意してください。

### **ファイル名に以下の文字を使用しない**

[/][:][?][\*]["][<][>][¦]

### **全角文字を使用しない**

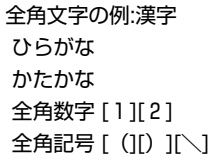

### **機種依存文字を使用しない**

機種依存文字の例:[②][(株)」

### **必ず拡張子を使用する**

以上の規則を要約すると、「半角英数字」「半角英記号」のみを使用して、短く簡潔にファイル名 をつける、という事になります。

### **ファイル名を半角文字で31文字以内にする**

Mac OS

# **拡張子について**

Windowsでは、ファイル形式を識別するために拡張子を使用します。 MacOS 9では拡張子を使用しなくてもファイル形式を判別できますが、拡張子の付いていない ファイルをMacOS 9からWindowsへ転送した場合、Windows側でファイル形式の判別が出来な くなってしまいます。

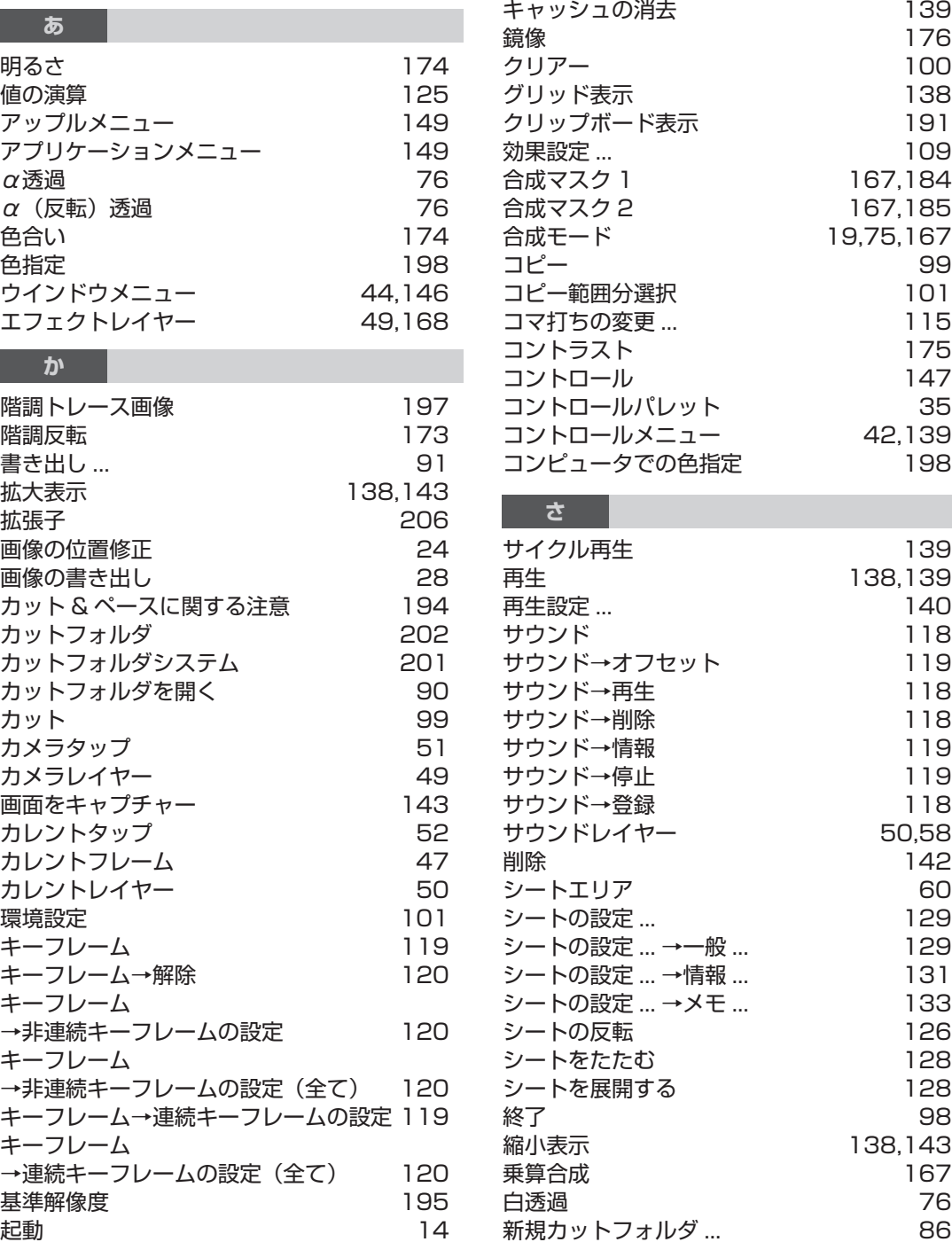

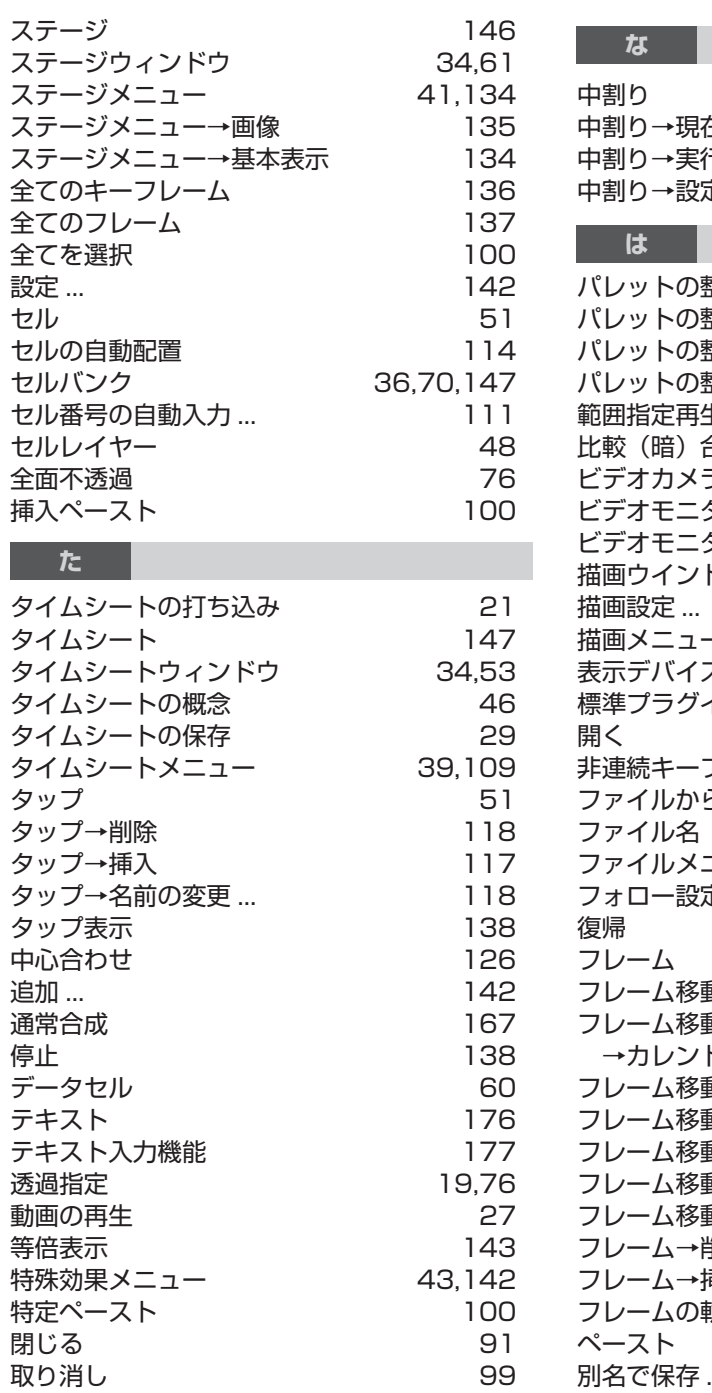

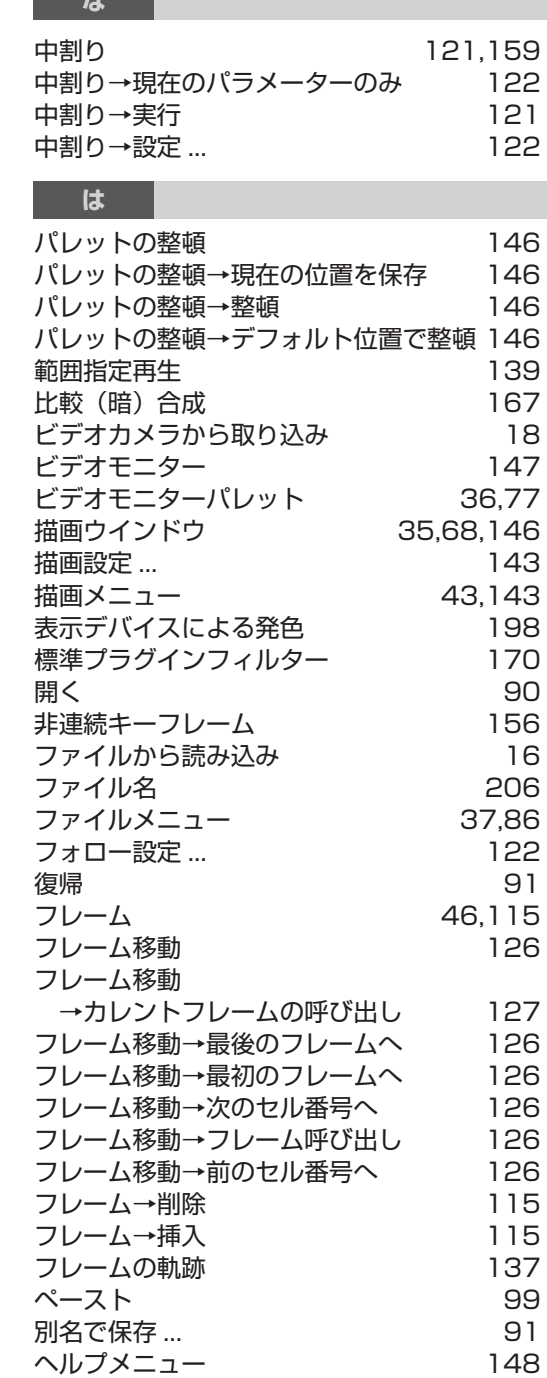

# 索引

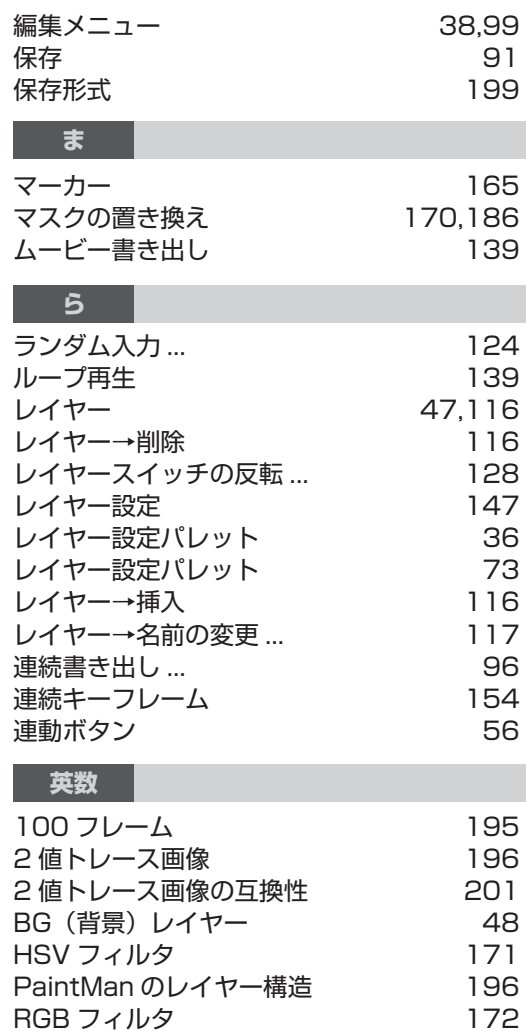

本マニュアルは、平成 16 (2004) 年に発行されたマニュアルと同等の内容です。現在の仕様と異なる場 合がありますので、予めご了承ください。

画像素材:『Anime Data collection』 高田明美 (TAKADA Akemi/C&R 社 ) 画像素材:『ブッチョ & ボッチョ』 I.TOON.LTD,

# **QuickChecker ユーザーズマニュアル**

平成 16年8月27日 発行 平成 16年9月1日 改訂 平成 21 年 6 月 改訂

発行所 株式会社セルシス 〒 160-0023 東京都新宿区西新宿 4-15-7 パシフィックマークス新宿パークサイド 2F URL http://www.celsys.co.jp/

本マニュアルに記載された全ての内容は、株式会社セルシスが著作権を 有します。株式会社セルシスの許可無く、本マニュアルの内容を複製、 転載することを禁じます。 1999-2004 CELSYS,Inc. All Rights Reseved.

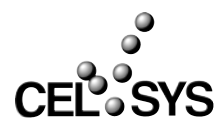

#### 索引